La Enciclopedia Encarta es la enciclopedia interactiva y multimedia que convertirá su PC en una rica fuente de información, educación y entretenimiento. Tanto si está haciendo una búsqueda en profundidad como si sólo está examinando la enciclopedia, los componentes integrados le ayudarán a explorar fácilmente cualquier tema.

#### **En la Enciclopedia Encarta encontrará:**

- Más de 36.000 artículos, 225 lecturas adicionales y más de 500 títulos de bibliografía.
- Un diccionario de la lengua española.
- Multimedia que incluye ilustraciones, fotografías, vistas de 360 grados, vídeos, sonidos, animaciones, mapas, tablas y gráficos.
- Visitas virtuales con vistas panorámicas para explorar lugares emocionantes.
- Quince Interactividades.
- La Línea del tiempo de la historia mundial.
- Vínculos con más de 1000 sitios informativos en World Wide Web.
- Actualizaciones de artículos y Vínculos Web que puede transferir usando un módem.
- El Organizador de investigación, que le ayudará a reunir y organizar información para elaborar informes y realizar proyectos de investigación.

Éstos son algunos de los nuevos componentes de esta versión:

## *Más contenido*

Encarta 99 le ofrece más de 9.000 artículos nuevos o revisados.

### *Visitas virtuales*

Las Visitas virtuales de Encarta son unas impresionantes vistas panorámicas de 360 grados de paisajes naturales, escenarios históricos e hitos tecnológicos. Por ejemplo, puede visitar una lanzadera espacial o la mezquita de Solimán mientras ve fotografías y consulta artículos relacionados.

### *Nuevas Interactividades*

Experimente el aprendizaje interactivo con diez nuevas Interactividades, como "Estructura de un insecto" o "Anatomía del cráneo humano".

# *Organizador de investigación de Encarta 99*

Esta nueva y potente herramienta le ayudará a reunir información para sus investigaciones e informes con distintos tipos de fuentes impresas e informáticas. Utilice el Organizador de investigación, para organizar su investigación en tarjetas de notas y para crear un informe o proyecto completo, con encabezados de secciones y con las citas correspondientes. Podrá encontrar proyectos de muestra, tutoriales y otros temas de Ayuda complementarios en el CD-ROM del Organizador de investigación.

### *Lecturas adicionales*

Cuando explore los artículos de Encarta descubrirá más de 200 Lecturas adicionales sobre los artículos, con ensayos de colaboradores, relatos de primera mano, análisis de noticias, extractos de textos literarios y mucho más.

### *Herramienta de búsqueda mejorada*

Utilice las nuevas entradas de índice y las posibilidades de búsqueda de palabras del Selector para encontrar lo que necesita.

### *Vistas de 360 grados*

Con las vistas de 360 grados podrá colocarse en un punto y dar una vuelta completa para observar cuanto le rodea.

### *Vínculos con World Wide Web*

Con más de 1000 Vínculos Web, Encarta le ayudará a encontrar la información más reciente en Web. También podrá utilizar WWW para mantener su enciclopedia al día gracias a las actualizaciones mensuales. Utilice estos componentes en línea:

Actualizaciones del Anuario adjúntelas a los artículos para que su enciclopedia esté siempre al día.

Haga clic aquí para abrir el Anuario.

• Vínculos Web que le ayudarán a saltar a los sitios Web seleccionados relacionados con un tema

determinado de la enciclopedia. En el CD-ROM encontrará cientos de vínculos, y todos los meses habrá vínculos nuevos.

Haga clic aquí para abrir los Vínculos Web.

Pase el cursor del *mouse* (ratón) por la imagen siguiente. Cuando el cursor se convierta en el icono de una mano  $\mathbb{C}$ , haga clic para ver una descripción.

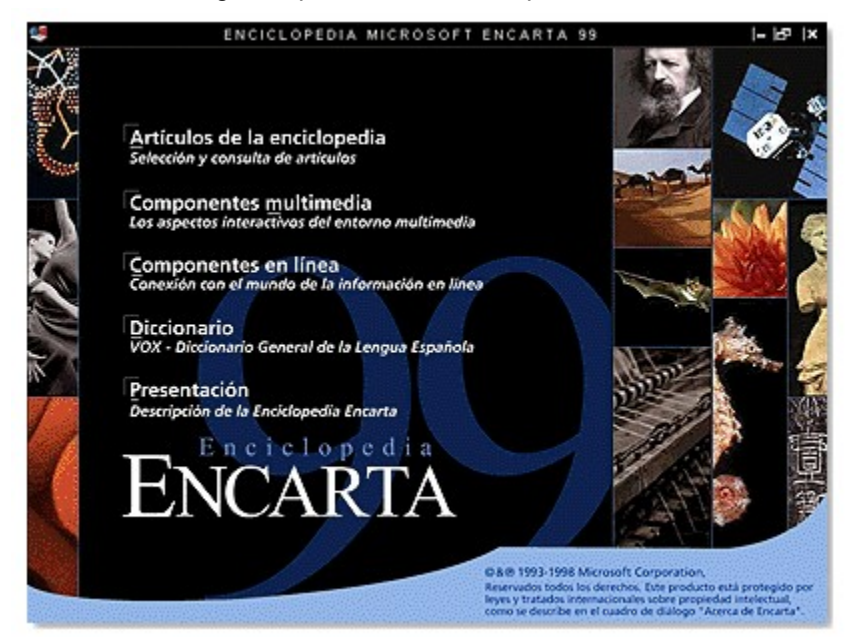

Al iniciar la enciclopedia aparecerá la portada. Utilice la portada para tener acceso a los componentes en línea o multimedia, a la pantalla de artículos, al diccionario y a una presentación de la enciclopedia. Haga clic en el texto que va cambiando en la portada si desea saber más de otros productos y componentes relacionados y otras informaciones.

Para volver a la portada, haga clic en el botón Portada, en la parte superior de la pantalla de artículos.

#### **Vea también**

La pantalla de artículos

Los componentes multimedia

Los componentes en línea

Buscar definiciones

## **Artículos de la enciclopedia**

Haga clic para abrir la pantalla de artículos, con la herramienta de búsqueda Selector ya en la pantalla.

#### **Componentes multimedia**

Haga clic para abrir la pantalla de los componentes multimedia, desde la que podrá tener acceso a la Galería multimedia, las Interactividades, los Viajes organizados, las Visitas virtuales y la Línea del tiempo.

#### **Componentes en línea**

Haga clic para abrir la pantalla de los componentes en línea, desde la que podrá tener acceso a los siguientes componentes de Encarta: Anuario, Vínculos Web, Transferencias, Encarta en línea e información para explorar World Wide Web.

# **Presentación de la Enciclopedia Encarta**

Haga clic para ver una presentación de los componentes de la enciclopedia.

# **Diccionario**

Haga clic aquí para abrir el diccionario y consultar palabras.

## **Botones Siguiente y Atrás**

Haga clic para ir retrocediendo por los componentes y los artículos. Estos botones son muy similares a los de un explorador de Web.

# **Botones de control de la pantalla**

Haga clic para minimizar, maximizar o salir de la enciclopedia.

# **Menú Control**

Haga clic para ajustar la pantalla, salir de la enciclopedia o iniciar otro programa.

#### **Texto animado**

Haga clic en el texto que va cambiando para actualizar su enciclopedia, obtener más información sobre otros productos y componentes, registrarse y mucho más.

Pase el cursor del *mouse* (ratón) sobre la imagen siguiente. Cuando el cursor se convierta en el icono de una mano  $\mathbb{C}$ , haga clic para ver una descripción.

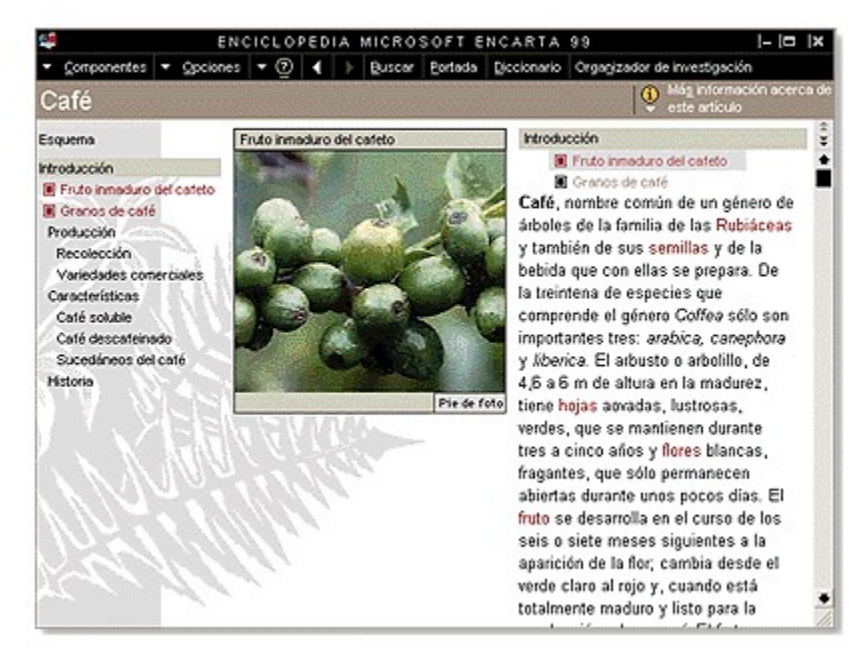

Desde la pantalla de artículos podrá ver todos los artículos, elementos multimedia y componentes de la Enciclopedia Encarta.

#### **Vea también**

Buscar con el Selector Utilizar el Explorador de artículos Organizar la pantalla de la enciclopedia Cambiar el tamaño de letra de los artículos Ampliar el área del artículo

#### **Botón Portada**

Haga clic para volver a la portada, que contiene saltos a los componentes más populares de la enciclopedia.

#### **Menú Control**

Haga clic en el icono de la Enciclopedia Encarta para cambiar el tamaño de la pantalla, salir de la enciclopedia o pasar a otro programa.

#### **Controles de multimedia**

Haga clic en los controles para reproducir, detener o pasar hacia adelante un sonido o un vídeo. También puede ver un pie de foto o ampliar los elementos multimedia.

### **Botón Diccionario**

Haga clic para abrir el diccionario.

## **Organizador de investigación**

Haga clic para abrir o instalar el Organizador de investigación de Encarta 99, que le ayudará a reunir y organizar información para elaborar informes y realizar proyectos de investigación.

#### **Menú Más información**

Haga clic para ver las actualizaciones del Anuario y los vínculos con World Wide Web.

#### **Botón Buscar**

Haga clic en el botón Buscar para iniciar el Selector, una herramienta de búsqueda fácil de utilizar que le ayudará a encontrar cualquier cosa en la enciclopedia, incluso cuando no sepa bien qué está buscando.

#### **Menú Componentes**

Haga clic o pase el cursor del *mouse* (ratón) sobre el menú Componentes para tener acceso a las herramientas de la enciclopedia (como el Organizador de investigación) y a sus componentes (como la Galería multimedia o los Vínculos Web).

## **Menú Opciones**

Haga clic o pase el cursor del *mouse* (ratón) sobre el menú Opciones para copiar, imprimir, cambiar la apariencia de la pantalla de artículos o cambiar la configuración de la enciclopedia.

## **Organizador de investigación**

Haga clic para crear o abrir un proyecto en el Organizador de investigación de Encarta 99, que le ayudará a reunir información de distintas fuentes, a organizar la investigación y a incluir citas.

# **Menú Ayuda**

Haga clic en el menú Ayuda para abrir la Ayuda en pantalla o el cuadro de diálogo Acerca de Encarta.

### **Barra de título**

Muestra el título del artículo que se ve en pantalla.

## **Marco del esquema**

Muestra las secciones del artículo que se ve en pantalla. Haga clic en un título de sección si desea pasar a dicha sección dentro del artículo.

### **Barra Sección del artículo**

Muestra el título de la sección del artículo mostrada en ese momento.

#### **Marco del artículo**

Aquí se muestra el texto del artículo, con los títulos de las secciones y los iconos de los elementos multimedia.

#### **Barra de desplazamiento**

Haga clic en las flechas de desplazamiento o arrastre el cuadro de desplazamiento para moverse hacia arriba o hacia abajo por un artículo.

## **Explorador de artículos**

Acuda al Explorador de artículos cuando desee ver artículos por orden alfabético o saltar a otros artículos de la misma categoría. El comando Explorador de artículos se encuentra en el menú Componentes/Herramientas.

#### **Flechas de desplazamiento de elementos multimedia**

Haga clic en las flechas arriba o abajo para repasar los elementos multimedia de un artículo. El texto del artículo se irá desplazando a media que cambien los elementos multimedia.

# **Iconos de elementos multimedia**

Haga clic para explorar los elementos multimedia del artículo en pantalla.

Pase el cursor del *mouse* (ratón) sobre la imagen siguiente. Cuando el cursor se convierta en el icono de una mano  $\overset{\{h_n}{\cup}}$ , haga clic para ver una descripción.

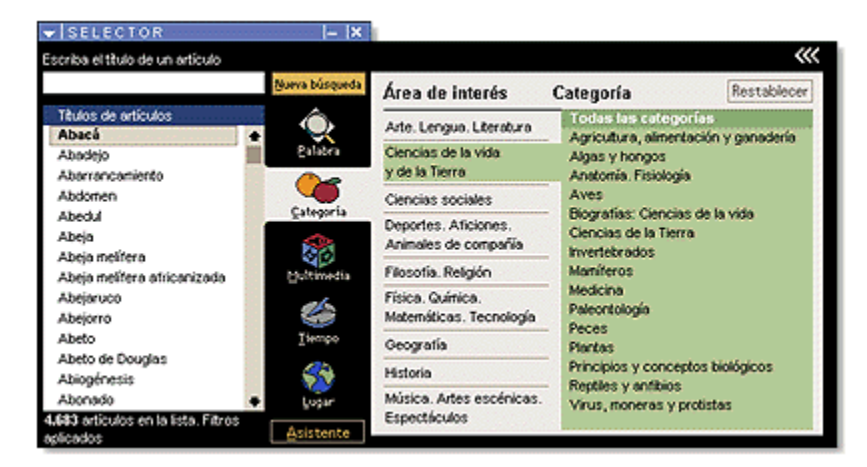

El Selector, la principal herramienta de búsqueda, enumera todos los artículos de la enciclopedia. Escriba un título en el campo de texto para recorrer la lista, o utilice los filtros para acortarla.

#### **Vea también**

Buscar con el Selector Buscar palabras y frases Utilizar la lista del Selector

#### **Cuadro de lista del Selector**

Haga clic en un título para pasar a ese tema. Puede desplazarse por la lista utilizando las flechas de desplazamiento o escribiendo en el cuadro de texto.

#### **Estado de la lista**

Indica el número de temas de la lista y los filtros seleccionados. El número cambia al aplicar o restablecer un filtro.
#### **Iconos de filtros**

Aplique filtros para reducir o aumentar la lista del Selector. Por ejemplo, puede seleccionar un filtro para buscar todas las animaciones de la enciclopedia o dos filtros para buscar las animaciones de la categoría Geografía.

### **Botón Nueva búsqueda**

Haga clic en el botón Nueva búsqueda cuando desee cancelar todos los filtros y restablecer la lista del Selector a fin de que incluya todos los títulos.

#### **Botón Asistente**

Haga clic en el botón Asistente para abrir el Asistente para búsqueda, que le guiará en la búsqueda. Responda unas pocas preguntas y el Asistente mostrará una lista que puede utilizar para pasar a los distintos temas.

#### **Marcador de menú**

Haga clic en el Marcador de menú del Selector para guardar o abrir las listas del Selector, y para abrir la Galería multimedia.

### **Cuadro de texto**

Escriba un título en el cuadro de texto. La lista del Selector se desplazará a medida que escribe.

### **Botón Buscar**

Haga clic en el botón Buscar para abrir el Selector.

### **Áreas de interés y categorías**

Haga clic en un Área de interés si desea reducir la lista del Selector. Haga clic en una Categoría para acortar aún más la lista.

### **Botón Restablecer**

Haga clic para borrar las opciones de filtros mostradas.

Para abrir la pantalla de componentes multimedia, haga clic en Componentes multimedia, en la portada. Pase el cursor del *mouse* (ratón) sobre la imagen siguiente. Cuando el cursor se convierta en el icono de una mano , haga clic para ver una descripción.

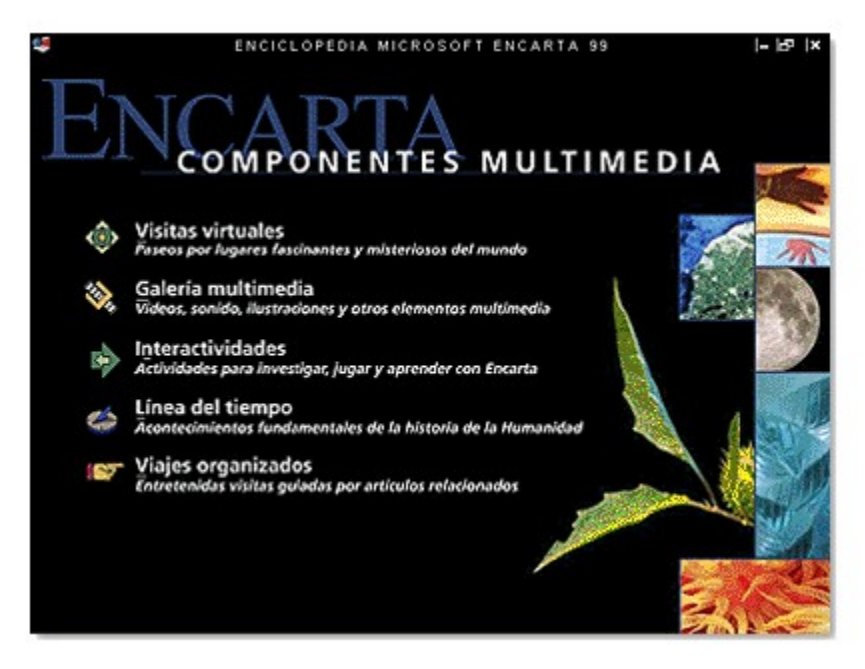

Desde la pantalla de los componentes multimedia podrá tener acceso a la Galería multimedia, a las Interactividades, a los Viajes organizados, a la Línea del tiempo y a las Visitas virtuales.

#### **Vea también**

Explorar la Línea del tiempo Utilizar la Galería multimedia Experimentar con las Interactividades Hacer Viajes organizados Hacer Visitas virtuales

#### **Galería multimedia**

La Galería multimedia le ayuda a encontrar y mostrar todos los elementos multimedia: imágenes, vídeos, sonidos, mapas, gráficos, tablas, Vistas de 360º, Visitas virtuales e Interactividades.

### **Interactividades**

Las Interactividades le ayudan a explorar los temas en profundidad.

# **Viajes organizados**

Los Viajes organizados son un recorrido por artículos de la enciclopedia relacionados entre sí.

### **Línea del tiempo**

La Línea del tiempo le permite explorar acontecimientos históricos desplazándose por ellos.

#### **Visitas virtuales**

Las Visitas virtuales le permiten conocer maravillosos lugares de todo el mundo como si de verdad estuviera allí.

Pase el cursor del *mouse* (ratón) sobre la imagen siguiente. Cuando el cursor se convierta en el icono de una mano  $\mathbb{C}$ , haga clic para ver una descripción.

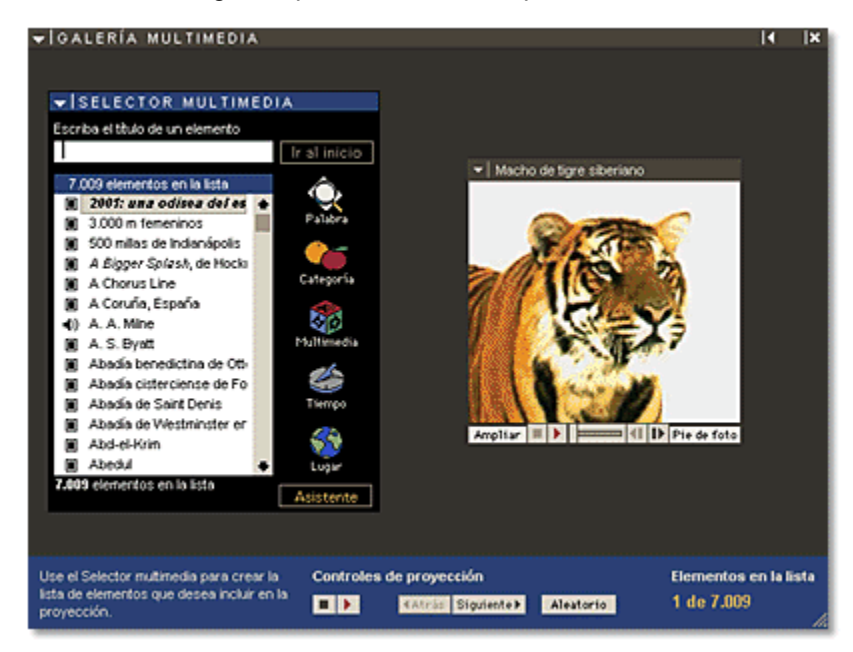

La Galería multimedia le ayudará a buscar y mostrar todos los elementos multimedia: imágenes, vídeos, sonidos, mapas, gráficos, tablas, Visitas virtuales e Interactividades. Busque los elementos utilizando el Selector multimedia; o use los controles de la parte inferior de la pantalla para crear una proyección multimedia.

#### **Vea también**

Utilizar la Galería multimedia

Reproducir elementos de vídeo, sonido y animaciones

Ampliar elementos multimedia

### **Marco de multimedia**

Los elementos multimedia que elija aparecerán aquí.

### **Controles de multimedia**

Haga clic en los controles para reproducir, detener o pasar hacia adelante un sonido o un vídeo.

### **Lista del Selector multimedia**

Haga clic en un elemento multimedia para mostrarlo o escriba una palabra para reducir la lista.

### **Pedir confirmación antes de entrar en Internet**

Seleccione esta opción para mostrar un mensaje antes de saltar a Internet.

### **Botón Pie de foto**

Haga clic para mostrar los pies de foto que hay bajo los elementos multimedia.

### **Botón Cerrar**

Haga clic para cerrar la Galería multimedia y volver a la pantalla de artículos.

## **Botón Ampliar**

Haga clic para ampliar las imágenes y reproducir los elementos multimedia.

### **Marcador de menú**

Haga clic para guardar una lista de elementos multimedia.

### **Controles de proyección**

Utilice los controles de proyección para mostrar uno tras otro los elementos multimedia de la lista. Haga clic en el botón Reproducir Doara empezar.

#### **Número de títulos de la lista**

Indica el número de títulos multimedia que contiene la lista. El número cambiará al aplicar o restablecer un filtro.

### **Botón Aleatorio**

Haga clic para mostrar los elementos multimedia aleatoriamente en vez de en orden alfabético.

### **Control de tamaño de la pantalla**

Arrastre el control para ampliar la pantalla de la Galería multimedia.

Pase el cursor del *mouse* (ratón) sobre la imagen siguiente. Cuando el cursor se convierta en el icono de una mano  $\overset{\{h_n}{\cup}}$ , haga clic para ver una descripción.

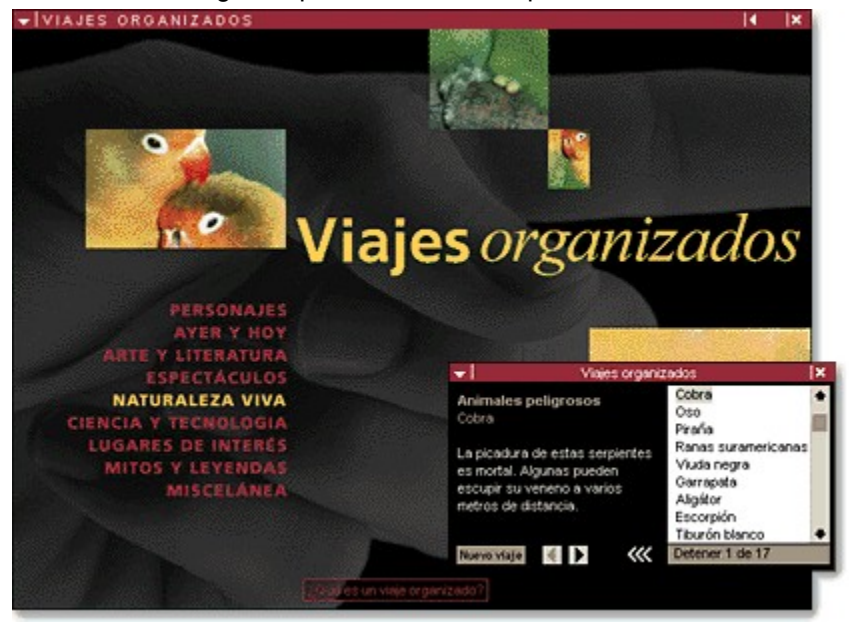

Haga clic en un Viaje organizado y explore grupos de artículos relacionados entre sí.

#### **Vea también**

Hacer Viajes organizados

## **Botón Cerrar**

Haga clic para salir del viaje y volver a la última pantalla de la enciclopedia que visitó.

### **Lista de temas**

Haga clic en un tema para iniciar el viaje correspondiente.

### **Botones de control del viaje**

Haga clic en el botón Siguiente o Atrás para navegar durante el viaje.

## **Botón Nuevo viaje**

Haga clic para elegir otro tema de la pantalla Viajes organizados.

### **Botón Ocultar/Mostrar lista**

Haga clic para mostrar u ocultar la lista de las paradas del viaje.

### **Estado del viaje**

El estado indica cuántas paradas tiene el viaje y cuál está seleccionada. Puede elegir cualquier título de la lista o dejar que la pantalla muestre sucesivamente todas las paradas.

# **Botón ¿Qué es un viaje organizado?**

Haga clic para saber qué son los Viajes organizados.

Pase el cursor del *mouse* (ratón) sobre la imagen siguiente. Cuando el cursor se convierta en el icono de una mano  $\mathbb{C}$ , haga clic para ver una descripción.

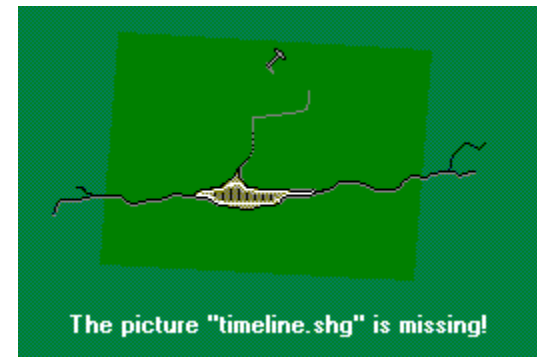

Desplácese por la Línea del tiempo para explorar acontecimientos históricos, deteniéndose si lo desea a ver los elementos multimedia. También puede saltar a artículos relacionados de la enciclopedia mientras explora la Línea del tiempo.

#### **Vea también**

Explorar la Línea del tiempo
## **Icono mapa**

Haga clic para mostrar una zona geográfica.

**Icono de ensayo**

Haga clic para ver detalles acerca de acontecimientos históricos.

#### **Barra de desplazamiento**

Haga clic en las flechas de desplazamiento o arrastre el cuadro de desplazamiento para mover el periodo mostrado hacia adelante o hacia atrás.

#### **Botón Buscar un acontecimiento**

Haga clic si desea buscar un acontecimiento o una fecha en concreto. Al elegir un título de la lista, la Línea del tiempo se desplazará para mostrar el periodo correspondiente.

#### **Barra de la Línea del tiempo**

Haga clic sobre los iconos y las barras de acontecimiento para ver elementos multimedia relacionados con las distintas civilizaciones y eras. Haga clic en el texto coloreado para saltar a los artículos relacionados de la enciclopedia.

## **Marcador de menú de la Línea del tiempo**

Haga clic para buscar un acontecimiento, mostrar la Ayuda en pantalla o cerrar la Línea del Tiempo.

### **Mostrar fecha**

Indica el periodo mostrado en cada momento.

## **Cambiar el tamaño de la pantalla**

Pase el cursor del *mouse* (ratón) sobre los bordes de la pantalla de la Línea del tiempo y arrastre para ampliarla.

Pase el cursor del *mouse* (ratón) sobre la imagen siguiente. Cuando el cursor se convierta en el icono de una mano  $\overline{\mathbb{C}}$ , haga clic para ver una descripción.

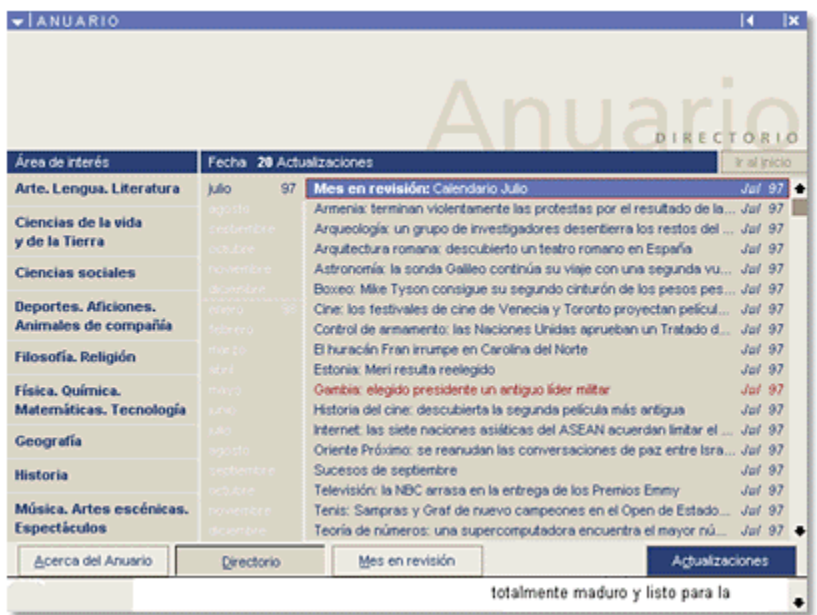

Mantenga su enciclopedia al día. Utilice el Anuario para transferir suplementos mensuales de artículos.

#### **Vea también**

Actualizar artículos con el Anuario Mostrar actualizaciones de artículos Determinar si puede instalar actualizaciones Transferir actualizaciones

## **Selecciones**

Haga clic en las áreas de interés y en las fechas de las que desea mostrar actualizaciones.

### **Botón Acerca del Anuario**

Haga clic si desea más información acerca del Anuario.

Botón Directorio

Haga clic para mostrar actualizaciones de artículos, tanto las actualizaciones de muestra incluidas en su CD-ROM como todas las que haya transferido al disco duro de su equipo.

### **Botón Actualizaciones**

Haga clic para transferir las actualizaciones de artículos y los Vínculos Web.

#### **Icono Actualizada**

Indica que un artículo tiene una actualización. Haga clic para mostrarla.

## **Actualización de artículo**

Incluye información nueva que no existía cuando se publicó la Enciclopedia Encarta.

#### **Título de actualización de artículo**

Haga clic en un título para mostrar la actualización del artículo correspondiente, que incluye información que no existía cuando se publicó la Enciclopedia Encarta.

### **Botón Ir al inicio**

Haga clic para desactivar los filtros y mostrar todos los títulos.

#### **Botón Restablecer**

Haga clic para desactivar los filtros y mostrar todos los títulos.

Pase el cursor del *mouse* (ratón) sobre la imagen siguiente. Cuando el cursor se convierta en el icono de una mano , haga clic para ver una descripción.

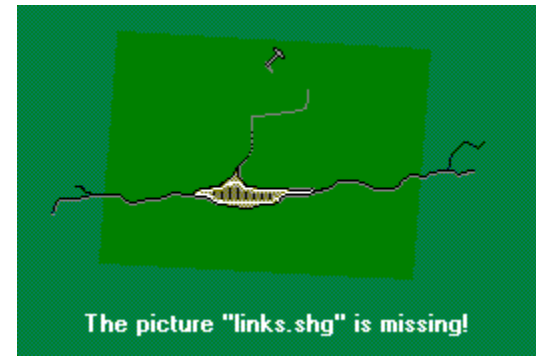

Los Vínculos Web le permiten saltar a sitios seleccionados en World Wide Web.

# **Vea también** Utilizar los Vínculos Web Transferir actualizaciones Información sobre World Wide Web

### **Botón Acerca de Vínculos Web**

Haga clic para conocer este componente.

#### **Botón Directorio**

Haga clic para mostrar los Vínculos Web, tanto las actualizaciones de muestra incluidas en su CD-ROM como todas las que haya transferido al disco duro de su equipo.

## **Áreas de interés**

Haga clic en las áreas cuyos Vínculos Web desee mostrar.

### **Botón Actualizaciones**

Haga clic para transferir más Vínculos Web y actualizaciones del Anuario de World Wide Web.

### **Títulos de Vínculos Web**

Haga clic para mostrar una descripción de un vínculo.

## **Botón Buscar palabra**

Haga clic para encontrar todos los Vínculos Web del directorio que contienen la palabra especificada.

#### **Menú Vistas**

Haga clic para mostrar todos los Vínculos Web del directorio o para mostrar sólo los transferidos recientemente.

Pase el cursor del *mouse* (ratón) sobre el menú Herramientas de la imagen siguiente. Cuando el cursor

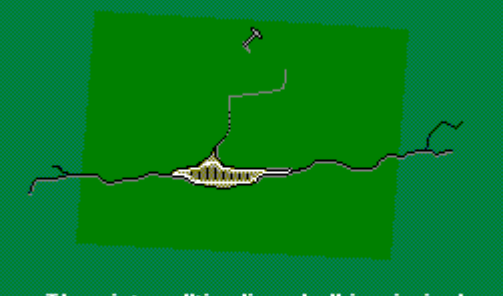

se convierta en el icono de una mano **de la proportante de la convierta en el icono de una mano** , haga clic para ver

una descripción.

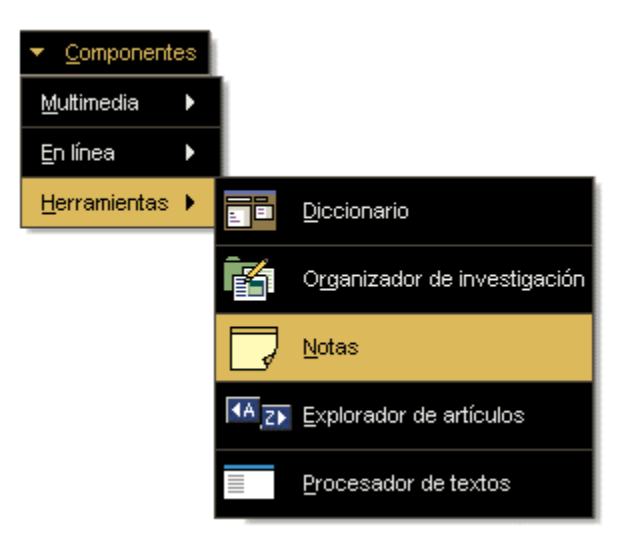

#### **Diccionario**

Haga clic aquí para abrir el diccionario, donde podrá buscar palabras. También puede hacer doble clic en cualquier palabra de un artículo para consultar su definición.

## **Organizador de investigación**

Haga clic aquí para abrir el Organizador de investigación de Encarta 99, que le ayudará a reunir y organizar información para elaborar informes y realizar proyectos de investigación.

#### **Notas**

Haga clic aquí para señalar el punto del artículo que está leyendo y hacer anotaciones personales, igual que si fuera una nota de papel en un libro.

## **Explorador de artículos**

Haga clic aquí para mostrar el Explorador de artículos cuando desee ver artículos por orden alfabético o saltar a otros artículos de la misma categoría.

#### **Procesador de textos**

Haga clic para elegir un procesador de textos instalado que se abrirá al seleccionar el comando Procesador de textos del menú Componentes/Herramientas.

Pase el cursor del *mouse* (ratón) sobre la imagen siguiente. Cuando el cursor se convierta en el icono de

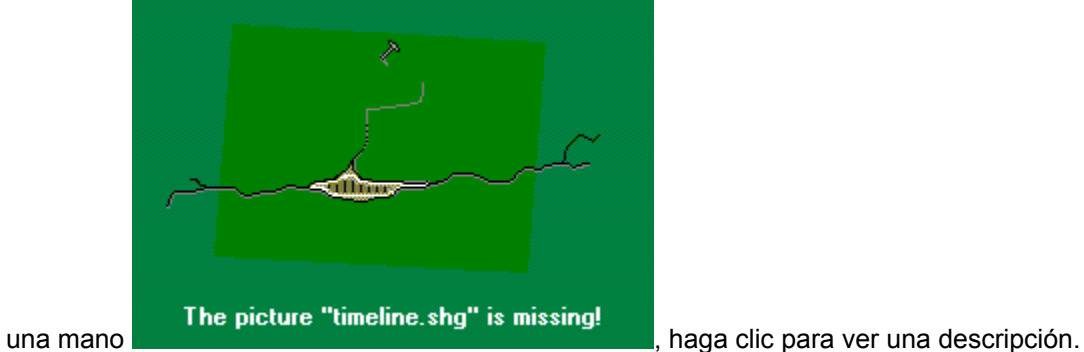

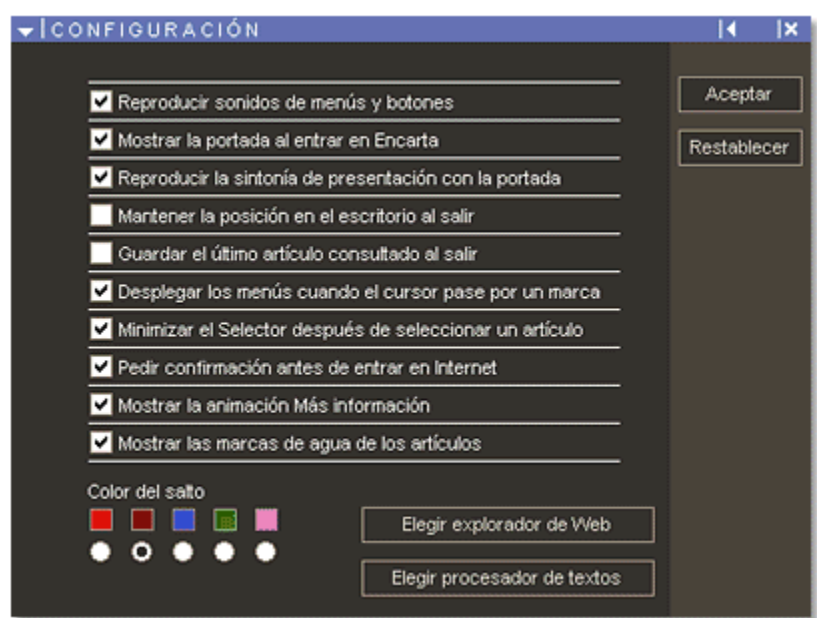

Utilice el cuadro de diálogo Configuración para cambiar el aspecto y la forma de funcionar de su Enciclopedia Encarta.

#### **Color del salto**

El texto coloreado indica un salto. Al hacer clic en un texto coloreado se mostrará el artículo correspondiente. Puede cambiar el color del salto en el cuadro de diálogo Configuración.

## **Menú Opciones**

Muestra el cuadro de diálogo Configuración del menú Opciones.

## **Reproducir sonidos de menús y botones**

Seleccione esta opción si desea oír un sonido al utilizar los menús y los botones.
# **Mostrar la portada al entrar en Encarta**

Seleccione esta opción para que aparezca la portada cuando inicie Encarta. Si esta opción no está seleccionada, aparecerá la pantalla de artículos.

# **Reproducir la sintonía de presentación con la portada**

Seleccione esta opción para reproducir la sintonía musical al entrar en la enciclopedia.

# **Mantener la posición en el escritorio al salir**

Seleccione esta opción si desea mantener la pantalla en el mismo lugar del escritorio cada vez que utilice la enciclopedia.

# **Guardar el último artículo consultado al salir**

Seleccione esta opción para que, al abrir Encarta, se muestre el artículo que estaba abierto la última vez que salió de la enciclopedia.

# **Desplegar los menús cuando el cursor pase por un marcador**

Seleccione esta opción para que aparezcan los menús cuando los toque el cursor del *mouse* (ratón). Si no está seleccionada, tendrá que hacer clic en los menús para abrirlos.

# **Minimizar el Selector después de seleccionar un artículo**

Seleccione esta opción para ocultar el Selector mientras lee los artículos. Para mostrar de nuevo la lista del Selector, haga clic en el icono del Selector, en la barra de título.

# **Mostrar la animación Más información**

Seleccione esta opción para ver un resumen de la información adicional cuando salte a un tema.

# **Mostrar las marcas de agua de los artículos**

Seleccione esta opción para desactivar las imágenes de fondo o marcas de agua. Le resultará especialmente útil si tiene dificultad para leer el texto colocado sobre las imágenes de fondo.

# **Color del salto**

Seleccione el color del texto de salto, que es el texto coloreado de la enciclopedia que indica un salto al artículo correspondiente.

# **Botón Ocultar filtro**

Haga clic para ocultar las opciones de filtro mostradas sin anularlas.

# **Botón Elegir procesador de textos**

Haga clic para elegir un procesador de textos instalado y abrirlo automáticamente al elegir el comando Procesador de textos en el menú Componentes/Herramientas.

# **Botón Elegir explorador de Web**

Haga clic para elegir un programa de exploración instalado y abrirlo automáticamente cuando se conecte a World Wide Web desde la enciclopedia.

# **Botón Restablecer**

Haga clic para restablecer las configuraciones estándar del cuadro de diálogo.

Con el Explorador de artículos puede saltar a los artículos por orden alfabético o aleatoriamente. Una vez abierto, el Explorador de artículos permanecerá visible en la pantalla hasta que lo cierre.

### **Para mostrar el Explorador de artículos**

▶ Haga clic en el menú Componentes, seleccione Herramientas y haga clic en Explorador de artículos.

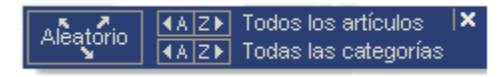

# **Para explorar los artículos en orden alfabético**

Utilice el botón A o Z de Todos los artículos para desplazarse por los artículos en orden alfabético.

# **Para explorar los artículos de una categoría en orden alfabético**

1. Seleccione una categoría utilizando el filtro Categoría de la herramienta de búsqueda Selector.

2. Utilice el botón A o Z de Todas las categorías para explorar los artículos por orden alfabético.

# **Para explorar los artículos aleatoriamente**

Haga clic en el botón Aleatorio. La Enciclopedia Encarta mostrará un artículo de una categoría cualquiera.

**Vea también** Explorar por categorías Buscar con el Selector Volver atrás La pantalla de artículos Todos los artículos están clasificados en un área de interés y en una categoría. Una categoría es un subconjunto del área de interés, que es más extensa. Puede mostrar los artículos o los elementos multimedia de una sola área de interés o limitar más el tema incluyendo una categoría.

#### **Para seleccionar artículos de una misma categoría**

- 1. Haga clic en el botón Buscar.
- 2. En el Selector, haga clic en el icono Categoría y seleccione las categorías en el cuadro de opciones de filtro. El Selector mostrará una lista de todos los artículos comprendidos en las categorías seleccionadas. Las categorías se muestran en el área de estado, debajo de la lista del Selector.
- 3. Haga clic en el título de un artículo incluido en la lista del Selector.

O bien

- 1. Haga clic en el menú Componentes, seleccione Herramientas y haga clic en Explorador de artículos.
- 2. En el Explorador de artículos, haga clic en el botón Todas las categorías para mostrar los artículos de la categoría especificada en orden alfabético.

#### **Vea también**

Utilizar el Explorador de artículos

La pantalla de artículos

Buscar con el Selector

El cuadro de lista del Selector contiene los títulos de los artículos. Hay dos Selectores: el Selector de la pantalla de artículos, que contiene los títulos de los artículos, y el Selector multimedia, que se muestra en la Galería multimedia y contiene los títulos de los elementos multimedia. Haga clic en un título para mostrar el artículo o el elemento multimedia que desee.

# **Para mostrar un artículo o un elemento multimedia**

Haga clic en el título del artículo o del elemento multimedia que desee. O bien

En el teclado, presione las teclas FLECHA ARRIBA o FLECHA ABAJO hasta que quede seleccionado el título del artículo, y luego presione ENTRAR.

# **Para desplazarse por una lista**

ь En la barra de desplazamiento que hay junto a la lista, haga clic en las flechas arriba  $\overline{\bullet}$  o abajo

 $\bullet$ , o arrastre el cuadro de desplazamiento.

O bien

En el teclado, presione las teclas FLECHA ARRIBA o FLECHA ABAJO o las teclas AVPÁG o REPÁG.

# **Vea también**

Explorar los elementos multimedia de un artículo

Buscar con el Selector

El Selector

La Galería multimedia enumera y muestra todos los elementos multimedia de la Enciclopedia Encarta: vistas de 360 grados, imágenes, mapas, animaciones, sonidos, vídeos, Interactividades, Visitas virtuales, gráficos y tablas. Para mostrar estos elementos, seleccione los distintos títulos de la lista del Selector multimedia o haga clic en los controles de proyección si desea verlos uno tras otro.

### **Para mostrar elementos en la Galería multimedia**

1. Haga clic en el menú Componentes, seleccione Multimedia y haga clic en Galería multimedia. El Selector multimedia aparecerá en la pantalla Galería multimedia.

O bien

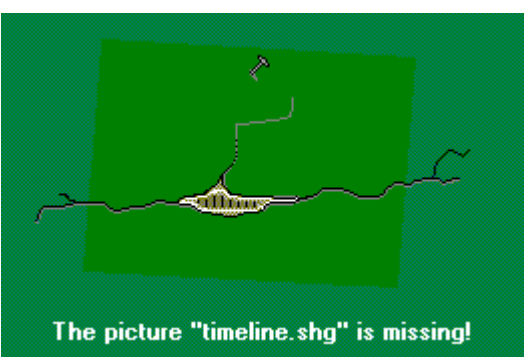

Haga clic aquí para abrir la Galería multimedia.

- 2. En el Selector, escriba en el cuadro de texto o desplácese por la lista y seleccione un título. 3. Haga clic en un título para ver el elemento correspondiente.
- 

**Nota** Al abrir por primera vez la Galería multimedia, se mostrarán todos los títulos. Puede utilizar los botones de filtro del Selector multimedia para limitar la lista por palabras, tipo de elemento, categoría, lugar, periodo de tiempo o título.

#### **Mostrar una proyección multimedia**

- Utilice los botones de filtro del Selector si desea especificar los elementos para la proyección.
- Haga clic en el botón Ampliar para aumentar los distintos elementos cuando se muestren en la pantalla.

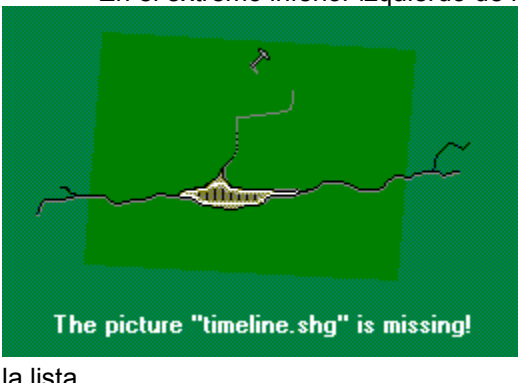

En el extremo inferior izquierdo de la Galería multimedia, haga clic en el botón Reproducir

. Se mostrarán sucesivamente los elementos multimedia de

la lista.

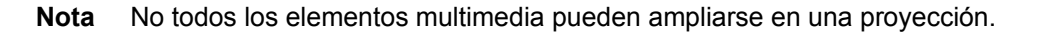

**Vea también**

La Galería multimedia Reproducir elementos de vídeo, sonido y animaciones Explorar los elementos multimedia de un artículo La pantalla de artículos El Selector Ampliar elementos multimedia Mostrar un pie de foto Buscar con el Selector Buscar con el Asistente

La Enciclopedia Encarta hace un seguimiento de los títulos y elementos multimedia que muestra para que pueda volver a ellos fácilmente.

▶ Para volver al último artículo consultado, haga clic en el botón Atrás  $\blacksquare$  de la pantalla de artículos.

**Nota** La enciclopedia mantiene un registro de los últimos 30 elementos mostrados antes de salir del programa. Puede guardar listas más largas utilizando las notas o el Selector.

Si desea más información acerca de cómo guardar títulos de una lista utilizando notas, consulte Adjuntar notas a artículos.

Si desea más información acerca de cómo guardar las listas del Selector, consulte Crear y guardar listas del Selector.

### **Vea también**

Utilizar el Explorador de artículos

Aproveche los Viajes organizados para descubrir algunos de los contenidos más curiosos de la Enciclopedia Encarta. Especifique un tema para el viaje y recorra sus distintas paradas. La información acerca del viaje se encuentra en el cuadro de diálogo Viajes organizados, que aparece en la esquina inferior izquierda de la pantalla al empezar.

# **Para empezar un Viaje organizado**

1. En la pantalla de artículos, haga clic en el menú Componentes, seleccione Multimedia y haga clic en Viajes organizados.

O bien

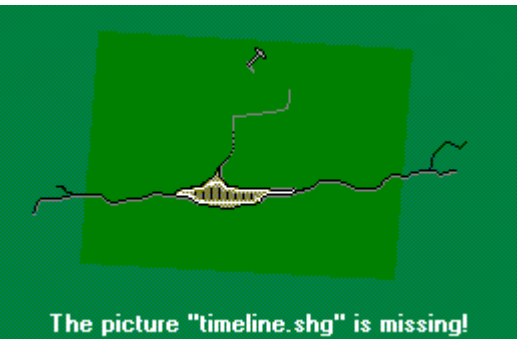

Haga clic aquí para abrir los Viajes organizados.

- 2. Haga clic en un tema de la lista.
- 3. Haga clic en el título de un viaje.
- 4. Para ver una descripción del viaje, pase el cursor del *mouse* (ratón) sobre el título.

#### **Para navegar durante el viaje**

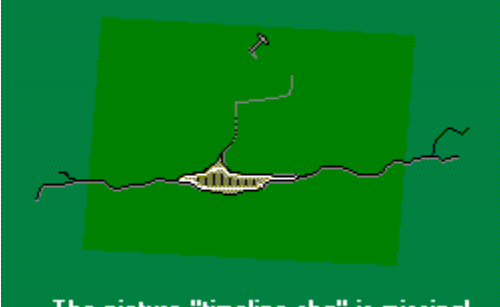

The picture "timeline.shg" is missing!

botón Siguiente

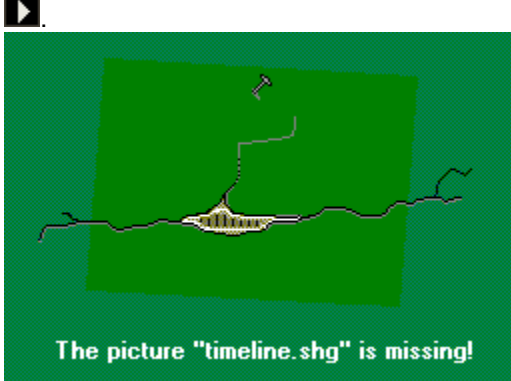

Para hacer todas las paradas del viaje, haga clic en el

Para elegir las paradas del viaje, haga clic en el botón

a fin de abrir el cuadro de diálogo Viajes organizados y, a continuación, en una parada de la lista.

**Vea también** La pantalla de artículos Buscar con el Selector **Buscar con el Asistente**  Pase el cursor del *mouse* (ratón) sobre la imagen siguiente. Cuando el cursor se convierta en el icono de una mano  $\stackrel{\text{(lp)}}{\bigcup}$ , haga clic para ver una descripción.

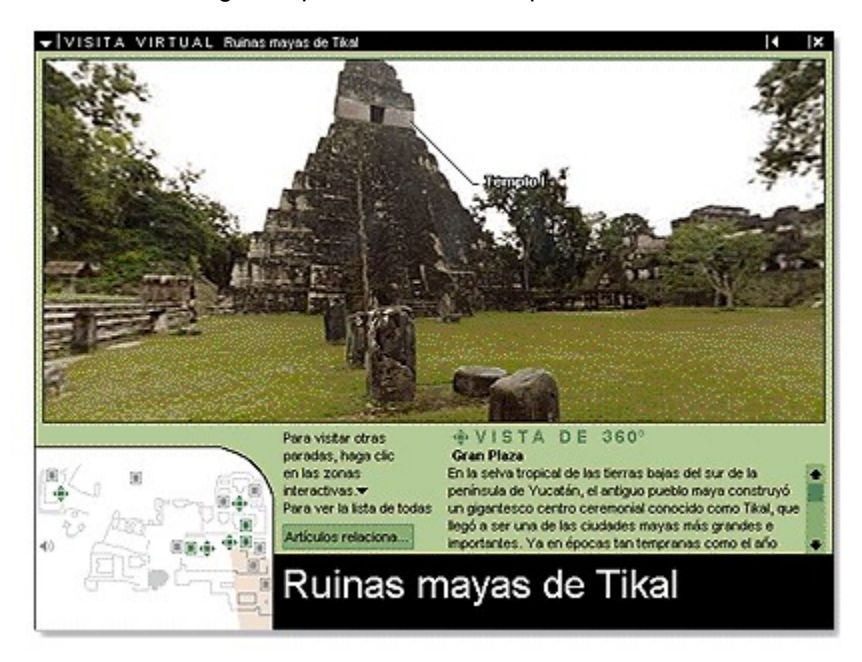

Haga una Visita virtual para conocer maravillosos lugares de todo el mundo como si de verdad estuviera allí.

#### **Vea también**

Hacer Visitas virtuales

# **Botón Atrás**

Haga clic para volver a la pantalla anterior.

# **Menú Visitas virtuales**

Haga clic para mostrar las paradas de la visita, para cambiar la tecla de método abreviado y la configuración del desplazamiento o para buscar artículos relacionados.

# **Visor de imágenes panorámicas**

Haga clic con el botón del *mouse* (ratón) y, sin soltarlo, arrastre la herramienta en la dirección que desee ver.

# **Mapa del lugar**

Pase el *mouse* (ratón) por el mapa del lugar para ver las paradas de la Visita virtual. Haga clic en un icono verde para saltar a otra parada.

# **Botón Artículos relacionados**

Haga clic para mostrar una lista de artículos relacionados.

# **Tecla de método abreviado**

Haga clic para mostrar texto e imágenes relacionados con ese lugar en particular.

# **Tecla de método abreviado de 360°**

Haga clic para cambiar la perspectiva.

# **Tecla de método abreviado Audio**

Haga clic para escuchar sonidos relacionados con ese lugar en particular.

# **Barra de desplazamiento**

Haga clic para desplazar el texto.

Las Visitas virtuales de Encarta son vistas panorámicas de maravillosos lugares de todo el mundo que podrá explorar.

#### **Para empezar una Visita virtual**

1. En la pantalla de artículos, haga clic en el menú Componentes, seleccione Componentes multimedia y haga clic en Visitas virtuales.

 $-$  O BIEN  $-$ 

Haga clic en el icono Componentes multimedia de la Visita virtual de los artículos que lo incluyan.

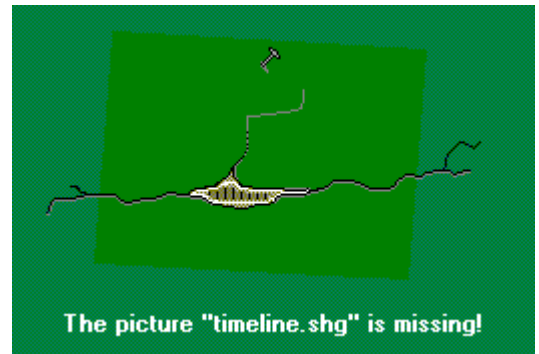

Haga clic aquí para abrir las Visitas virtuales.

2. Haga clic en el título de una Visita virtual. Para ver una ilustración de una Visita virtual, pase el cursor del *mouse* (ratón) por el título de la visita.

#### **Para desplazarse por una Visita virtual**

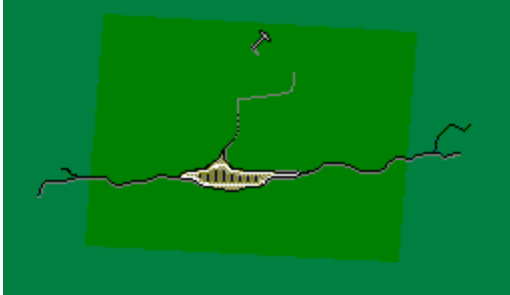

The picture "timeline.shg" is missing!

Para explorar las perspectivas y los elementos multimedia de una Visita virtual, haga clic en los iconos verdes del mapa del lugar.

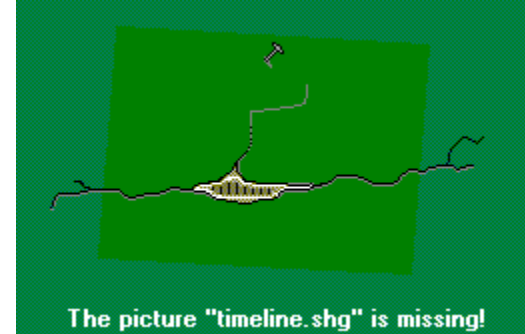

Para elegir una perspectiva, haga clic dentro de la imagen, mantenga presionado el botón del *mouse* (ratón) y mueva el

◎ icono por la pantalla. A medida que realice la visita podrá ver el avance resaltado en el Mapa del lugar, tal como se muestra a continuación:

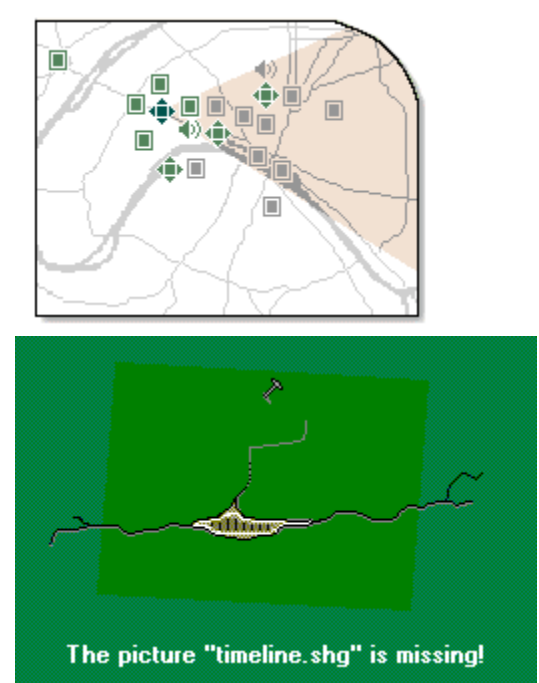

Para elegir las paradas de la Visita virtual, haga clic en

el

▼ marcador, seleccione Paradas de la visita y haga clic en la lista que aparecerá.

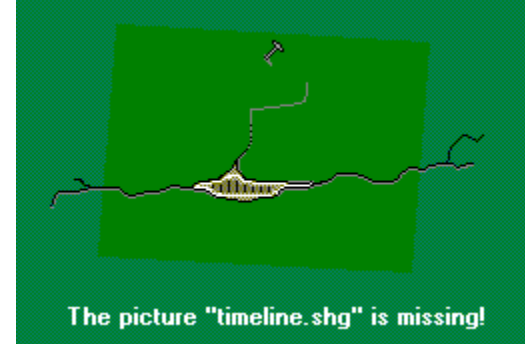

Para ver imágenes relacionadas, escuchar los

elementos de sonido o cambiar la perspectiva, haga clic en una tecla de método abreviado verde, como la que se muestra aquí:

Volver a la vista de 360°

# **Vea también**

La pantalla de artículos

Las Visitas virtuales

Buscar con el Selector

Buscar con el Asistente

Los artículos largos incluyen esquemas para ver de una ojeada los títulos de las secciones, los elementos multimedia, y la organización y extensión del artículo. Puede elegir entre mostrar automáticamente el esquema de todos los artículos o verlo sólo cuando lo desee.

# The picture "timeline.shg" is missing!

**Para mostrar el esquema**

Haga clic en el botón Esquema situado en la esquina inferior izquierda de la pantalla de artículos. El esquema aparecerá en una ventana distinta que puede colocar en cualquier lugar del escritorio.

**Nota** El botón Esquema sólo aparece cuando el esquema no se muestra automáticamente.

# **Para mostrar el esquema automáticamente**

- 1. Haga clic en el menú Opciones y en Vistas.
- 2. Haga clic en la vista que desee

**Principal** Muestra los elementos multimedia y el artículo sin esquema.

**Principal, esquema** Muestra el esquema, los elementos multimedia y el artículo.

**Texto** Muestra sólo el artículo, sin esquema ni elementos multimedia.

**Texto, esquema** Muestra el esquema y el artículo sin los elementos multimedia.

**Vea también**

La pantalla de artículos Organizar la pantalla de la enciclopedia El cuadro de diálogo Configuración

Muchos artículos de la Enciclopedia Encarta incluyen varias páginas de información que no pueden mostrarse en la pantalla al mismo tiempo. Puede desplazarse por un artículo o usar el esquema para mostrar una sección distinta del artículo.

# The picture "timeline.shg" is missing!

**Para desplazarse por un artículo**

En la barra de desplazamiento que hay a la derecha del marco del artículo, haga clic en las flechas arriba o abajo o arrastre el cuadro de desplazamiento para ir hacia adelante o hacia atrás dentro del artículo.

O bien

En el teclado, presione las teclas flecha arriba o abajo, o las teclas AVPÁG o REPÁG.

#### **Para desplazarse por un esquema**

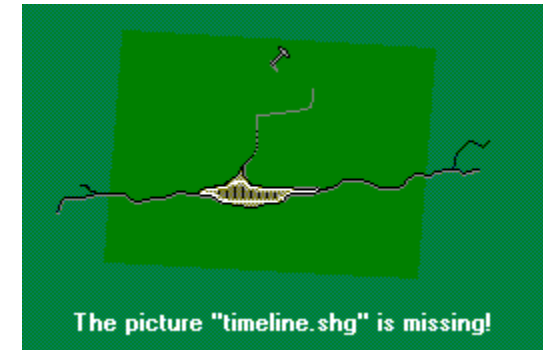

En la barra de desplazamiento que hay a la izquierda del marco del esquema, arrastre el cuadro de desplazamiento hacia arriba o hacia abajo.

#### **Para saltar a una sección de un artículo**

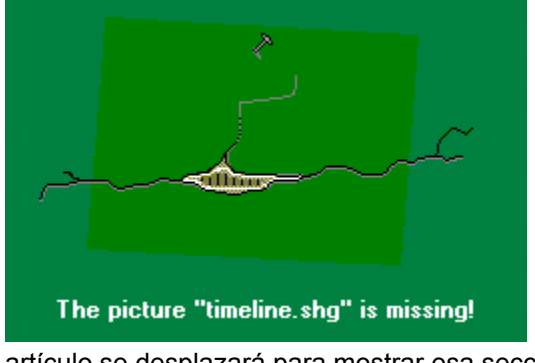

En el esquema, haga clic en un título de sección. El

artículo se desplazará para mostrar esa sección.

**Nota** Cuando el título de una sección sea demasiado largo para el marco del esquema, pase el

# **Vea también**

Mostrar el esquema de un artículo
Puede explorar rápidamente todos los elementos multimedia de un artículo utilizando el esquema del artículo o las flechas de desplazamiento multimedia.

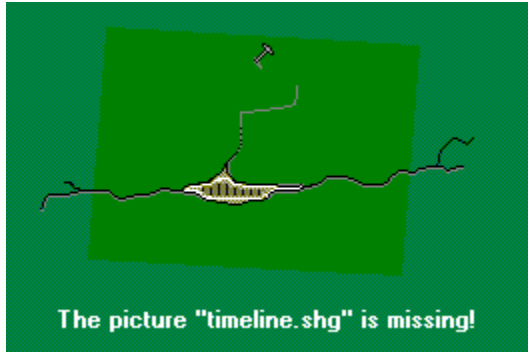

# **Para ir a los elementos multimedia de un artículo**

Haga clic en las flechas de desplazamiento multimedia

 $\hat{a}$  o

 $\blacktriangleright$ , que están sobre la barra de desplazamiento del artículo.

O bien

Haga clic en los títulos multimedia del esquema del artículo.

# **Vea también**

Mostrar el esquema de un artículo Utilizar la Galería multimedia La pantalla de artículos

Puede ampliar el marco multimedia para ver con más detalle las imágenes, mostrar el título, reproducir vídeos o sonidos y realizar Interactividades.

#### **Para ampliar un marco multimedia**

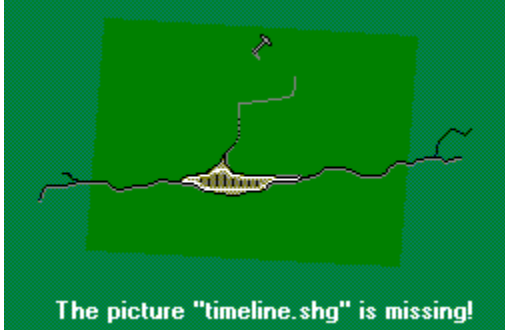

Pase el cursor del *mouse* (ratón) sobre la imagen del marco multimedia. Haga clic cuando la forma del cursor se convierta en una lupa

O bien

.

Haga clic en el botón Abrir o Ampliar que hay en la parte inferior del marco multimedia.

**Nota** Al ampliar un elemento multimedia que contiene vídeo, animación o sonido, se reproduce el elemento correspondiente.

#### **Para restaurar el marco multimedia original**

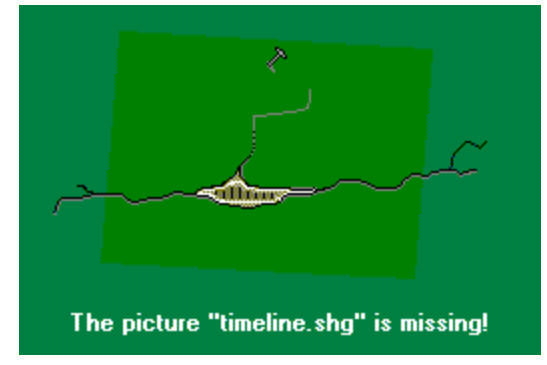

En el marco multimedia ampliado, haga clic en Cerrar.

**Vea también** La pantalla de artículos Utilizar la Galería multimedia Mostrar un pie de foto

Los vídeos, las animaciones y los sonidos se reproducen haciendo clic en los botones de control multimedia. Estos botones son similares a los de un reproductor de vídeo o de cintas de sonido.

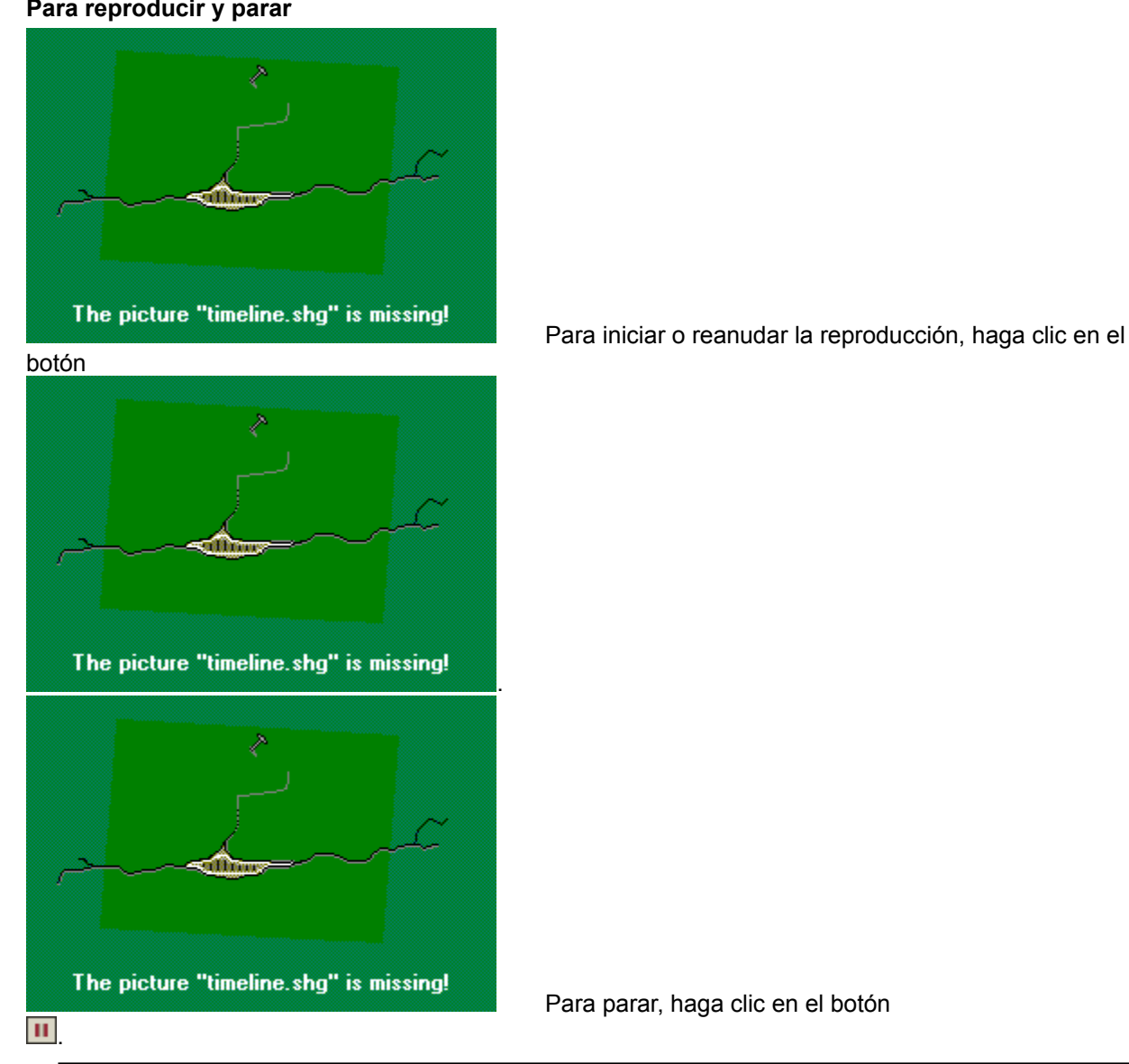

**Para reproducir y parar**

**Nota** La barra de desplazamiento del controlador multimedia muestra hasta dónde se ha reproducido el elemento.

**Para parar y volver al principio**

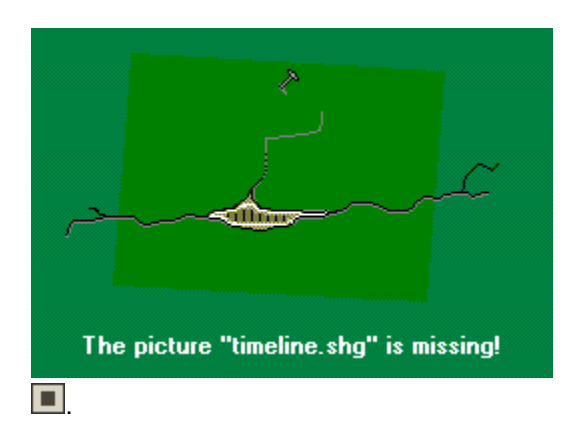

Haga clic en el botón

# **Para ir hacia adelante**

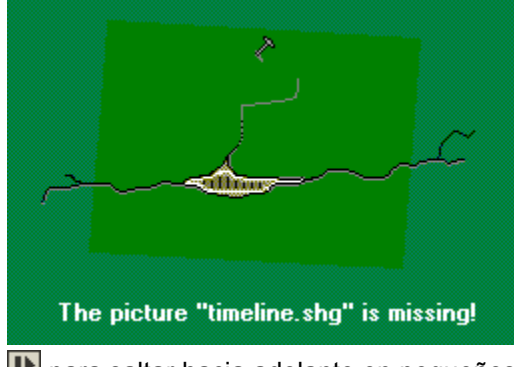

Haga clic en el botón

para saltar hacia adelante en pequeños avances.

# **Para avanzar rápidamente**

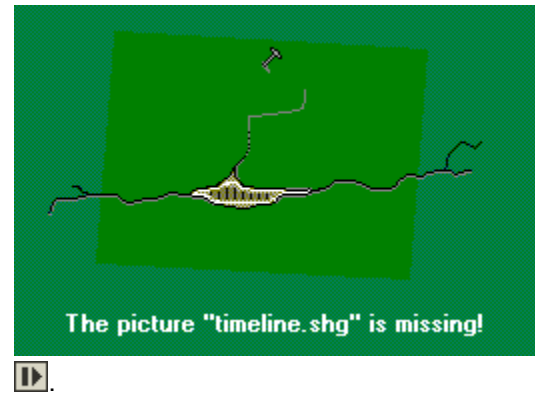

Haga clic y mantenga presionado el botón

**Para ir hacia atrás**

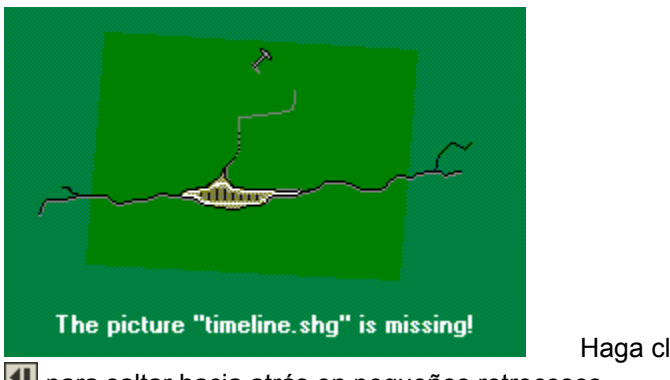

Haga clic en el botón

para saltar hacia atrás en pequeños retrocesos.

# **Para rebobinar rápidamente**

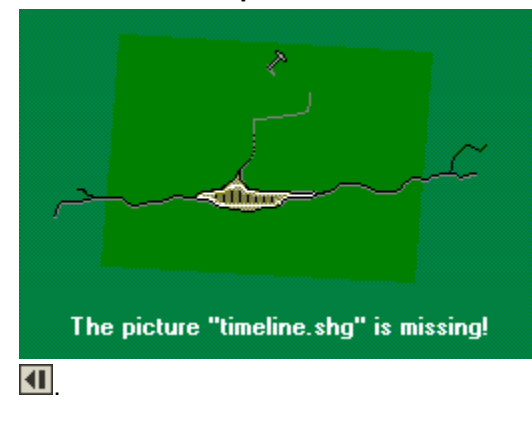

**Para saltar a otra sección de una animación**

Haga clic y mantenga presionado el botón

# m **MARKS** The picture "timeline.shg" is missing! Haga clic en el botón  $\Box$  que hay en el extremo izquierdo del controlador multimedia.

**Vea también** Ampliar elementos multimedia Mostrar un pie de foto Utilizar las vistas de 360 grados Puede mostrar u ocultar un pie de foto haciendo clic en el botón Pie de foto del marco multimedia.

#### **Para mostrar un pie de foto**

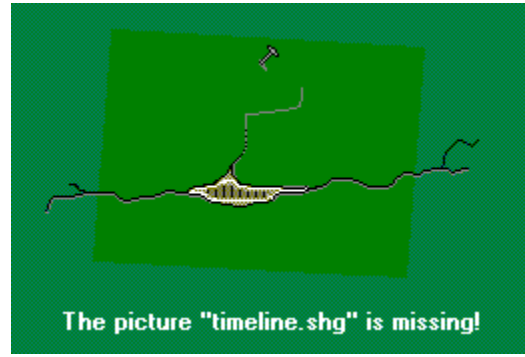

Haga clic en el botón Pie de foto, en la esquina inferior derecha del marco multimedia. El pie de foto aparecerá debajo del marco multimedia.

Amplíe el marco multimedia haciendo clic en el botón Ampliar o Abrir.

**Nota** No todos los marcos multimedia pueden ampliarse.

#### **Para desplazarse por un pie de foto**

O bien

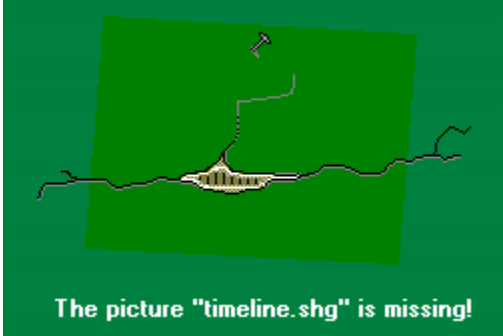

Haga clic en las flechas arriba o abajo de la barra de

desplazamiento

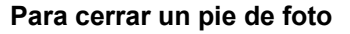

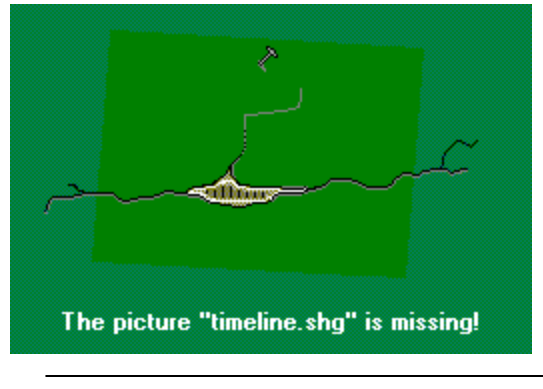

Haga clic de nuevo en el botón Pie de foto.

**Nota** El pie de foto se muestra automáticamente al ampliar el elemento multimedia.

# **Vea también**

Ampliar elementos multimedia

Muchos artículos incluyen una lista de libros que contienen información complementaria sobre un tema.

# **Para ver una lista de Bibliografía**

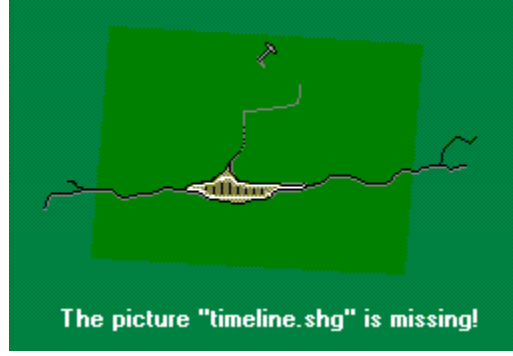

Haga clic en el menú Más información acerca de este

artículo y en Bibliografía.

Si el comando Bibliografía no está visible, significa que el artículo que está consultando no tiene lista de bibliografía.

# **Vea también**

Menú Más información

El Selector enumera todos los títulos de los artículos de la Enciclopedia Encarta y le ayuda a encontrar exactamente los artículos y elementos multimedia que desee. Seleccione un título de la lista y Encarta mostrará el artículo. También puede escribir una palabra (cuatro letras como mínimo) en el cuadro de texto y el Selector mostrará todas las entradas que contenga esa palabra.

Al abrir el Selector por primera vez, aparecerán todos los artículos. Utilice los filtros para reducir la lista o escriba al menos cuatro letras de una palabra. Los filtros le ayudarán a seleccionar artículos por categoría, lugar, periodo, palabras o elementos multimedia que contengan.

# **Para buscar un artículo o un elemento multimedia**

- 1. En la pantalla de artículos, haga clic en el botón Buscar. Aparecerá el Selector.
	- O bien

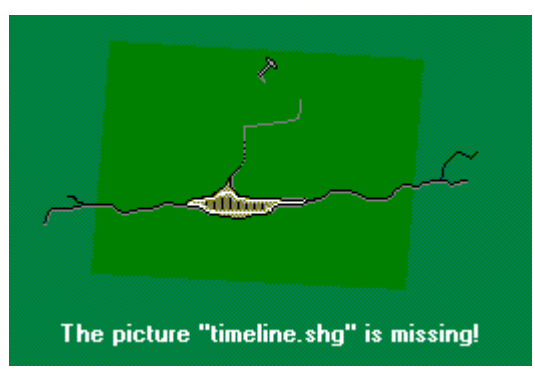

Haga clic aquí para abrir el Selector.

- 1. Escriba unas letras, una palabra completa o una frase.
- La lista del Selector cambiará para mostrar lo que ofrece Encarta. Si sólo escribe unas letras, la lista se desplaza al punto alfabético correspondiente. Si escribe cuatro letras o más, Encarta busca y muestra todos los elementos de la lista que contienen esa palabra o palabras.
- 1. Presione ENTRAR para seleccionar el elemento resaltado.

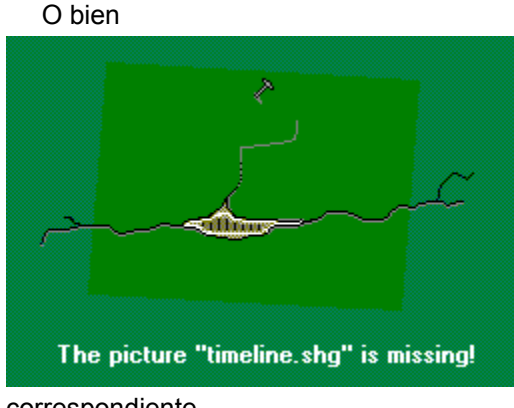

Haga clic en otro título de la lista para mostrar el artículo

correspondiente. O bien

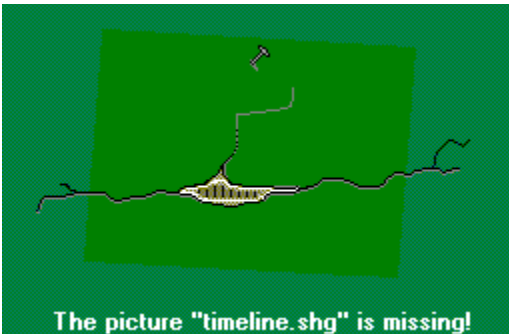

Haga clic en el botón Asistente para utilizar el Asistente

para búsqueda, que le hará una serie de preguntas y a continuación mostrará una lista de los artículos deseados.

# *Aplicar filtros en el Selector*

Los cinco filtros del Selector de la Enciclopedia Encarta le ayudan a encontrar precisamente los artículos o elementos multimedia que especifique. Por ejemplo, si aplica el filtro Lugar, el Selector "filtra" todos los artículos y muestra sólo los títulos de aquéllos relacionados con el lugar indicado. Los filtros del Selector son éstos:

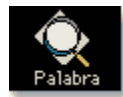

#### **Palabra**

Encuentra los artículos que contengan las palabras o frases especificadas.

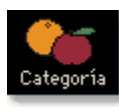

#### **Categoría**

Encuentra los artículos que pertenecen al Área de interés y a las Categorías especificadas. Puede seleccionar tantas áreas y categorías como desee.

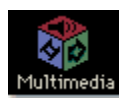

# **Multimedia**

Encuentra los artículos que contienen elementos multimedia (Vistas de 360 grados, imágenes, mapas, animaciones, sonido, Interactividades, vídeos, tablas o gráficos) o elementos en línea (Actualizaciones de artículos del Anuario y Vínculos Web). Puede seleccionar un tipo de elemento multimedia o cualquier combinación que desee.

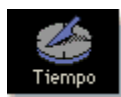

#### **Tiempo**

Encuentra los artículos que corresponden a un año o a una serie de años. Algunos artículos contienen saltos a la Línea del tiempo.

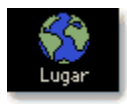

#### **Lugar**

Encuentra los artículos relacionados con un lugar.

**Para aplicar un filtro a una lista**

- 1. En el Selector, haga clic en un icono de filtro, a la derecha.
- 2. En el cuadro de opciones del filtro, especifique las selecciones. En el estado, ubicado debajo de la lista del Selector, se indicará cuántos artículos hay en la lista después de haber aplicado uno o varios filtros.

**Nota** En cada filtro puede seleccionar tantas opciones como desee. Para anular todas las opciones de un filtro, haga clic en el botón Restablecer del cuadro de opciones del filtro. Para anular todos los filtros y volver a empezar, haga clic en el botón Nueva búsqueda.

#### **Para aplicar varios filtros a una lista**

1. Haga clic en el primer filtro que desee aplicar.

Por ejemplo, haga clic en el icono Categoría y elija Geografía. El contenido de la lista se limitará a los artículos sobre Geografía.

2. Haga clic en el siguiente filtro que desee aplicar.

Por ejemplo, haga clic en el icono Multimedia y elija el icono Vídeos. El contenido de la lista del Selector se limitará a los artículos de Geografía que contengan vídeos.

#### **Para eliminar todos los filtros aplicados a una lista**

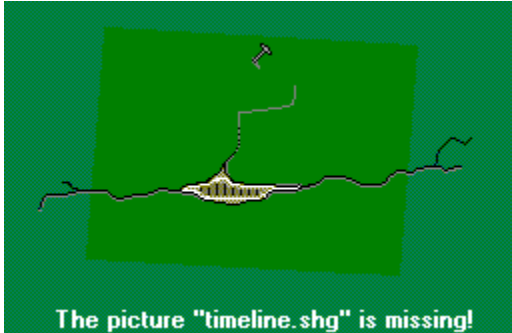

En el Selector, haga clic en el botón Nueva búsqueda. La lista del Selector volverá a incluir los títulos de todos los artículos de la enciclopedia.

#### **Para guardar una lista filtrada**

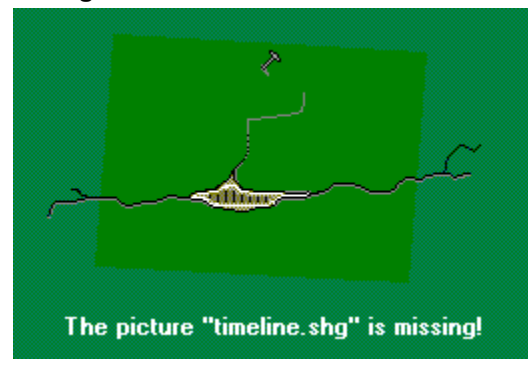

Consulte Crear y guardar listas del Selector

**Vea también** El Selector Buscar con el Asistente Buscar palabras y frases

El Asistente le guía en la búsqueda preguntándole acerca de los artículos y elementos multimedia que desea encontrar.

#### **Para usar este Asistente**

1. En la pantalla de artículos, haga clic en el botón Buscar. En la esquina inferior derecha del Selector, haga clic en el botón Asistente.

O bien

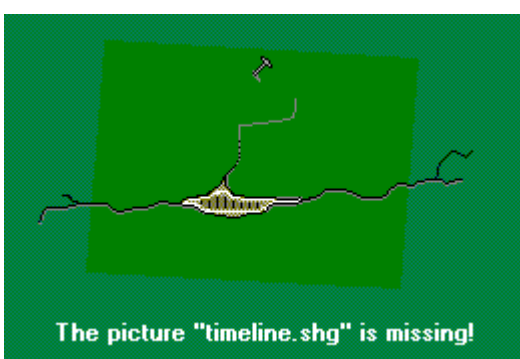

Haga clic aquí para abrir el Asistente.

2. Siga las instrucciones en pantalla.

Si desea volver a una pantalla anterior para comprobar o cambiar una selección, haga clic en el botón Atrás.

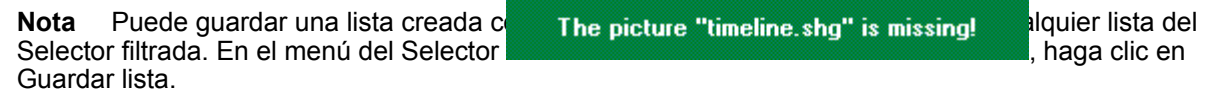

#### **Vea también**

Buscar con el Selector

El Selector

La pantalla de artículos

Crear y guardar listas del Selector

Puede utilizar el Asistente para búsqueda o el Selector para buscar palabras y frases en artículos y en títulos multimedia. En el filtro de palabras del Selector, escriba el texto que desee encontrar. También puede agregar caracteres especiales que faciliten la búsqueda del texto especificado. Por ejemplo, si quiere buscar una frase, puede escribirla entre comillas para que la Enciclopedia Encarta encuentre exactamente esa frase y no las distintas palabras que la componen.

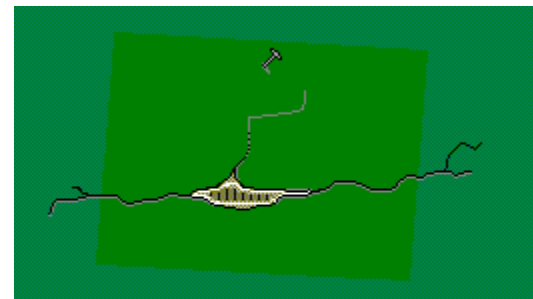

The picture "timeline.shg" is missing!

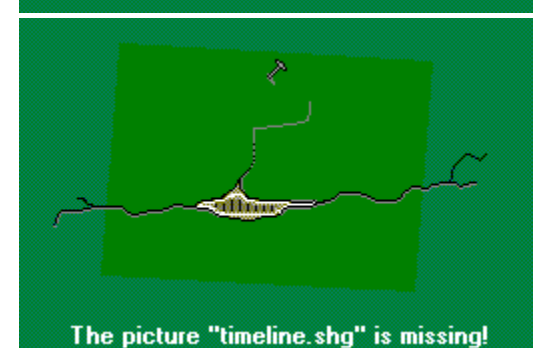

Haga clic aquí para abrir el Asistente para búsqueda.

Haga clic aquí para abrir el Selector.

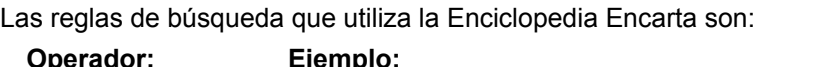

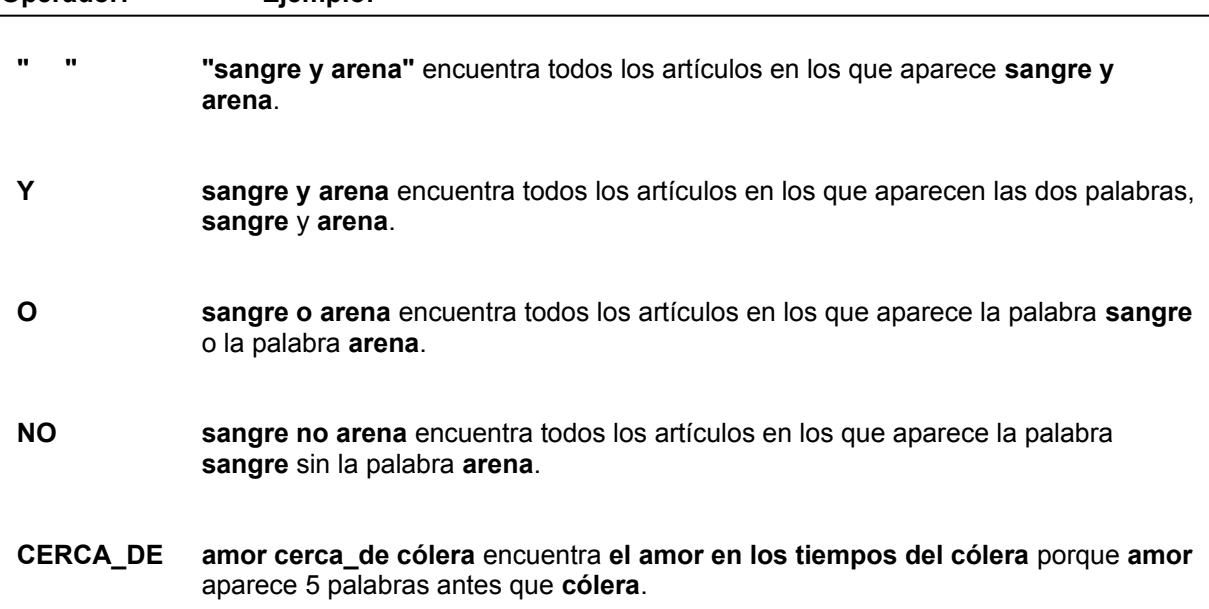

**Nota** Puede escribir las palabras en mayúscula o en minúscula, con o sin acentos: el Selector y el Asistente para búsqueda encontrarán todos los casos, independientemente de cómo estén escritos.

Tampoco se tienen en cuenta los signos diacríticos, a fin de que pueda ver todos los títulos sin necesidad de escribir la grafía exacta.

**Vea también**

El Selector

Buscar con el Selector

Buscar con el Asistente

Los artículos de Encarta se clasifican en nueve áreas de interés:

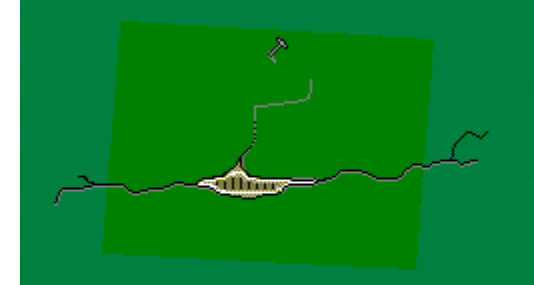

The picture "timeline.shg" is missing!

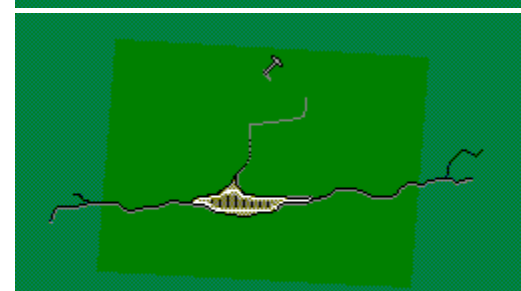

The picture "timeline.shg" is missing!

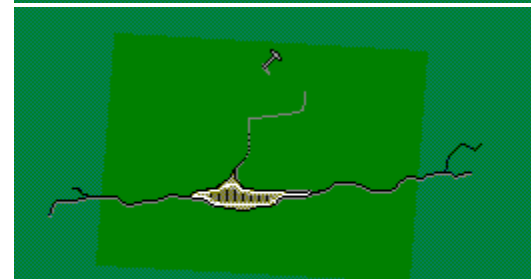

The picture "timeline.shg" is missing!

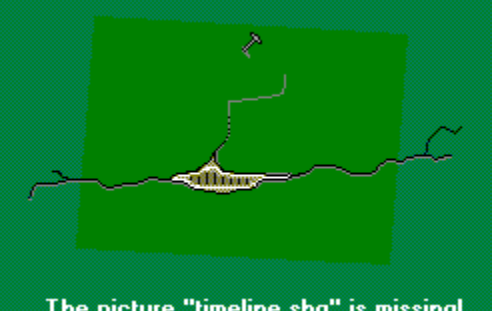

The picture "timeline.shg" is missing!

Física. Química. Matemáticas. Tecnología

Ciencias de la vida y de la Tierra

Geografía

Historia

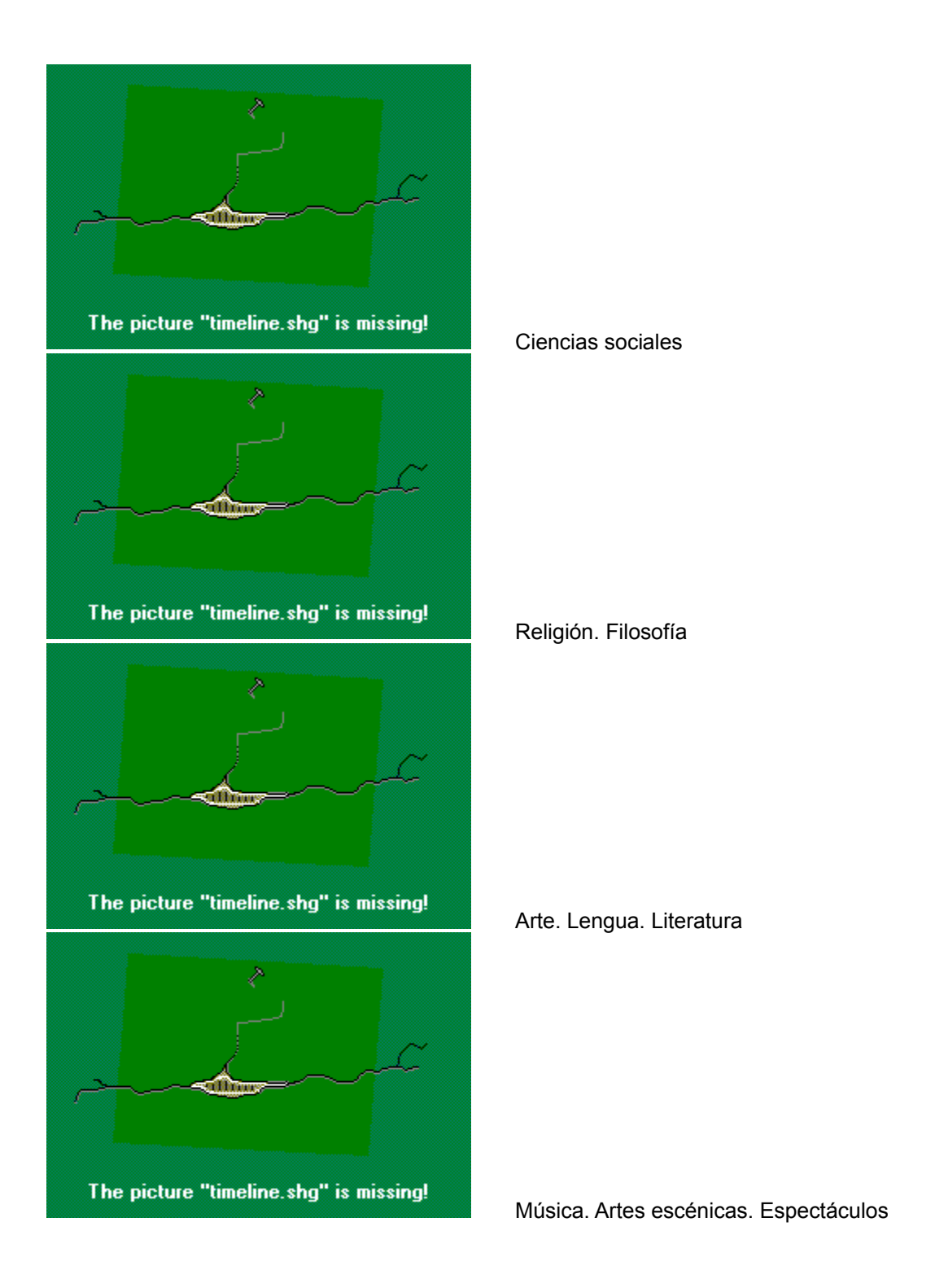

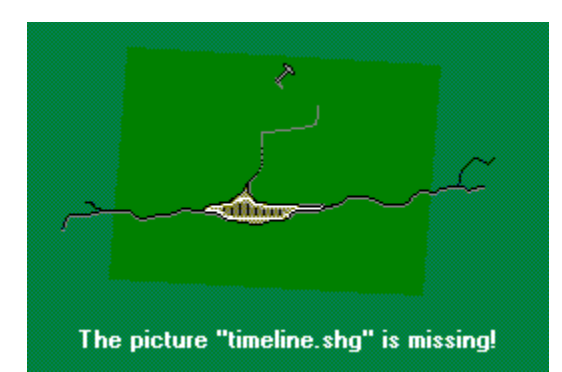

Deportes. Aficiones. Animales de compañía

Si desea información acerca de un tema específico, puede utilizar los filtros Categoría para crear una lista de artículos entre los cuales elegir. Cada área de interés tiene diversas categorías de información que puede utilizar para definir mejor la búsqueda.

Puede utilizar cualquiera de estos métodos para buscar artículos y elementos multimedia dentro de una categoría concreta:

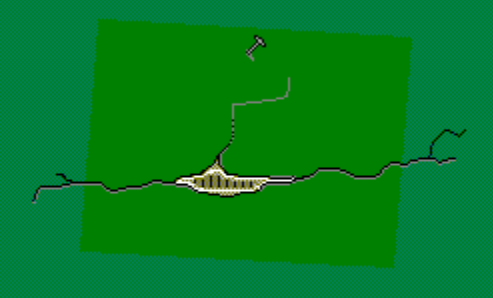

The picture "timeline.shg" is missing!

Aplicar el filtro Categoría del Selector desde la pantalla

de artículos o desde la Galería multimedia y, a continuación, hacer clic en una o varias áreas de interés o categorías de temas.

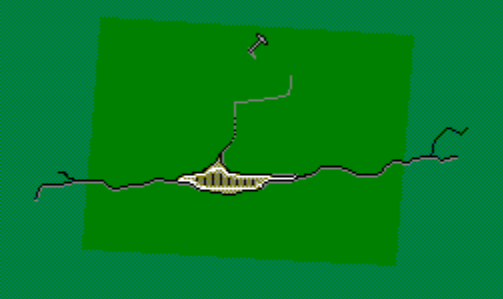

The picture "timeline.shg" is missing!

Anuario o de los Vínculos Web.

Seleccionar categorías de las actualizaciones del

# **Vea también**

Utilizar la Galería multimedia El Selector **Buscar con el Asistente** La Galería multimedia Mostrar actualizaciones de artículos Utilizar los Vínculos Web

Puede localizar elementos multimedia y actualizaciones adjuntadas a los artículos utilizando el Selector en la pantalla de artículos o en la Galería multimedia.

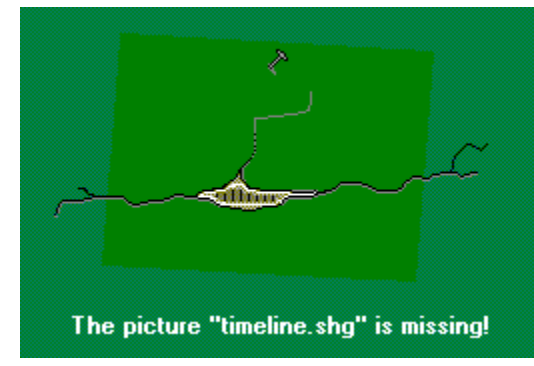

Haga clic aquí para abrir la Galería multimedia.

Los tipos de elementos multimedia incluyen vistas de 360 grados, imágenes, mapas, animaciones, sonido, Interactividades, Visitas virtuales, vídeos, tablas y gráficos. Los tipos de elementos adjuntos incluyen las actualizaciones de artículos del Anuario y los Vínculos Web.

**Nota** Aunque en el Selector de la pantalla de artículos el filtro Multimedia incluye elementos adjuntos como los Vínculos Web, las actualizaciones de artículos y las Lecturas adicionales, el Selector de la Galería multimedia sólo enumera los elementos multimedia auténticos en su filtro Multimedia.

# **Vea también**

El Selector Buscar con el Asistente Utilizar la Galería multimedia La Galería multimedia

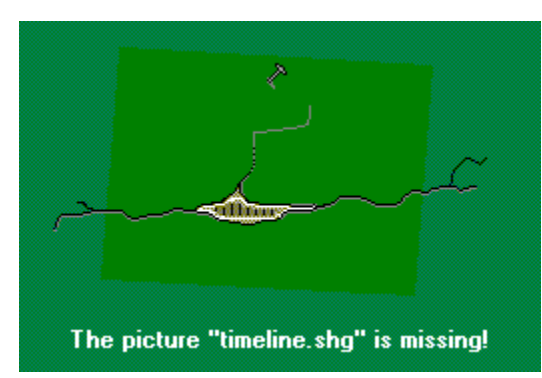

artículos o desde la Galería multimedia.

Aplique el filtro Lugar del Selector desde la pantalla de

**Vea también** Utilizar la Galería multimedia El Selector **Buscar con el Asistente** La Galería multimedia

Puede seguir cualquiera de estos métodos para buscar artículos y elementos multimedia de un periodo de tiempo concreto:

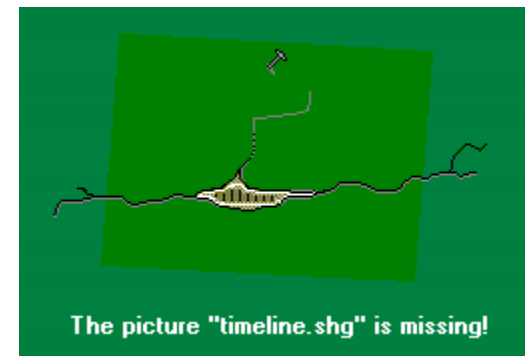

Multimedia y haga clic en Línea del tiempo. O bien

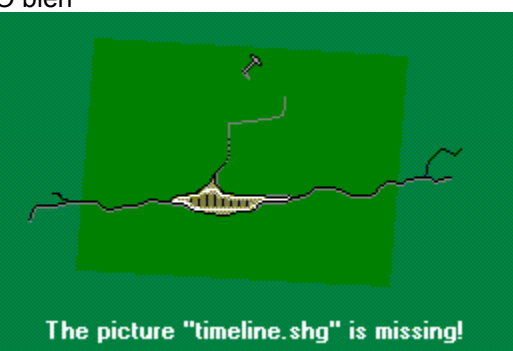

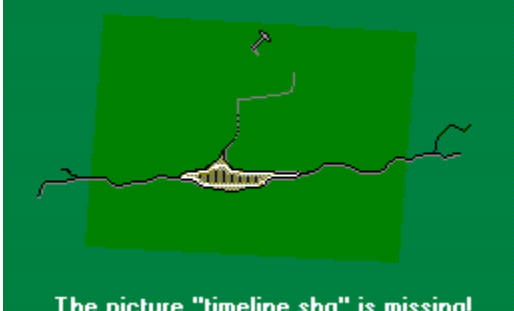

The picture "timeline.shg" is missing!

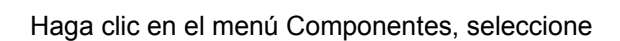

Haga clic aquí para abrir la Línea del tiempo.

Anuario.

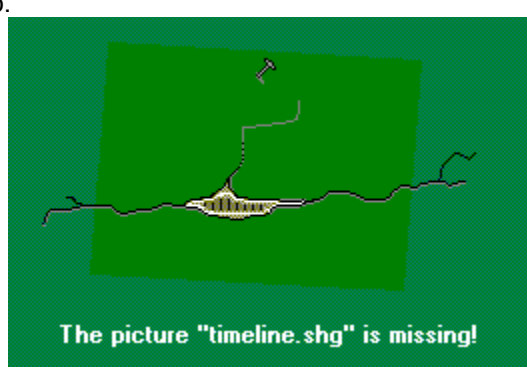

Muestre las actualizaciones de artículos utilizando el

Haga clic aquí para abrir el Anuario.

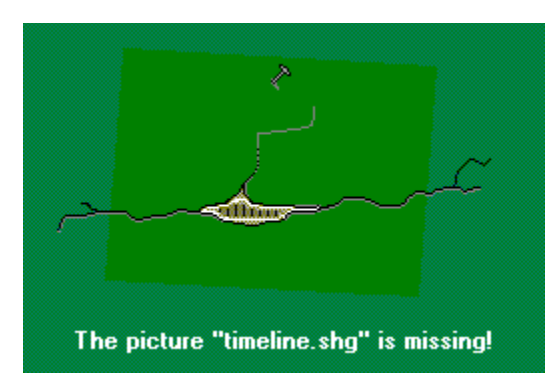

artículos o desde la Galería multimedia.

Aplique el filtro Tiempo del Selector desde la pantalla de

**Vea también** Explorar la Línea del tiempo Mostrar actualizaciones de artículos Utilizar la Galería multimedia El Selector Buscar con el Asistente La Galería multimedia

Utilice el diccionario para consultar la ortografía de las palabras, su definición y su origen.

# **Para buscar la definición de una palabra**

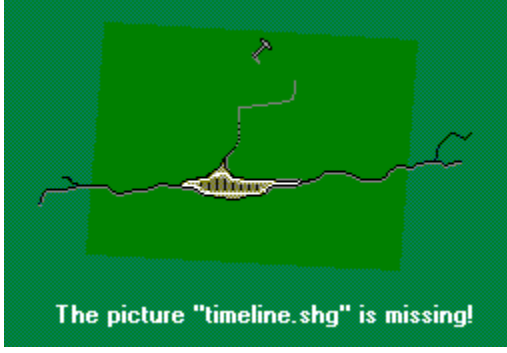

Haga doble clic en una palabra de un artículo. El

diccionario buscará de inmediato la definición.

O bien

1. En la pantalla de artículos, haga clic en el botón Diccionario.

2. Escriba la palabra en el cuadro de texto y haga clic en el botón Consultar.

A medida que escribe se desplazará la lista de palabras. En cualquier momento puede hacer clic en una palabra de esta lista para ver su definición.

# **Lista de abreviaturas que aparecen en los artículos**

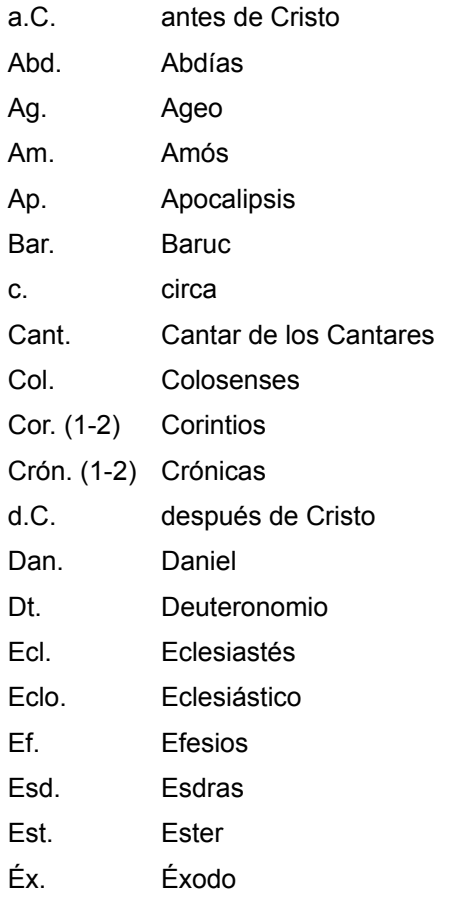

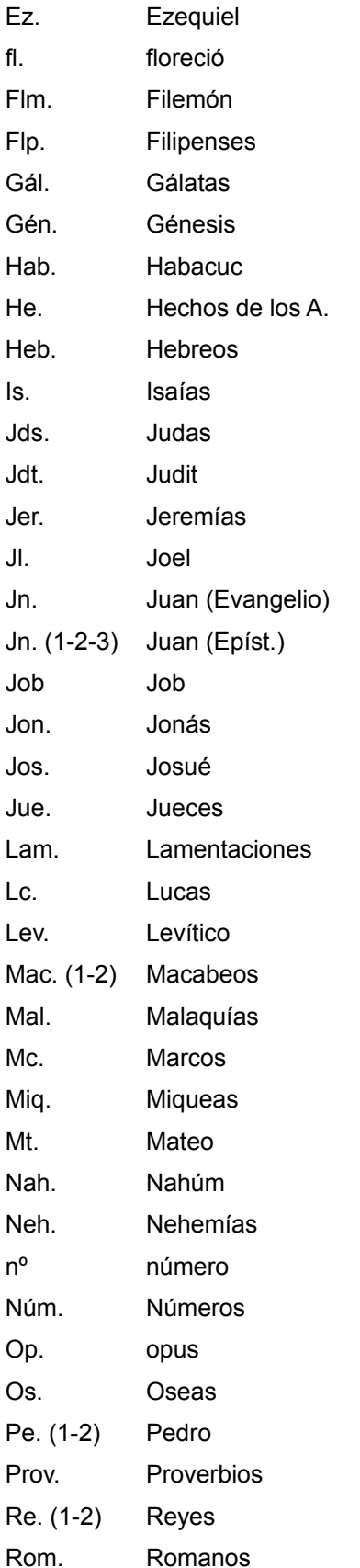

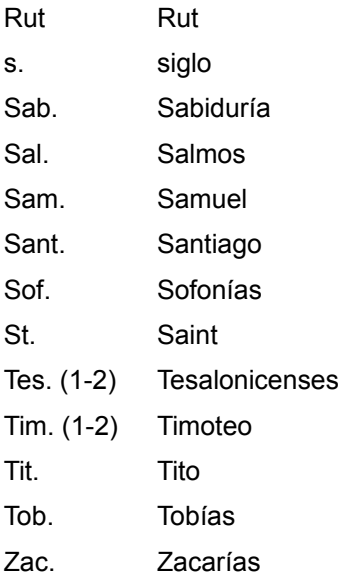

Después de aplicar filtros y crear una lista utilizando el Selector, puede guardar la lista para volver a utilizarla sin tener que aplicar de nuevo los filtros. También puede ocultar la lista del Selector y mostrarla de nuevo rápidamente.

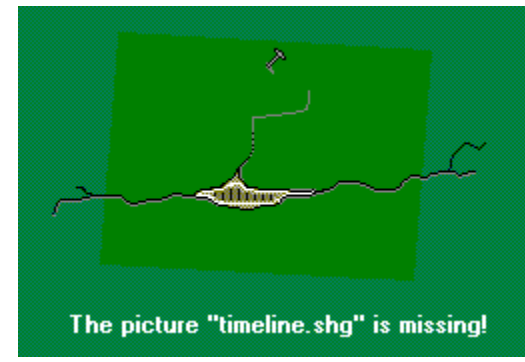

Haga clic aquí para abrir el Selector.

# **Para crear y guardar una lista personal**

1. En el Selector, aplique los filtros para crear la lista de títulos.

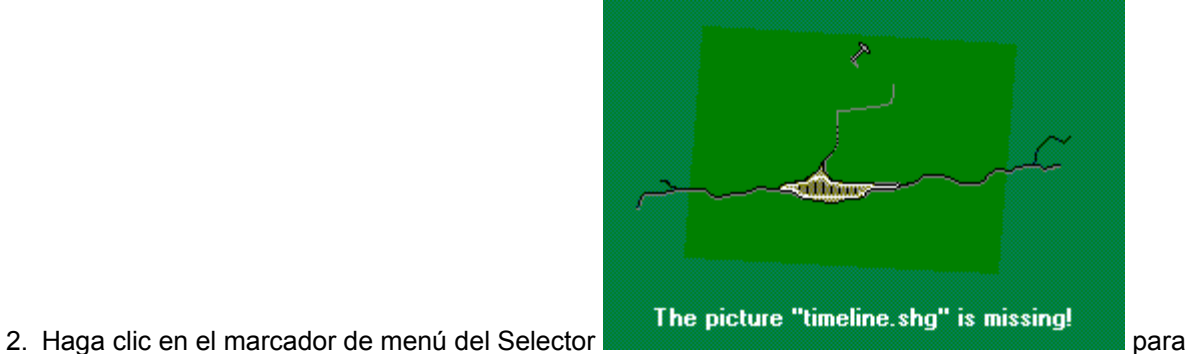

- mostrar los comandos y, a continuación, haga clic en Guardar lista.
- 3. En el cuadro de diálogo, escriba un nombre para la lista.

Por ejemplo: biografía

4. Haga clic en Guardar.

La lista se guardará en el directorio donde haya instalado la Enciclopedia Encarta. Si desea más información acerca de cómo guardar archivos, consulte la documentación de Microsoft Windows.

#### **Para abrir una lista guardada**

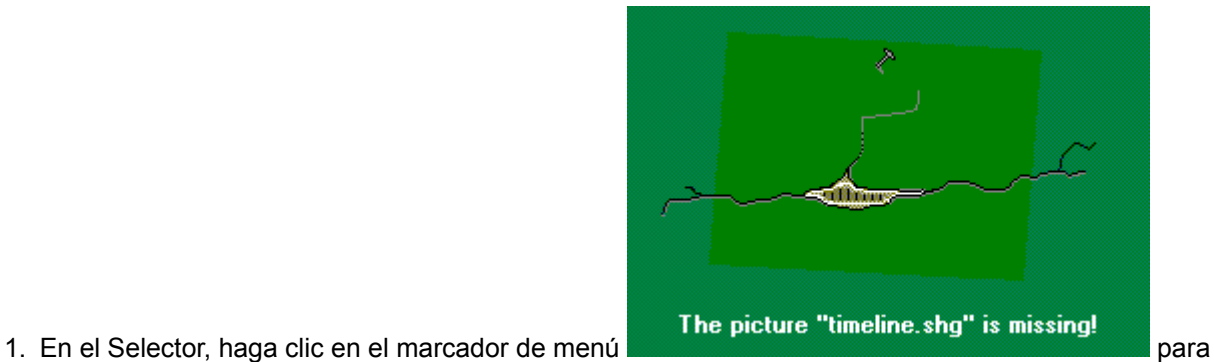

- mostrar los comandos y, a continuación, en Abrir lista.
- 2. Haga clic en la lista que desee.
- 3. Haga clic en Abrir.

La lista que elija aparecerá en el cuadro de listas del Selector, en el que puede desplazarse y elegir títulos igual que en cualquier lista del Selector.

# **Para ocultar una lista del Selector**

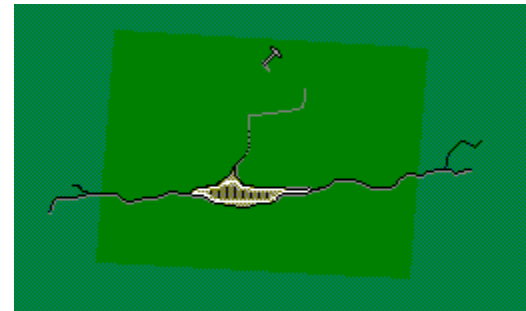

The picture "timeline.shg" is missing!

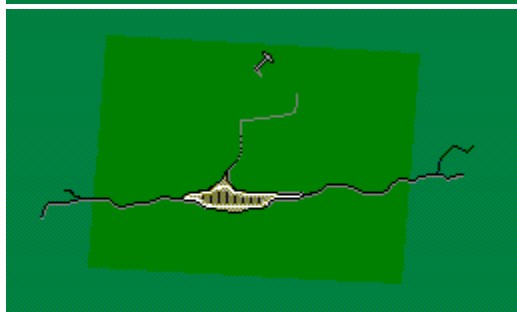

En el Selector, haga clic en el marcador de menú

# The picture "timeline.shg" is missing!

y en Minimizar.

El Selector se cierra y queda representado por un icono en la barra de título. Haga clic en este icono para volver a abrir el Selector, que conservará la configuración de listas que creó antes de ocultarlo.

Puede hacer que el Selector se minimice automáticamente siempre que se muestre un artículo. Seleccione esta opción en el cuadro de diálogo Configuración.

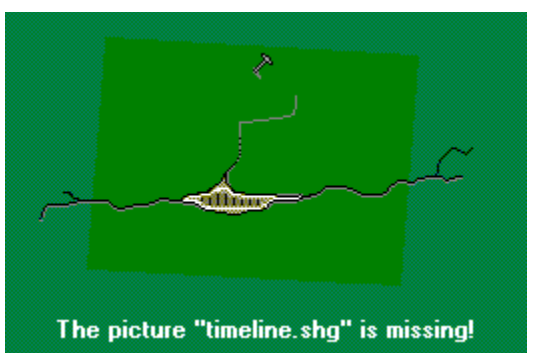

Haga clic aquí para abrir el cuadro de diálogo

Configuración.

# **Vea también**

El Selector

Buscar con el Selector

Especificar la configuración del programa

Puede mostrar rápidamente artículos y elementos multimedia que le ayuden a comprender un tema. El menú Más información acerca de este artículo le descubrirá los saltos a material relacionado local y en línea de la enciclopedia. Esta información incluye Vínculos Web, actualizaciones de artículos del Anuario y listas de bibliografía recomendada.

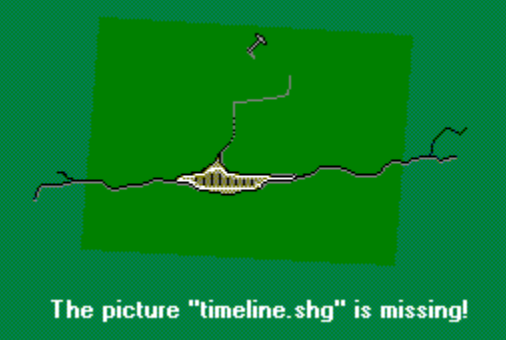

Para mostrar los saltos relacionados con el artículo que está consultando, haga clic en el menú Más información acerca de este artículo, en la barra de herramientas de la pantalla de artículos y seleccione un tipo de información del cuadro de diálogo que aparecerá.

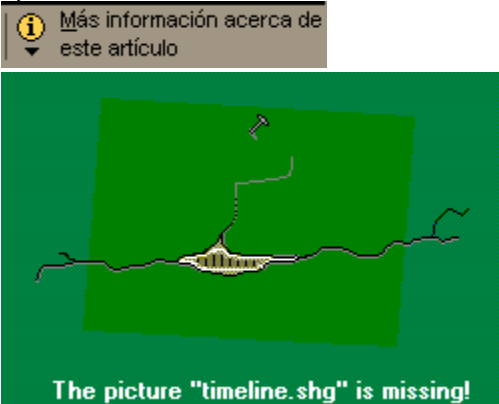

Para detener la animación del menú Más información

acerca de este artículo, seleccione Opciones, haga clic en Configuración y desactive la casilla de verificación Mostrar la animación Más información.

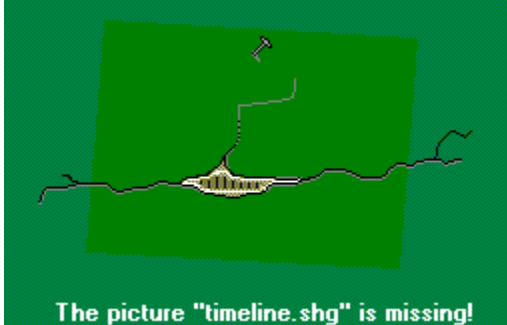

Para mostrar una lista de artículos relacionados con una actualización del Anuario, haga clic en el botón Artículos relacionados, en la pantalla de actualizaciones.

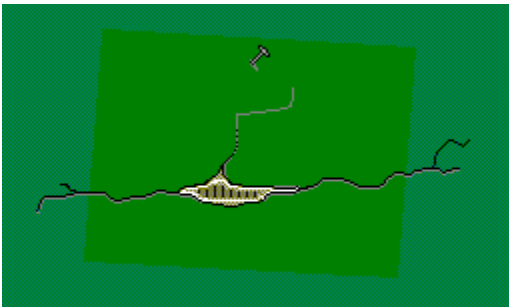

The picture "timeline.shg" is missing!

Interactividad, haga clic en el marcador de menú

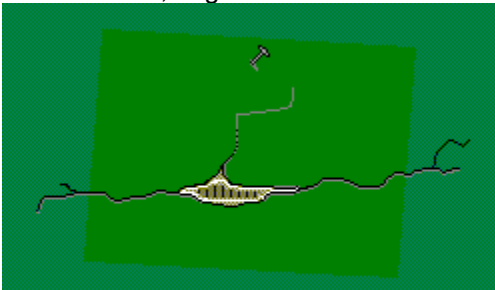

The picture "timeline.shg" is missing!

y en Artículos relacionados.

Para mostrar una lista de artículos relacionados con una

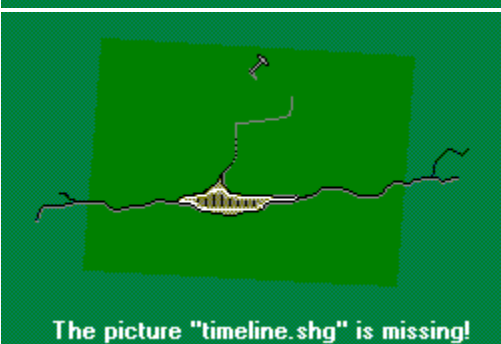

Para saltar a un artículo relacionado con un acontecimiento de la Línea del tiempo, haga clic en el texto coloreado de los artículos de la Línea del tiempo.

# **Vea también**

La pantalla de artículos Actualizar artículos con el Anuario

Utilizar los Vínculos Web

Para una presentación rápida de los componentes de la Enciclopedia Encarta, haga clic en Presentación, en la portada. Explorar las ilustraciones e instrucciones de la documentación impresa es otro buen sistema para conocer la enciclopedia.

# **Vea también**

La portada

Las Lecturas adicionales son atractivos complementos al texto de un artículo e incluyen ensayos de colaboradores, relatos de primera mano, análisis de noticias, resúmenes literarios y mucho más.

Las Lecturas adicionales son componentes multimedia que puede encontrar rápidamente en un artículo utilizando el esquema del mismo o las flechas de desplazamiento de componentes multimedia.

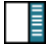

# **Vea también**

Utilizar la Galería multimedia

Cada Interactividad es como un pequeño museo. Utilizando herramientas como vídeos, imágenes, un generador de fractales o relatos en primera persona, puede explorar y experimentar mientras va adentrándose en las áreas que más le interesen. También puede copiar o imprimir partes de las Interactividades para utilizarlas en sus trabajos.

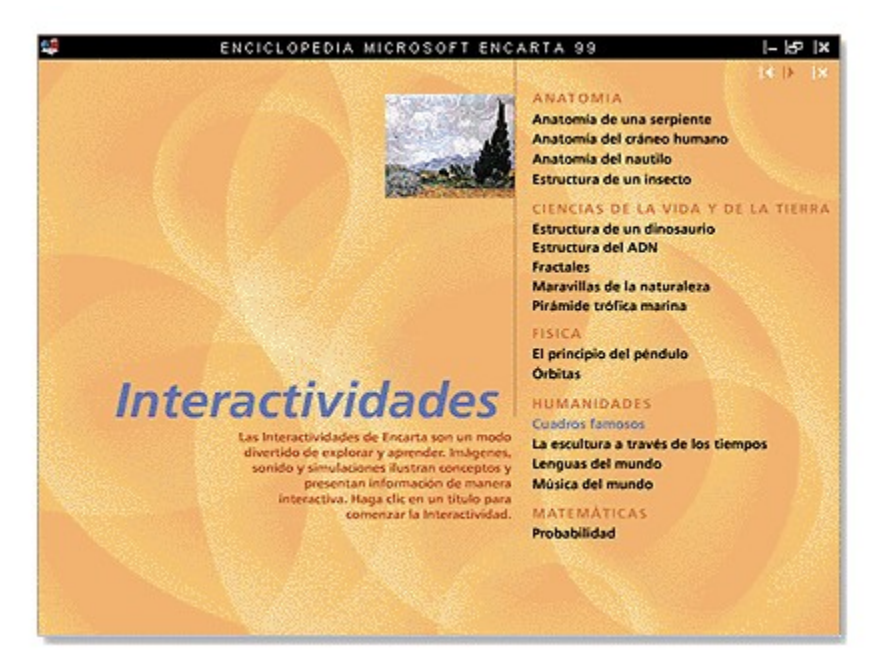

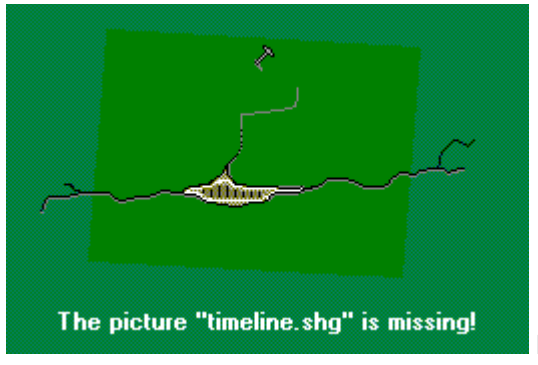

Haga clic aquí para abrir las Interactividades.

Cada Interactividad incluye un botón de instrucciones. La Enciclopedia Encarta incluye, entre otras, las siguientes Interactividades:

**Estructura de un insecto** Coloque en su lugar todas las partes del cuerpo de un insecto hasta completarlo.

**Anatomía del cráneo humano** Vea de cerca el cráneo, el cerebro, el cerebelo y el encéfalo.

**Fractales** Amplíe un fractal para ver su infinita complejidad. Vea cómo existe esta idea matemática en los helechos o cree su propio fractal.

**Maravillas de la naturaleza** Adéntrese en los paisajes más famosos del mundo y juegue a localizarlos.

**Órbitas** Experimente con la velocidad y las leyes del movimiento mientras determina las órbitas en el espacio de satélites de distintos tamaños.

**Lenguas del mundo** Escuche y compare palabras y frases de uso común en sesenta idiomas.

**Música del mundo** Escuche veinte instrumentos distintos. Juegue a situarlos en sus respectivos países de origen y escúchelos solos o en conjunto.

# **Para abrir una Interactividad**

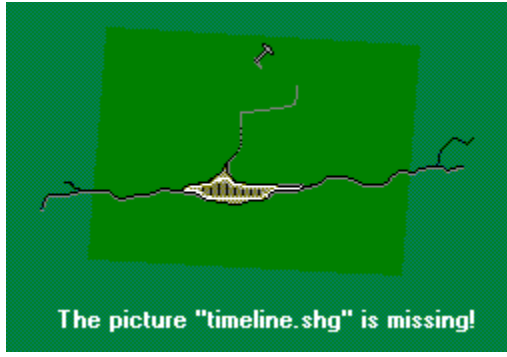

En un artículo que tenga una Interactividad, haga doble

clic en el icono Interactividades .

O bien

- 1. Haga clic en el menú Componentes, seleccione Multimedia y haga clic en Interactividades.
- 2. En la pantalla Interactividades, haga clic en el título de la Interactividad que desea comenzar.

# **Para copiar o imprimir elementos o texto de una Interactividad**

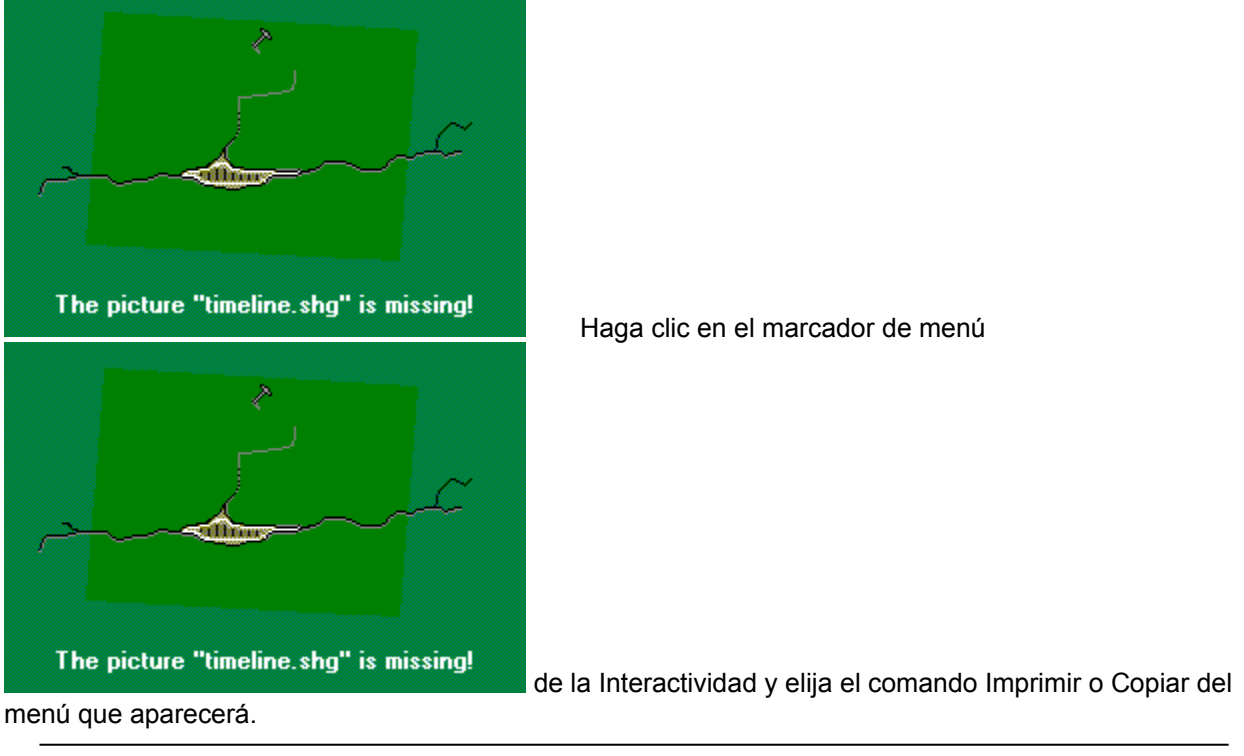

**Nota** No todas las pantallas pueden copiarse o imprimirse.

**Para ir a artículos relacionados desde una Interactividad**

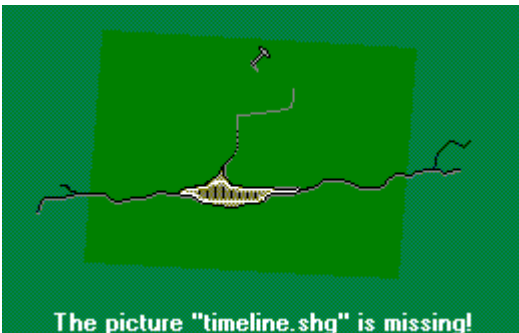

- 1. Haga clic en el marcador de menú de la picture "timeline shg" is missing!<br>de la barra de título de la Interactividad para mostrar los comandos del menú y haga clic en el comando Artículos relacionados.
	- Aparecerá el cuadro de lista Artículos relacionados.
- 2. Haga clic en un título de la lista para saltar a ese artículo.

# **Vea también**

La pantalla de artículos

El componente Línea del tiempo es una cronología de acontecimientos de la historia y la civilización humanas. A medida que recorra las distintas épocas podrá ver elementos multimedia, o bien saltar a temas relacionados de la enciclopedia.

# *Abrir la Línea del tiempo*

Puede saltar a la Línea del tiempo desde el menú Componentes o desde cualquier artículo que tenga un icono de la Línea del tiempo ...

#### **Para abrir la Línea del tiempo**

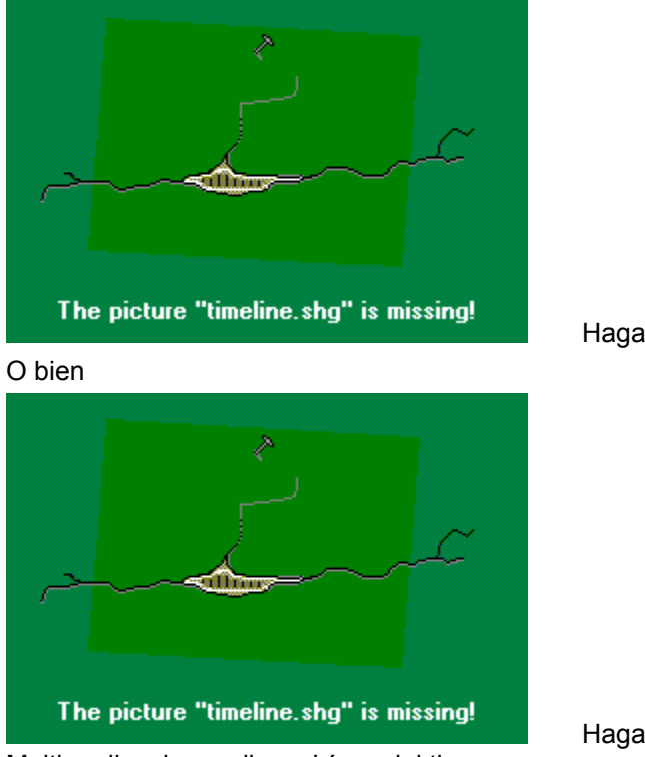

Haga clic aquí.

Haga clic en el menú Componentes, seleccione

Multimedia y haga clic en Línea del tiempo.

O bien

En un artículo, haga clic en un icono Línea del tiempo **II y luego en el botón Abrir del marco** multimedia.

# *Desplazarse por la Línea del tiempo*

Explore la Línea del tiempo utilizando la barra de desplazamiento o eligiendo acontecimientos o fechas en el cuadro de lista.

#### **Para desplazarse por la Línea del tiempo**
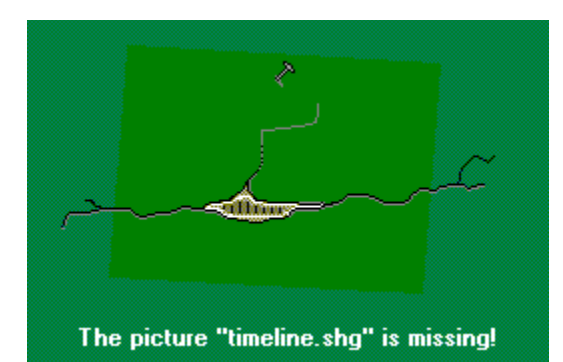

En la barra de desplazamiento que hay en la parte

inferior de la Línea del tiempo, haga clic en las flechas de los extremos para ir hacia adelante o hacia atrás en el tiempo.

O bien

En la barra de desplazamiento, haga clic y arrastre el cuadro de desplazamiento hacia adelante o hacia atrás. La fecha de la esquina inferior izquierda cambiará a medida que se desplaza.

#### **Para ir a una fecha o a un acontecimiento en concreto**

- 1. Haga clic en el botón Buscar un acontecimiento.
- 2. En el cuadro de lista Buscar un acontecimiento, haga clic en el botón Acontecimiento o Fecha.
- 3. Haga clic en un título del cuadro de lista.

## *Mostrar elementos multimedia de la Línea del tiempo*

En los cuadros emergentes de la Línea del tiempo podrá ver elementos multimedia relacionados con un acontecimiento o una cultura.

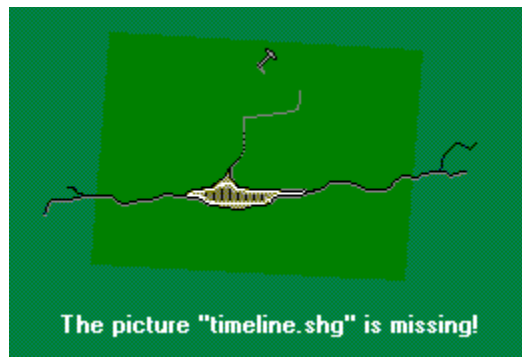

#### **Para abrir un cuadro de la Línea del tiempo**

Pase el cursor del *mouse* (ratón) sobre la Línea del

tiempo. El cursor se convierte en una mano

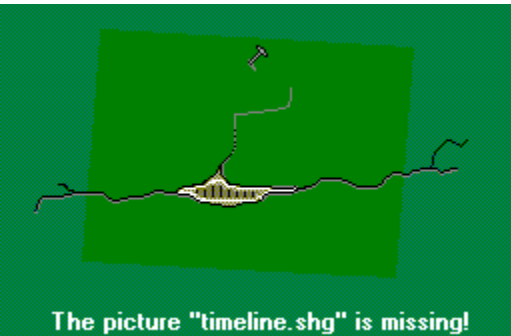

 cuando pasa sobre una zona interactiva, como un icono, una frase o una barra de acontecimiento. Haga clic para ver elementos de media relacionados.

#### **Para ampliar un cuadro de la Línea del tiempo**

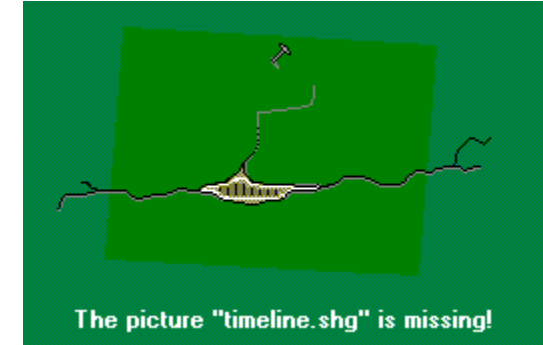

En la esquina inferior derecha del cuadro, haga clic en el

#### control

y mantenga presionado el botón del *mouse* (ratón) mientras lo arrastra hacia afuera.

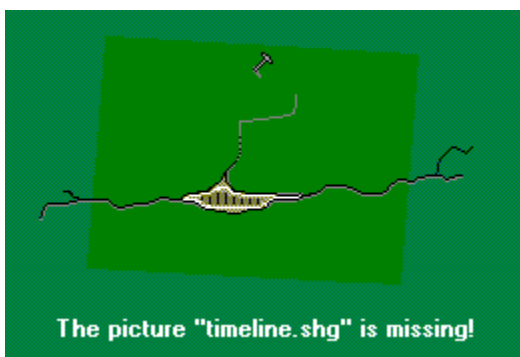

#### **Para cerrar un cuadro de la Línea del tiempo**

Haga clic en el botón Cerrar de la esquina superior

derecha del cuadro.

## *Mostrar artículos relacionados de la enciclopedia*

Puede saltar a los artículos relacionados de la enciclopedia desde la Línea del tiempo para conocer información más detallada.

#### **Para mostrar los artículos de la enciclopedia**

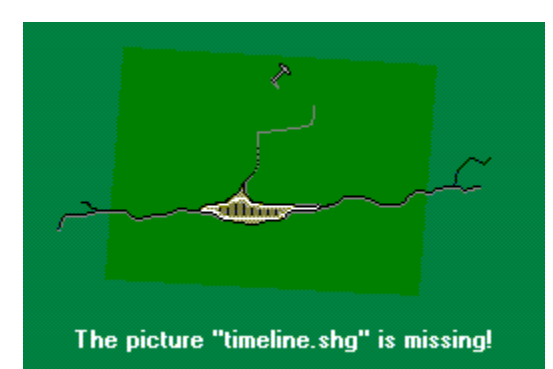

Haga clic en el texto coloreado de los cuadros de la

Línea del tiempo.

Para volver a la Línea del tiempo desde un artículo de la enciclopedia, haga clic en el icono Línea del tiempo del artículo o seleccione Línea del tiempo en el menú Componentes.

## *Buscar un acontecimiento o una fecha*

Utilice el botón Buscar un acontecimiento para ir a una fecha o a un acontecimiento de la Línea del tiempo.

## **Para buscar un acontecimiento o una fecha en concreto**

- 1. Haga clic en el botón Buscar un acontecimiento.
- 2. En el cuadro de lista Buscar un acontecimiento, haga clic en el botón Acontecimiento o en Fecha.
- 3. Haga clic en un título del cuadro de lista.

Al hacer clic en un título, la Línea del tiempo pasa a ese acontecimiento o a esa fecha. Para obtener información adicional sobre el acontecimiento seleccionado, haga clic en el icono o en la fecha correspondientes de la Línea del tiempo.

## **Vea también**

La Línea del tiempo

El componente Anuario le permite copiar de World Wide Web al disco duro de su equipo las actualizaciones mensuales de artículos. Cuando tenga que actualizar la enciclopedia, Encarta mostrará un mensaje animado "actualizaciones disponibles" en la portada. Podrá transferir las actualizaciones en ese momento o bien más adelante. También puede ver las actualizaciones de muestra antes de conectarse en línea para descargar las actualizaciones gratuitas.

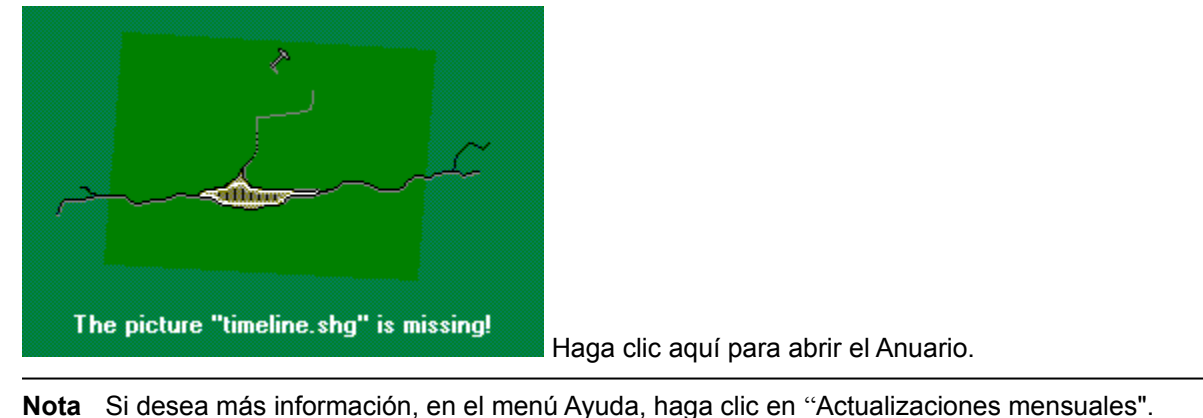

# *¿Qué es el Anuario?*

El Anuario es un componente diseñado para mantener la enciclopedia al día durante todo el año. Con el Anuario podrá transferir fácilmente suplementos de actualización mensuales desde World Wide Web. Hay actualizaciones de la Enciclopedia Encarta 99 gratuitas, que se copiarán en el disco duro.

Las actualizaciones pueden mostrarse en los artículos correspondientes o en la pantalla Directorio del componente Anuario. Al igual que cualquier artículo de la Enciclopedia Encarta, las actualizaciones pueden copiarse e imprimirse.

Para que su enciclopedia esté siempre actualizada, deberá transferir, todos los meses, las actualizaciones de los artículos.

## *Las actualizaciones de muestra*

El CD-ROM de la Enciclopedia Encarta 99 incluye un suplemento de actualización de muestra, el correspondiente a julio de 1998, que puede ver de inmediato. Explorar estas actualizaciones es un buen modo de familiarizarse con el Anuario.

**Nota** Estas actualizaciones de muestra son las únicas contenidas en el CD-ROM. Todas las que obtenga de un servicio en línea se copiarán en el disco duro de su equipo.

**Vea también** El Anuario Mostrar actualizaciones de artículos Transferir actualizaciones Información sobre World Wide Web

Puede mostrar las actualizaciones de artículos desde dos lugares: desde cualquier artículo que contenga el icono de actualización en el botón Más información acerca de este artículo, y desde la pantalla Directorio del componente Anuario.

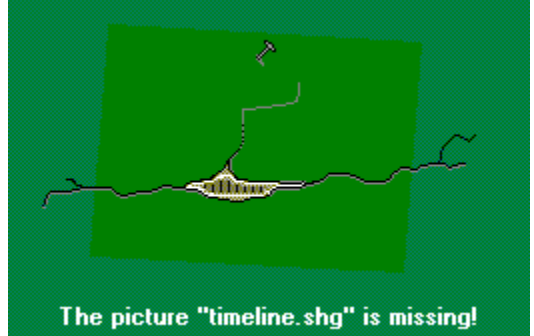

#### **Para mostrar las actualizaciones de los artículos**

Haga clic en el botón Más información acerca de este artículo, luego en Actualizaciones del Anuario y, por último, en el título de una actualización. O bien

1. Haga clic en el menú Componentes, seleccione En línea y haga clic en Anuario.

Aparecerá la pantalla Acerca del Anuario.

2. Haga clic en el botón Directorio.

La lista de actualizaciones de la pantalla Directorio contiene el suplemento de muestra, correspondiente al mes de julio de 1998, y todas las actualizaciones que ya haya transferido.

3. Haga clic en el título de una actualización.

Las actualizaciones de artículos aparecen en una pantalla diferente. Para ver los artículos de la enciclopedia relacionados con la actualización, haga clic en el botón Artículos relacionados de esta pantalla.

#### **Vea también**

Transferir actualizaciones

Puede explorar las actualizaciones de muestra de julio de 1998 incluidas en el CD-ROM de su Enciclopedia Encarta 99. No obstante, para mantener su enciclopedia al día, debe ponerse en contacto con un servicio en línea y transferir las actualizaciones todos los meses. Las actualizaciones incluyen artículos del Anuario y los Vínculos Web.

#### **Para transferir actualizaciones necesitará:**

- **•** Acceso a World Wide Web.
- **•** Un módem (se recomiendan 9.600 baudios o superior).
- **•** 1 MB de espacio en el disco duro por cada suplemento mensual.

#### **Más información acerca del Anuario**

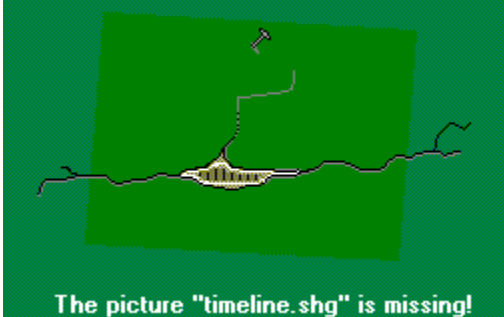

En el componente Anuario, haga clic en el botón Acerca del Anuario. El texto que aparece ofrece información acerca de este componente.

**Vea también** Transferir actualizaciones Información sobre World Wide Web Siempre que tenga que actualizar la enciclopedia, se le indicará que lo haga al iniciarla. Puede transferir las actualizaciones en ese momento o más adelante.

Utilizando la pantalla Actualizaciones podrá copiar los suplementos mensuales del Anuario y de los Vínculos Web desde World Wide Web a su PC. En la parte derecha de la pantalla aparecerán con marcas de verificación los meses cuyas actualizaciones ya ha transferido. Siga las instrucciones en pantalla para copiar las actualizaciones que aún no tenga.

Para transferir Vínculos Web y actualizaciones del Anuario deberá abonar una pequeña cuota a un proveedor de servicios de Internet.

**Nota** La pantalla Actualizaciones le indicará si tiene que transferir o no actualizaciones. Cuando haya transferido las actualizaciones, la pantalla puede cambiar para mostrar distintos botones e instrucciones. Estos cambios automáticos facilitarán la transferencia de actualizaciones la próxima vez.

**Nota para los usuarios de AOL** Si utiliza America Online como proveedor de servicios de Internet podrá disfrutar de los componentes en línea de la Enciclopedia Encarta configurando primero la enciclopedia para utilizar con AOL. Haga clic aquí Utilizar la Enciclopedia Encarta con America Online si desea más información.

Para transferir actualizaciones mensuales:

- 1. Compruebe que dispone del hardware y del software necesarios (haga clic en el tema "Determinar si puede instalar actualizaciones" siguiente).
- 2. Haga clic en el menú Componentes, seleccione En línea y haga clic en Actualizaciones.

O bien

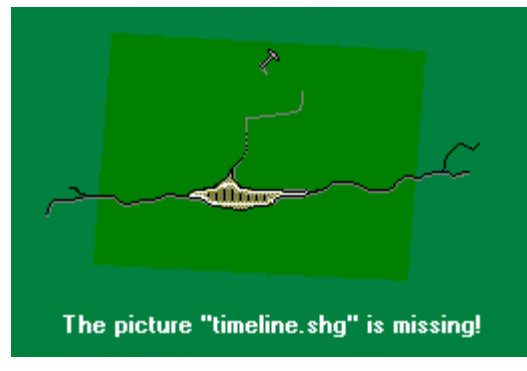

Haga clic aquí para abrir la pantalla Actualizaciones.

3. Siga las instrucciones de la pantalla Actualizaciones.

**Nota** Si no desea transferir todos los archivos del Anuario al mismo tiempo o si tiene que conectarse a Internet desde un equipo que no tenga Encarta, puede transferir las actualizaciones conectándose a:

#### **http://encarta.es.msn.com/teleport/fromCD98/download.asp**

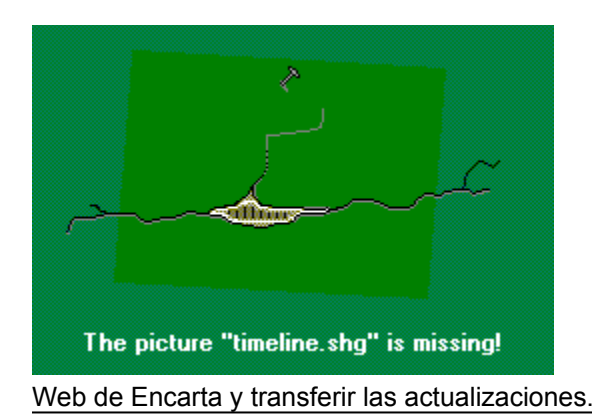

Haga clic aquí para conectarse directamente al sitio

## *Integración manual*

Si utiliza Windows® 95 o Windows NT® 4.0 y sabe que ha transferido el suplemento de un determinado mes que no tiene la marca de verificación en la derecha de la pantalla Actualizaciones, tal vez tenga que integrar las actualizaciones manualmente.

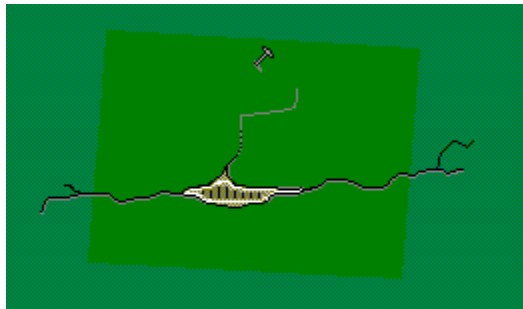

The picture "timeline.shg" is missing!

Haga clic aquí para integrar manualmente las

actualizaciones.

#### **Vea también**

Determinar si puede instalar actualizaciones Información sobre World Wide Web

Los artículos de la Enciclopedia Encarta incluyen vínculos con temas relacionados de World Wide Web. Su enciclopedia incluye ya cientos de Vínculos Web y puede instalar más todos los meses junto con las actualizaciones mensuales. Antes de saltar a un tema relacionado de World Wide Web, podrá leer un resumen del mismo en la pantalla Vínculos Web.

Puede buscar los vínculos de dos formas: desde los artículos que los contienen y desde un directorio que enumera los Vínculos Web por categorías. Utilice el directorio de Vínculos Web para examinar los títulos y las descripciones de los mismos. Examine todos los vínculos, sólo los transferidos recientemente o bien reduzca la lista para ver sólo los temas que más le interesen. También puede buscar los vínculos que contengan una o varias palabras.

**Nota para los usuarios de AOL** Si utiliza America Online como proveedor de servicios de Internet podrá disfrutar de los componentes en línea de la Enciclopedia Encarta configurando primero la enciclopedia para utilizar con AOL. Haga clic aquí Utilizar la Enciclopedia Encarta con America Online si desea más información.

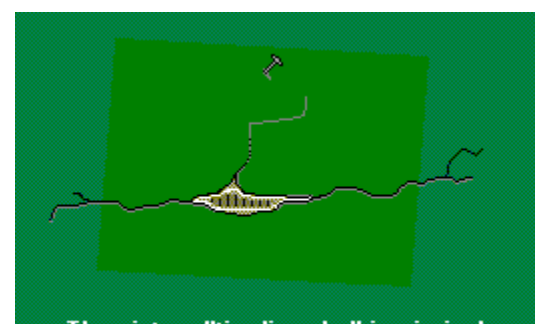

The picture "timeline.shg" is missing! Para abrir el componente Vínculos Web y examinar todos los vínculos, haga clic en el menú Componentes, seleccione En línea y haga clic en Vínculos Web.

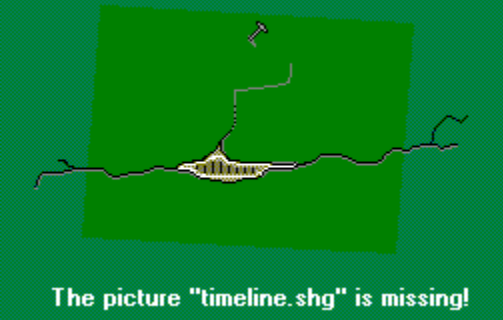

Para ver una lista de los vínculos relacionados con el tema que se muestra, haga clic en Más información acerca de este artículo, en Vínculos Web y en el botón Directorio. Se abrirá la pantalla Directorio con los Vínculos Web que contiene el CD o que se han transferido.

O bien

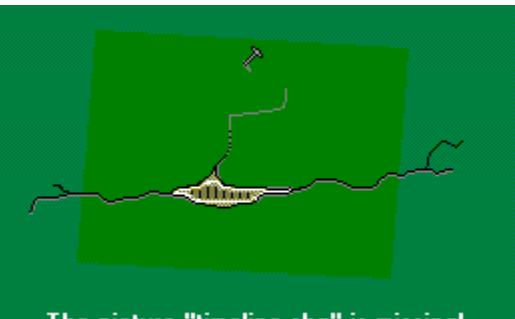

The picture "timeline.shg" is missing!

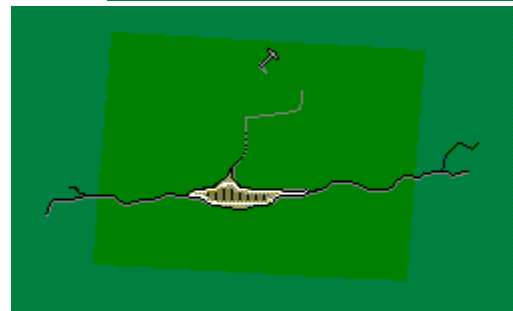

Haga clic aquí para abrir los Vínculos Web.

The picture "timeline.shg" is missing!

interés.

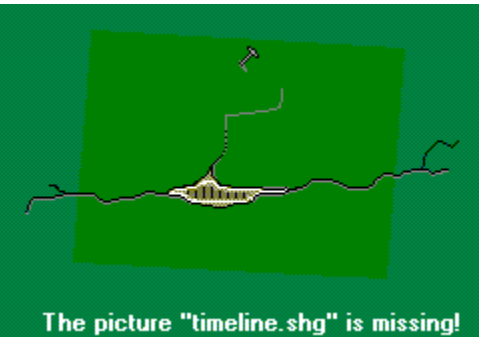

Para cortar la lista Directorio, haga clic en un área de

Para mostrar sólo los Vínculos Web transferidos recientemente, haga clic en el menú Vistas y en Actualizaciones más recientes.

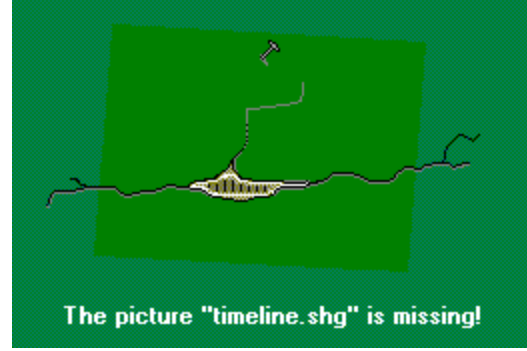

haga clic en el botón Buscar palabra.

Para buscar Vínculos Web que contengan una palabra,

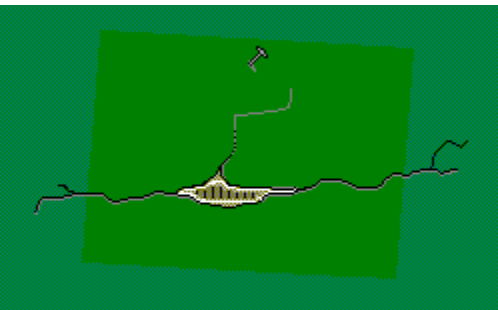

The picture "timeline.shg" is missing!

el título del vínculo.

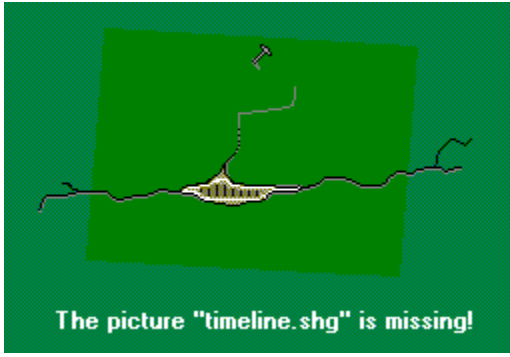

Para mostrar la descripción de un vínculo, haga clic en

Para conectarse con un sitio, haga clic en su título y en

el botón Conectar con este sitio.

**Nota** Al hacer clic en un Vínculo Web, el explorador se conectará primero al Servicio de Encarta de Vínculos Web, en el que se verifica la exactitud del vínculo seleccionado. Si el sitio sigue estando disponible, aparecerá un vínculo. Haga clic en él para conectarse al sitio. Si el sitio ya no está disponible, aparecerán instrucciones alternativas. En ambos casos, el servicio le ofrecerá también vínculos con sitios Web relacionados.

## **Vea también**

Información sobre World Wide Web

Transferir actualizaciones

Con el Organizador de investigación podrá reunir y organizar la información para elaborar documentos e informes y realizar tareas escolares y otros trabajos. En primer lugar, busque la información en Encarta y otras fuentes y anótela en las tarjetas. Después, utilice la herramienta Esquema para organizar la investigación. Por último, exporte el proyecto a un procesador de textos y edítela.

Puede copiar texto e imágenes en las tarjetas de notas del Investigador de organización y citar debidamente todas las fuentes, de modo eficaz y sencillo.

#### **Para instalar el Organizador de investigación**

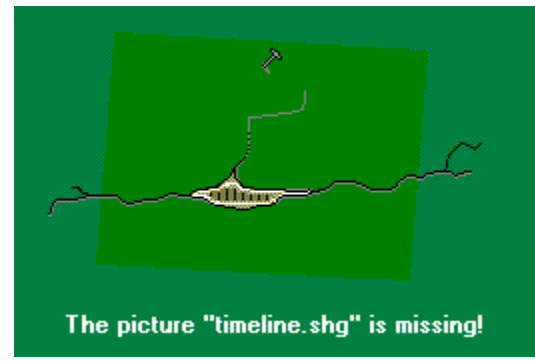

Inserte el CD-ROM del Organizador de investigación en

la unidad de CD-ROM y siga las instrucciones.

#### **Para iniciar el Organizador de investigación**

- 1. En la barra de título de la Pantalla de artículos, haga clic en Organizador de investigación.
	- —O bien—
- 2. Haga clic en Componentes, seleccione Herramientas y haga clic en Organizador de investigación.

Si desea saber más sobre cómo utilizar el Organizador de investigación, haga clic en el menú Ayuda cuando haya iniciado el Organizador de investigación. En el CD-ROM del Organizador de investigación encontrará también ejemplos de proyectos.

Puede copiar elementos multimedia y texto en el Portapapeles de Windows y pegarlos luego en otra aplicación, por ejemplo, en un procesador de textos. Al pegar texto o elementos multimedia de la Enciclopedia Encarta se adjuntará automáticamente un pequeño mensaje de copyright, bien a continuación del elemento que haya pegado o en el campo Nota al pie del procesador de textos.

Para copiar una parte de un artículo debe seleccionar primero el texto que desea copiar y, a continuación, hacer clic en Copiar, en el menú Opciones.

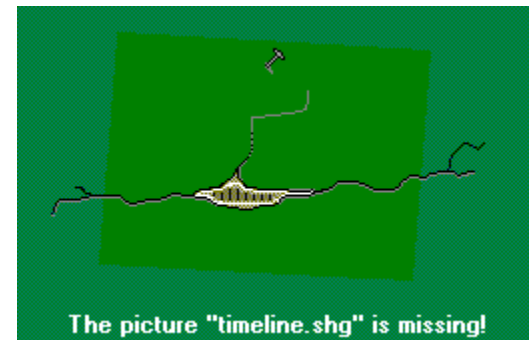

Para copiar un artículo o un elemento multimedia completos, haga clic en el menú Opciones, seleccione Copiar y el elemento que desea copiar (texto de un artículo, elemento multimedia o pie de foto del mismo). El elemento se copiará en el Portapapeles para luego poder pegarlo en otro programa.

**Nota** Puede copiar texto e imágenes de la Enciclopedia Encarta sólo para uso personal. Las leyes de la propiedad intelectual prohíben copiar artículos, sonidos o imágenes para publicación comercial o para insertarlos en boletines electrónicos.

## *Acerca de la característica Nota al pie automática*

Si utiliza un procesador de textos que admite la característica Nota al pie automática (como Microsoft® Word), en el campo Nota al pie se pegará un breve mensaje de copyright cuando pegue el elemento multimedia o el texto en su documento. Si no es así, la cita de copyright se pegará en el documento principal, debajo de lo que haya pegado.

Si desea más información acerca de cómo mostrar las notas al pie, consulte la documentación del procesador de textos.

## *Acerca de pegar imágenes en un procesador de textos*

Es posible que al copiar imágenes de la enciclopedia y pegarlas en un procesador de textos tenga la sensación de que la imagen ha perdido calidad. A veces podrá mejorarla utilizando el comando Pegado especial del menú Edición del procesador de textos y probando con las diversas opciones de Pegar.

Por ejemplo, en Microsoft® Word haga clic en el menú Edición y en Pegado especial. Aparecerá el cuadro de diálogo Pegado especial. Seleccione Mapa de bits y haga clic en Aceptar.

**Vea también** Imprimir artículos e imágenes Abrir un procesador de textos Utilizar material protegido por copyright

Puede imprimir texto e imágenes de la Enciclopedia Encarta para uso personal. Cuando lo haga, se adjuntará automáticamente un breve mensaje indicando la fuente.

Para imprimir parte de un artículo debe seleccionar primero el texto que desea imprimir.

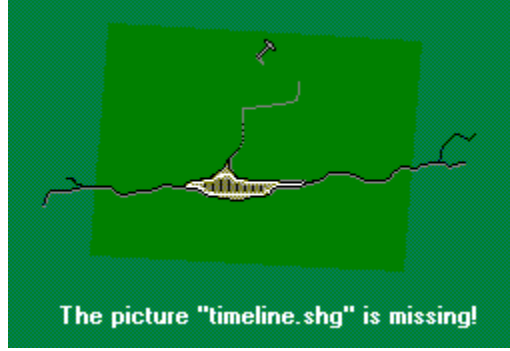

Para imprimir un artículo o un elemento multimedia,

haga clic en el menú Opciones, seleccione Imprimir y el elemento que desea imprimir (texto, imagen, artículo o pie de foto).

**Nota** Puede imprimir texto e imágenes de la Enciclopedia Encarta sólo para uso personal. Las leyes de la propiedad intelectual prohíben copiar artículos, sonidos o imágenes para publicación comercial o para insertarlos en boletines electrónicos.

#### **Vea también**

Copiar artículos e imágenes

Configurar la impresora

Utilizar material protegido por copyright

Siempre que se selecciona el comando Imprimir, la Enciclopedia Encarta imprimirá en la impresora predeterminada que haya indicado en Windows. Si desea utilizar una impresora distinta al imprimir desde la enciclopedia, puede cambiarlo en el cuadro de diálogo Configuración de impresión.

#### **Para seleccionar una impresora**

1. Haga clic en el menú Opciones y en Impresora.

Aparecerá el cuadro de diálogo Configuración de impresión.

2. Seleccione una impresora como impresora predeterminada.

Ésta es la que utilizará la Enciclopedia Encarta hasta que usted seleccione otra.

3. Haga clic en Aceptar.

#### **Para cambiar las opciones de impresión**

1. Haga clic en el menú Opciones y en Impresora. Aparecerá el cuadro de diálogo Configuración de impresión.

Las opciones dependerán del tipo de impresora que haya seleccionado.

- 2. Seleccione las opciones que desee.
- 3. Haga clic en Aceptar.

Si desea más información acerca de cómo configurar la impresora, consulte la documentación de Microsoft Windows.

#### **Vea también**

La pantalla de artículos

Siempre que se selecciona el comando Procesador de textos, la Enciclopedia Encarta abre el programa de tratamiento de textos predeterminado en Windows. Si desea utilizar un programa distinto mientras trabaja con la enciclopedia, puede cambiarlo en el cuadro de diálogo Configuración. Si no desea especificar un procesador de textos, la enciclopedia abrirá Write o WordPad.

#### **Para abrir un procesador de textos**

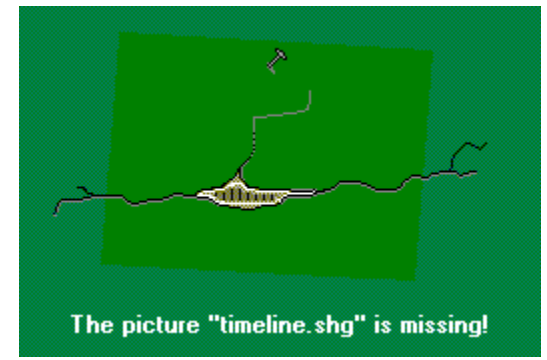

Haga clic en el menú Componentes, seleccione

Herramientas y haga clic en Procesador de textos.

#### **Para cambiar el procesador de textos**

1. Haga clic en el menú Opciones y en el comando Configuración.

Aparecerá el cuadro de diálogo Configuración.

O bien

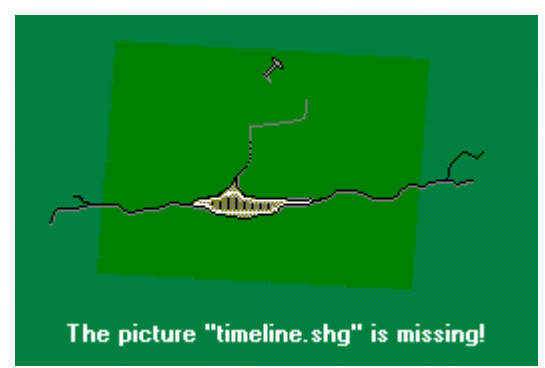

Haga clic aquí para abrir el cuadro de diálogo

Configuración.

- 2. Haga clic en el botón Elegir procesador de textos.
	- Aparecerá el cuadro de diálogo Elegir procesador de textos.

3. En el cuadro de diálogo Elegir procesador de textos, haga doble clic en el procesador de textos que desee utilizar. Este programa se abrirá cada vez que elija el comando Procesador de textos del menú Componentes/Herramientas.

Es posible que tenga que cambiar el directorio para encontrar el programa. Por ejemplo, Microsoft Word para Windows puede estar en la unidad C: en un directorio llamado MSOFFICE o WINWORD y tener el nombre WINWORD.EXE.

4. Haga clic en Aceptar.

**Nota** Puede copiar texto e imágenes de la Enciclopedia Encarta sólo para uso personal. Las leyes de la propiedad intelectual prohíben copiar artículos, sonidos o imágenes para publicación comercial o para insertarlos en boletines electrónicos.

Siempre que copie texto o imágenes de la enciclopedia, se copiará también automáticamente un breve mensaje de copyright que indica que la enciclopedia es la fuente del texto o de la imagen.

**Vea también**

La pantalla de artículos El cuadro de diálogo Configuración

Todos los artículos y elementos multimedia de la Enciclopedia Encarta tienen créditos de propiedad. Cuando copie o imprima artículos y elementos multimedia, esta información también se copiará o imprimirá. Es importante que conserve esta información de copyright, y utilice el texto y las imágenes copiadas sólo para uso personal.

Recuerde que cuando copie material debe indicar qué ideas son propias y cuáles ha copiado. No olvide citar la Enciclopedia Microsoft Encarta cuando copie o parafrasee su contenido. A continuación encontrará información legal importante.

## *Responsabilidades de copyright*

La Enciclopedia Microsoft Encarta 99 contiene material protegido por copyright que se le facilita bajo licencia a usted, el usuario final, para su uso personal y sujeto al contrato de licencia de usuario final adjunto. Deberá tratar este software y su contenido como cualquier otro material protegido por copyright, por ejemplo un libro o una grabación musical. Cualquier otro uso, copia o distribución de este producto o de su contenido pueden infringir las leyes de copyright estadounidenses o internacionales vigentes, y están sujetos a las penalizaciones marcadas por la legislación.

## *Utilizar el comando Copiar*

La Enciclopedia Microsoft Encarta 99 incluye el comando Copiar, que permite resaltar y copiar texto, imágenes y sonidos en el Portapapeles de Windows. Esta función se facilita para su uso personal del producto, por ejemplo, para copiar información acerca de determinado tema en un archivo electrónico a fin de crear un archivo de investigación para futura referencia, o bien para imprimir un tema con objeto de leerlo más tarde, cuando no esté ante la pantalla de la computadora. No obstante, las leyes de copyright no le autorizan, por ejemplo, a copiar un artículo o un tema para su publicación comercial o para su inserción en un boletín electrónico. Estos ejemplos son sólo ilustrativos y no tienen por objeto resumir la legislación vigente.

#### **Vea también**

Imprimir artículos e imágenes Copiar artículos e imágenes

Utilizando una nota podrá saber en qué parte de un artículo está y hacer anotaciones personales, como haría si estuviera leyendo un libro. Puede editar esas anotaciones y pegarlas en otras notas y en los informes que redacte. También puede dejarlas en blanco y usarlas como si fueran marcadores para encontrar un artículo más adelante.

#### **Para crear y adjuntar una nota**

1. Haga clic en el menú Componentes, seleccione Herramientas y haga clic en Notas.

Aparecerá el cuadro Notas.

2. En el cuadro Notas, escriba sus comentarios.

**Nota** El texto se ajusta automáticamente al llegar al fin de línea. Para cortar una línea manualmente, presione MAYÚS + ENTRAR.

3. Haga clic en Aceptar.

La Enciclopedia Encarta adjunta el icono de Nota  $\Box$ a la barra de título del artículo.

#### **Para editar una nota**

- 1. Haga clic en el icono Notas  $\rightarrow$  de la barra de título del artículo.
- 2. Edite el texto de la nota.
- 3. Haga clic en Aceptar.

#### **Para copiar una nota**

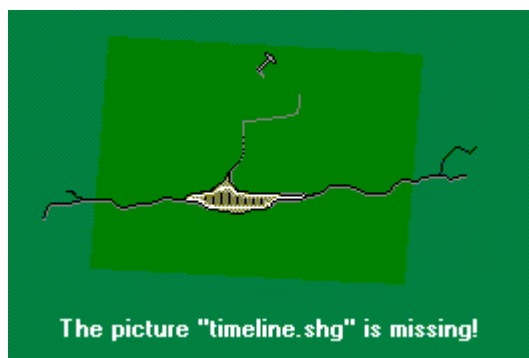

- 1. En el cuadro Notas, haga clic en el marcador de menú y en Copiar.
	- La nota se copiará en el Portapapeles.
- 2. Cree o abra una nota en otro artículo.
- 3. En el menú Notas, haga clic en Pegar.

**Nota** También puede pegar la nota u otro tipo de texto en otro archivo o documento, igual que el texto que haya en el Portapapeles.

#### **Para abrir una lista de las notas**

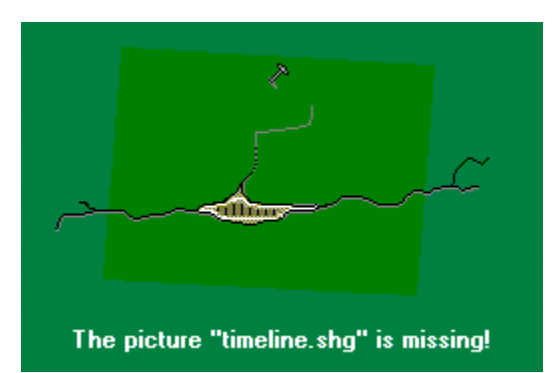

En el cuadro Notas, haga clic en el botón Lista.

Aparecerá el Selector con la lista de artículos que usted haya anotado. Haga clic en el título de un artículo para mostrar el artículo y su icono Notas.

#### **Para imprimir una nota**

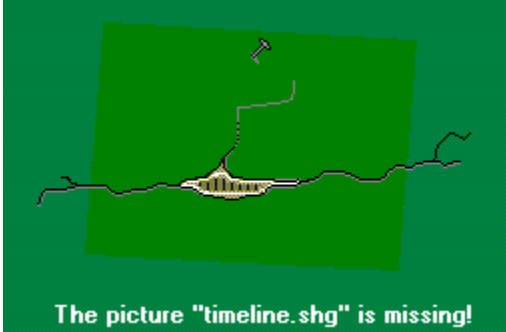

Copie el texto de la nota en el Portapapeles y péguelo en otra aplicación. Seleccione el comando Imprimir en esa aplicación.

## **Para eliminar una nota**

- 1. Haga clic en el icono Notas de la barra de título del artículo.
- 2. Haga clic en el botón Eliminar.

En los cuadros de Datos y cifras de países encontrará datos y cifras sobre territorio, clima, población, economía, forma de gobierno e historia de cuarenta países.

#### **Para abrir un cuadro de Datos y cifras**

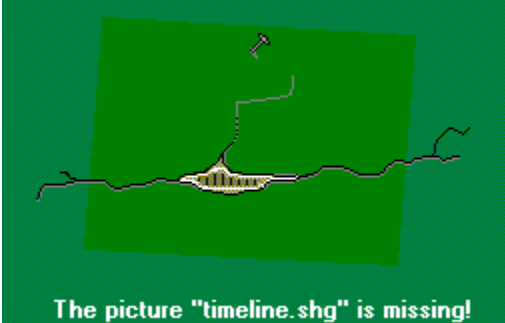

En el artículo del país que le interese, haga doble clic en el icono Datos y cifras, que aparece al principio del artículo.

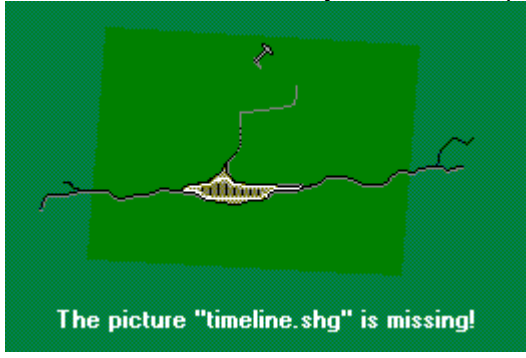

Para abrir el cuadro Datos y cifras de otro país, haga clic en el marcador de menú

 de la barra de título del cuadro Datos y cifras para mostrar un menú, y seleccione el comando Cambiar país. Elija el nombre de un país de la lista.

#### **Para mostrar la información del cuadro Datos y cifras**

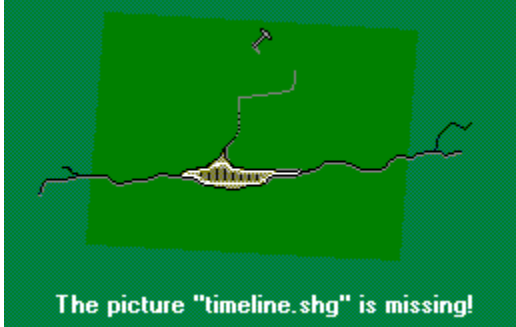

Haga clic en un botón para seleccionar la información que desee mostrar. Las categorías de información sólo pueden verse de una en una.

#### *Los cuadros Datos y cifras de países incluyen:*

Información general, himno nacional, territorio y clima, población, economía, forma de gobierno y sistema educativo e historia.

#### **Para imprimir o copiar elementos multimedia del cuadro Datos y cifras**

1. Muestre la imagen que desea imprimir.

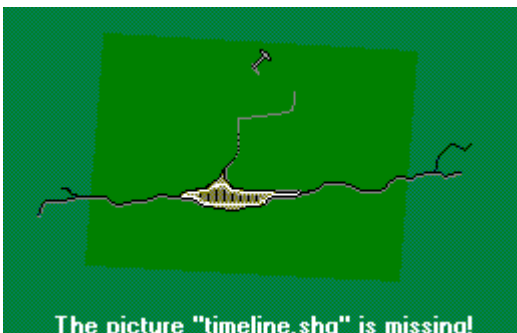

2. Haga clic en el marcador de menú **de la picture "timeline shg" is missing!** de la barra de título del cuadro Datos y cifras para mostrar un menú y haga clic en Imprimir.

#### **Para escuchar el himno nacional**

- 1. Haga clic en el botón Información general.
- 2. Haga clic en el icono de sonido situado debajo de la bandera.

#### **Para detener la reproducción del himno**

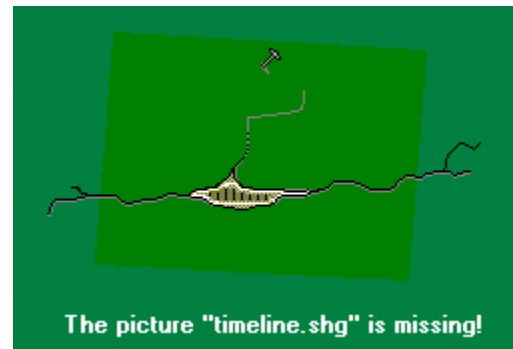

Haga clic en el icono de sonido.

**Vea también** Ampliar elementos multimedia Mostrar un pie de foto Reproducir elementos de vídeo, sonido y animaciones Configurar la impresora

El gráfico de anatomía humana de la Enciclopedia Encarta muestra los siguientes sistemas:

- **•** Esquelético **•** Nervioso
- **•** Musculatura **•** Digestivo
- **•** Respiratorio **•** Endocrino
- **•** Circulatorio **•** Urinario

## **Para abrir el gráfico de los sistemas humanos**

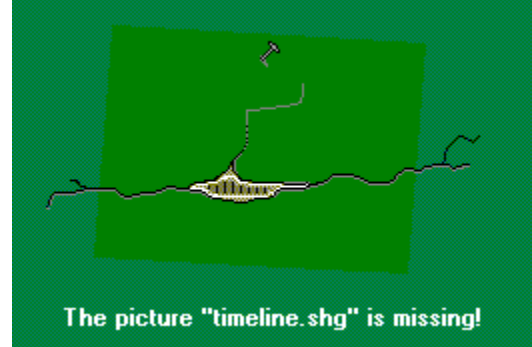

En el artículo Anatomía, haga doble clic en el icono

multimedia Sistemas humanos

.

O bien

1. En el Selector de la Galería multimedia, haga clic en el icono del filtro Multimedia y en el icono del filtro Imágenes.

2. En la lista del Selector multimedia, haga doble clic en "Sistemas humanos".

## **Para mostrar cada uno de los sistemas**

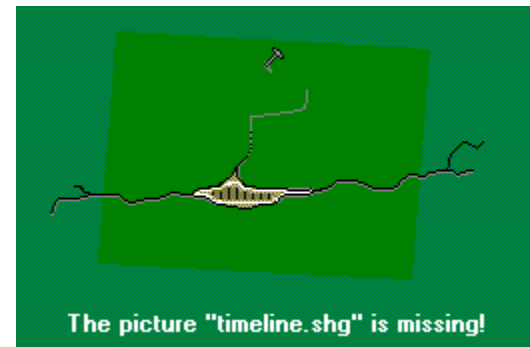

Haga clic en el botón de un sistema humano.

Los sistemas sólo pueden verse de uno en uno.

# **Vea también**

Utilizar la Galería multimedia Buscar con el Selector

El cuadro de diálogo Configuración le permite personalizar la Enciclopedia Encarta para que se adapte a sus necesidades. Puede especificar la configuración del programa en el menú Opciones y en el cuadro de diálogo Configuración. Las opciones que puede cambiar son, entre otras, color del texto de salto, posición de las ventanas y procesador de textos, impresora y explorador de Web predeterminados.

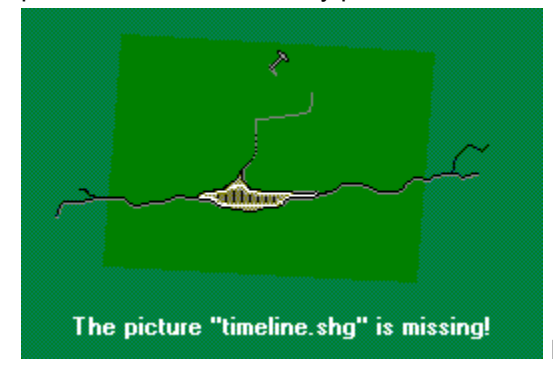

Haga clic aquí para abrir el cuadro de diálogo Configuración.

#### **Para cambiar la configuración**

1. Haga clic en el menú Opciones y en Configuración.

Aparecerá el cuadro de diálogo Configuración.

2. Haga clic en una opción para seleccionarla o anularla. La opción está seleccionada si en el cuadro aparece una marca de verificación.

#### **Para cambiar el color de los saltos**

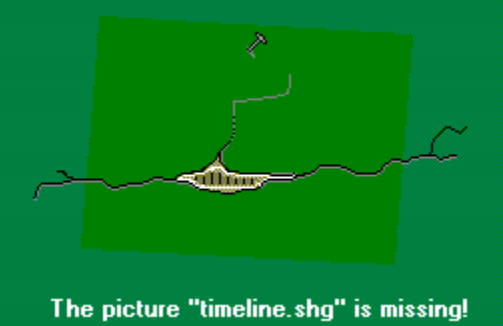

Haga clic en el botón de opción que hay debajo de cada color para seleccionar el color del texto de salto en los artículos y en la Línea del tiempo.

#### **Para elegir un procesador de textos predeterminado**

- 1. Haga clic en el botón Elegir procesador de textos.
- 2. Haga clic en el procesador de textos que desee utilizar. Puede abrirlo automáticamente seleccionando Procesador de textos en el menú Componentes/Herramientas.
- 3. Haga clic en Aceptar.

#### **Para elegir un explorador de Web**

Puede mostrar los Componentes en línea en cualquier programa explorador de Web que haya instalado.

1. Haga clic en el menú Opciones y en el comando Configuración.

Aparecerá el cuadro de diálogo Configuración.

2. Haga clic en el botón Elegir explorador de Web.

Aparecerá el cuadro de diálogo Elegir explorador de Web.

- 3. En el cuadro de diálogo Elegir explorador de Web, haga doble clic en el programa explorador de Web que desee utilizar con la Enciclopedia Encarta. Este programa se abrirá siempre que se conecte a World Wide Web desde la enciclopedia.
- 4. Haga clic en Aceptar.

**Nota** El programa Microsoft Internet Explorer puede instalarse desde el CD de la Enciclopedia Encarta. Consulte Elegir un programa explorador de Web.

#### **Para seleccionar una impresora**

- 1. Haga clic en el menú Opciones y en Impresora. Aparecerá el cuadro de diálogo Configuración de impresión.
- 2. Seleccione una impresora como impresora predeterminada. Ésta es la impresora en la que imprimirá la Enciclopedia Encarta hasta que seleccione otra impresora.
- 3. Haga clic en Aceptar.

#### **Vea también**

El cuadro de diálogo Configuración

Abrir un procesador de textos

Configurar la impresora

Elegir un programa explorador de Web

Información sobre World Wide Web

Utilice el menú Opciones/Vistas para cambiar el aspecto de los esquemas, elementos multimedia y texto en la pantalla de artículos, o utilice el *mouse* (ratón) para mover las pantallas y los cuadros de diálogo dentro de la enciclopedia o en el escritorio.

# The picture "timeline.shg" is missing!

#### **Para cambiar el diseño de la pantalla de artículos**

Para cambiar la vista, haga clic en el menú Opciones,

seleccione Vistas y haga clic en una vista.

La vista que seleccione se conservará aunque salga de la enciclopedia y la reinicie.

**Nota** La vista predeterminada de la Enciclopedia Encarta se llama Principal.

Las opciones de Vista son:

**Principal** Muestra el marco multimedia y el texto de un artículo. Es la vista predeterminada.

- **Principal, esquema** Muestra el esquema del artículo a la izquierda, los elementos multimedia en el centro y el artículo a la derecha. El esquema le permitirá ver de una ojeada la organización, los títulos y los elementos multimedia de un artículo largo.
- **Texto, esquema** Muestra el esquema del artículo a la izquierda y el texto a la derecha. Esta vista, que no muestra los elementos multimedia, es útil para conocer rápidamente la organización y el contenido de los artículos.
- **Texto** Muestra sólo el texto de un artículo, sin esquema ni elementos multimedia. Esta vista es útil para una lectura en profundidad.

#### *Mover las pantallas en el escritorio*

Puede mover casi todos los cuadros de diálogo fuera de la ventana de la enciclopedia. Por ejemplo, puede arrastrar el Selector fuera de la pantalla de artículos para que aparezca en el escritorio de la computadora y no en la pantalla de artículos.

#### **Para mover pantallas o cuadros**

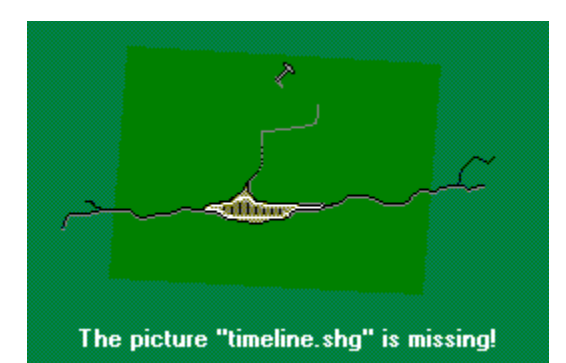

Coloque el cursor del *mouse* (ratón) sobre la barra de

título del cuadro y arrastre el cuadro a otro lugar. Para conservar esta disposición después de salir de Encarta, en el cuadro de diálogo Configuración seleccione la opción: "Mantener la posición en el escritorio al salir."

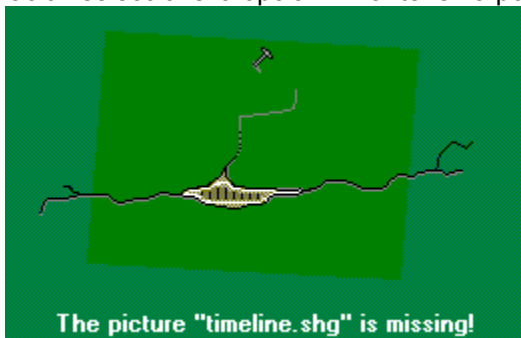

Haga clic aquí para abrir el cuadro de diálogo

Configuración.

#### **Vea también**

La pantalla de artículos

El cuadro de diálogo Configuración

En la Enciclopedia Encarta puede utilizar el teclado en lugar del *mouse* (ratón) para realizar casi todas las tareas. Los comandos y botones incluyen teclas de método abreviado, que son letras subrayadas que indican el comando del teclado.

En el teclado puede elegir un botón o un comando del siguiente modo: primero selecciónelo con las teclas de flecha y, a continuación, presione las teclas ENTRAR o ALT y la letra subrayada en el botón o comando.

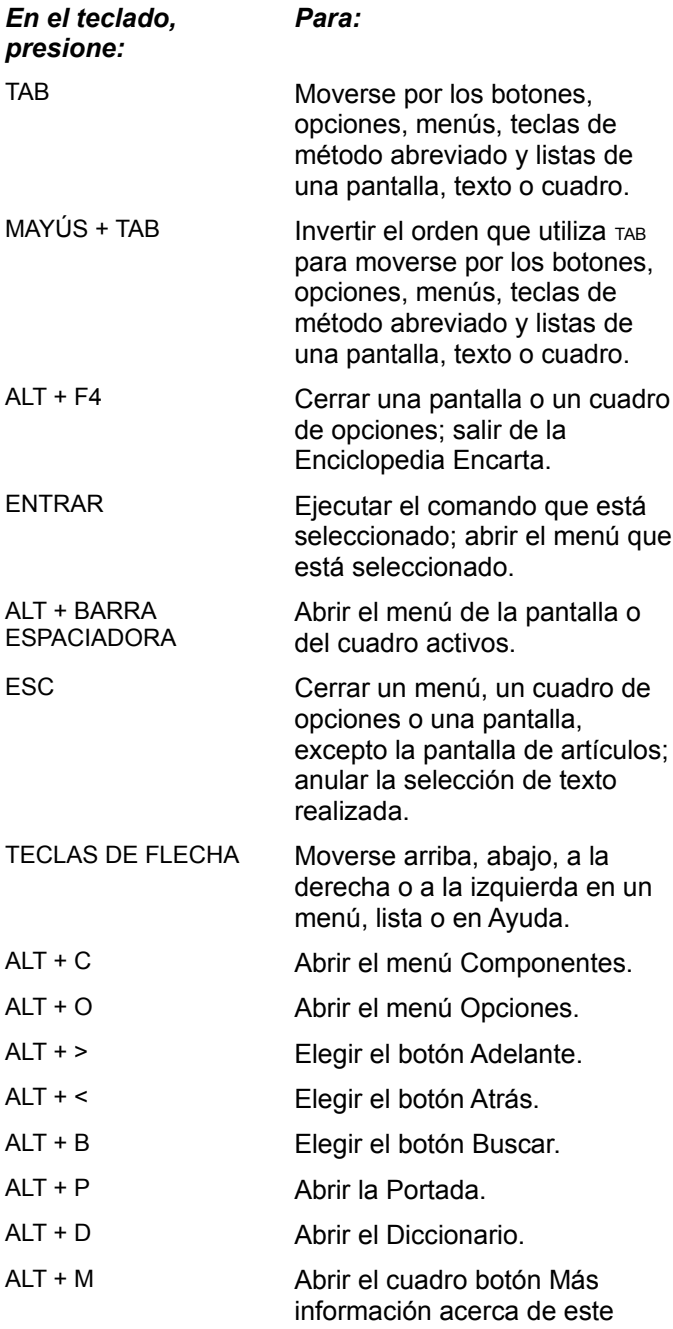

# *Seleccionar menús y botones*

artículo.

# F1 Mostrar la Ayuda en pantalla.

# *Copiar e imprimir*

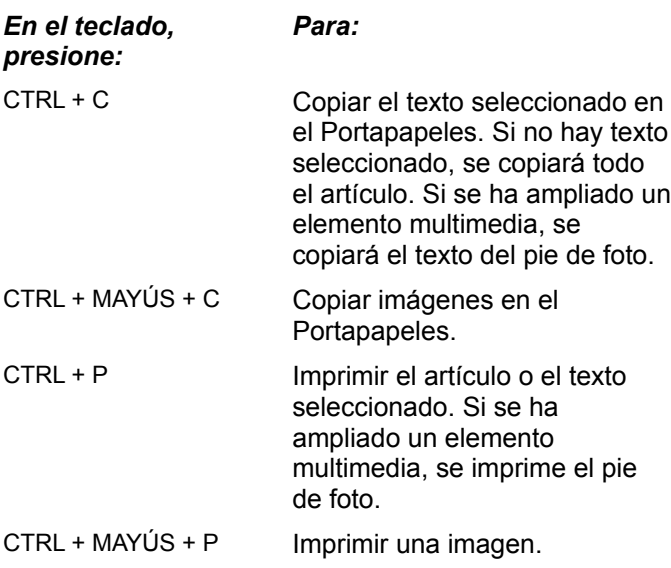

# *Moverse por los artículos*

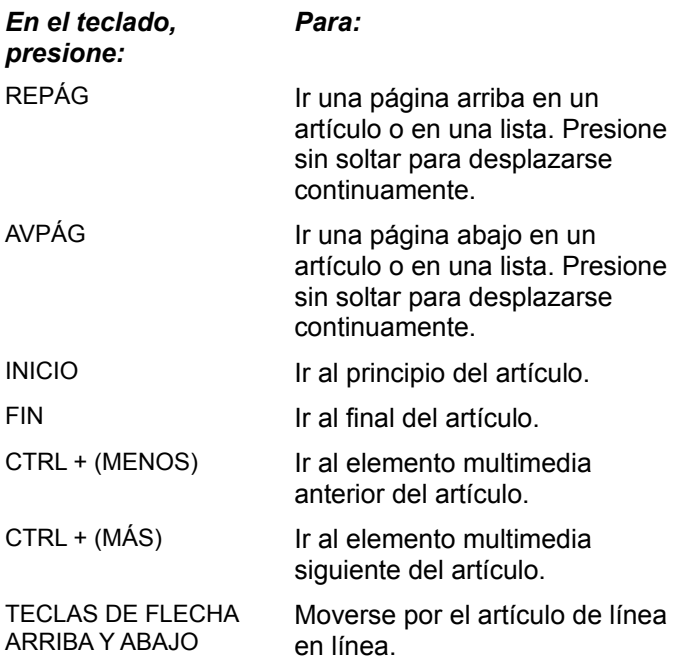

# *Mostrar componentes de la pantalla de artículos*

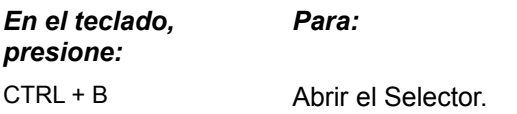

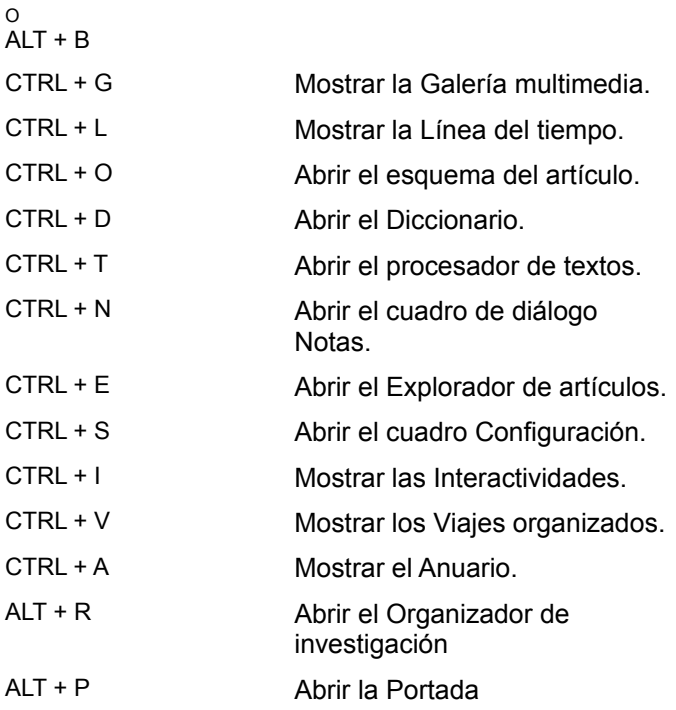

# *Abrir componentes de la portada*

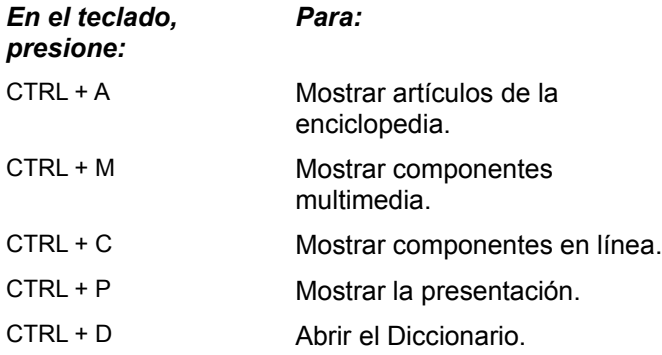

# *Reproducir y ver elementos multimedia*

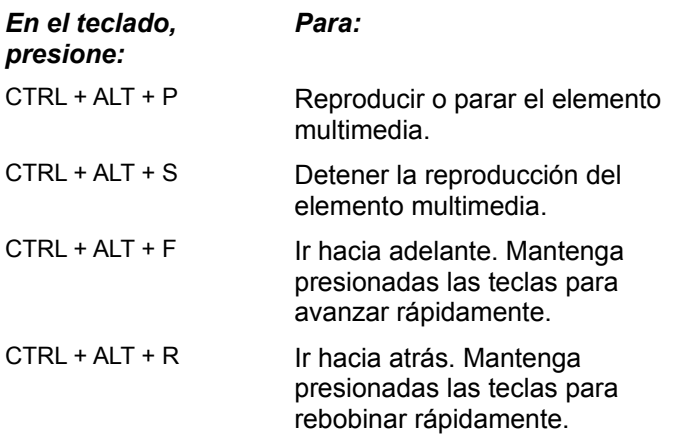

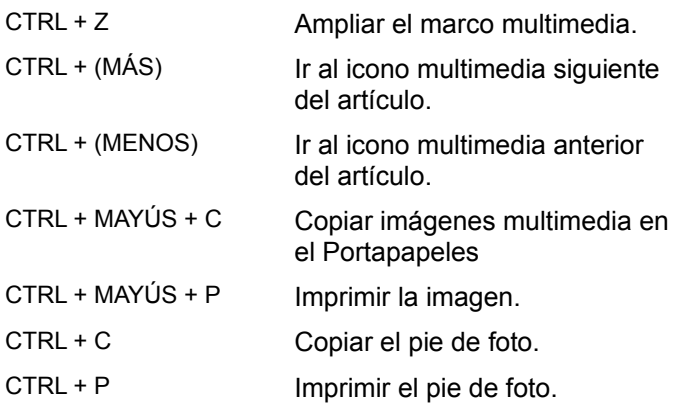

# *Utilizar el Selector*

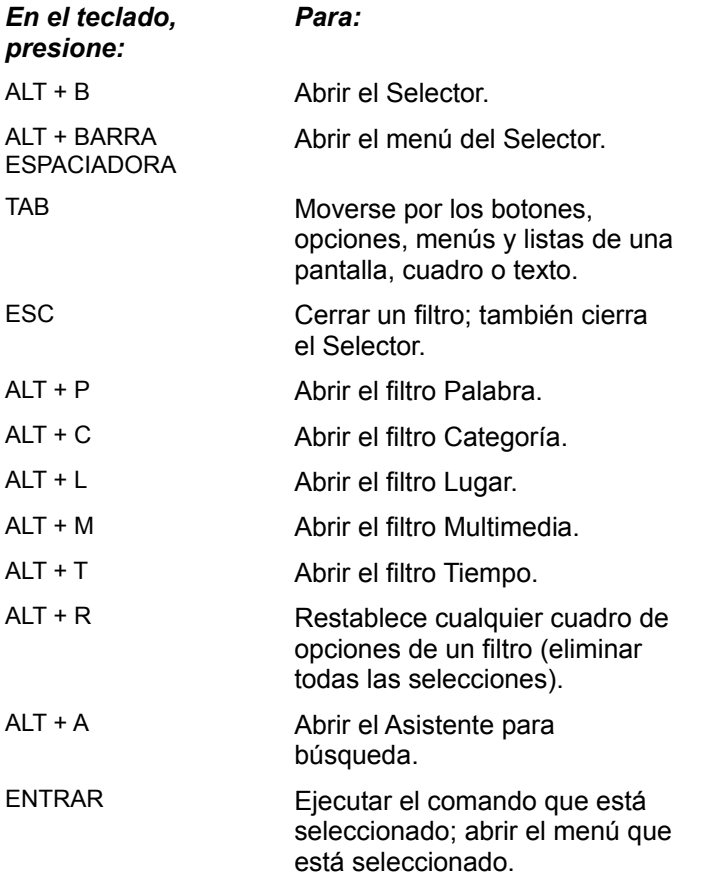

# *Cuadro de diálogo Más información*

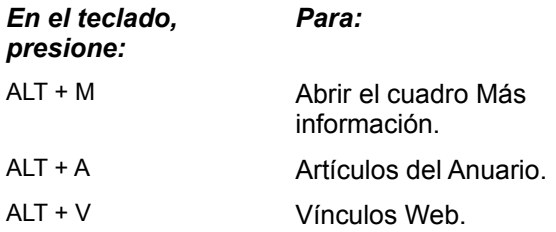

# *Utilizar la pantalla Componentes multimedia*

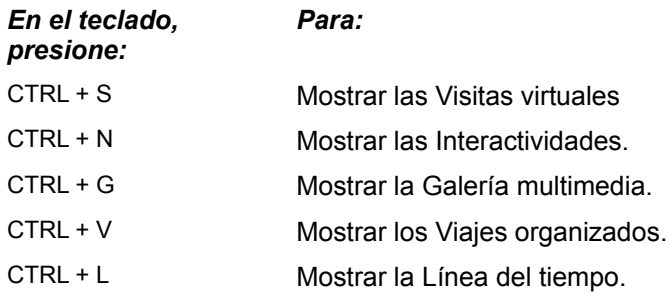

# *Utilizar la Galería multimedia*

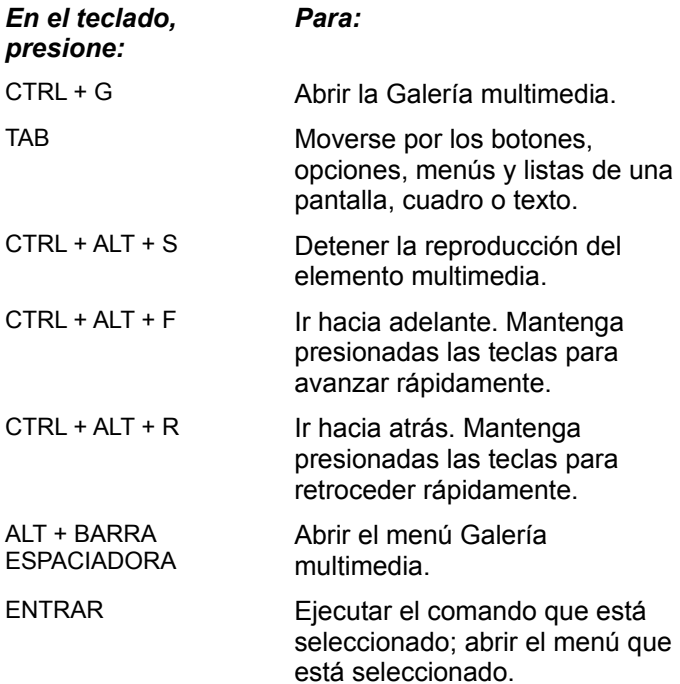

# *Utilizar la Línea del tiempo*

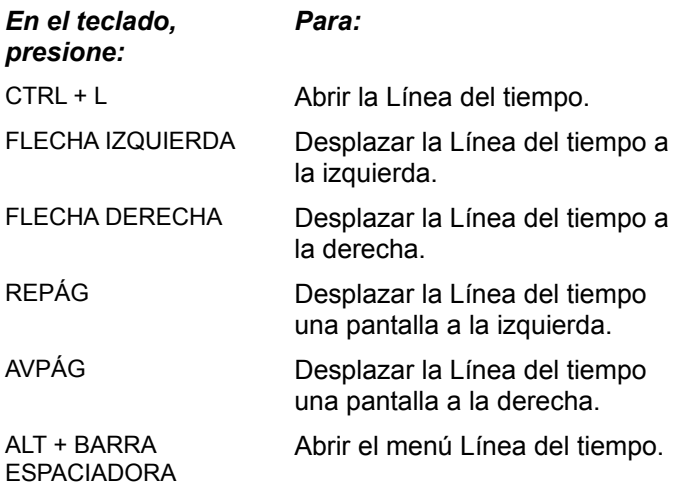

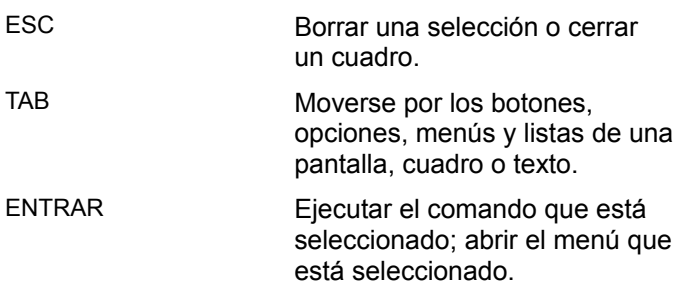

# *Utilizar los Viajes organizados*

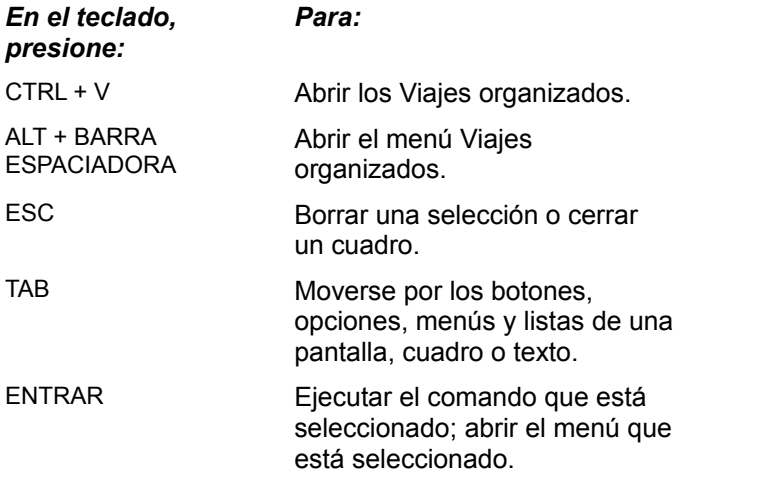

# *Utilizar la pantalla Interactividades*

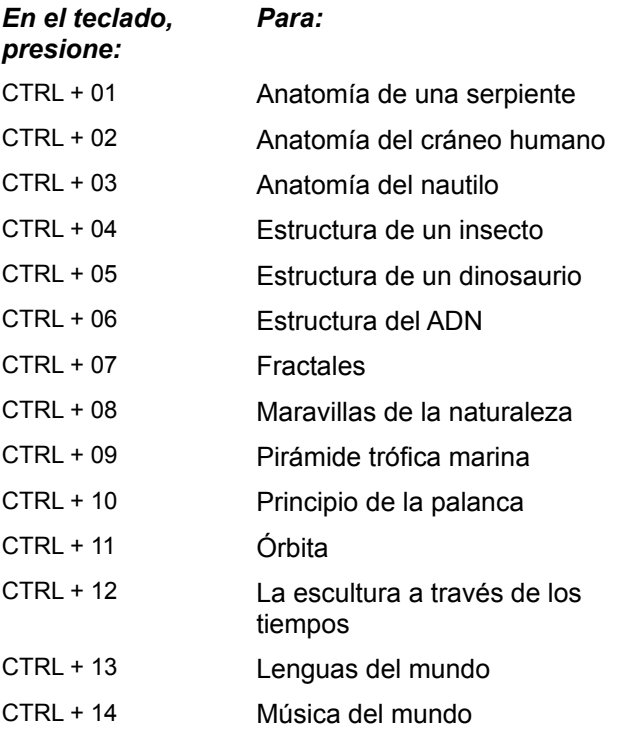

# *Utilizar las Interactividades*

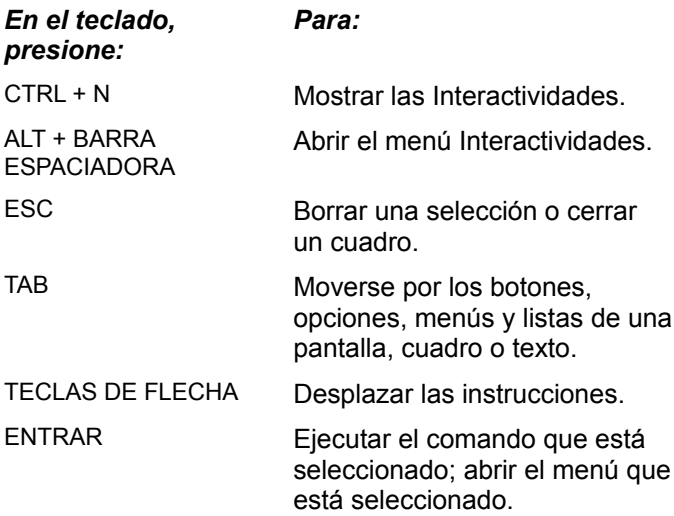

# *Utilizar la pantalla Visitas virtuales*

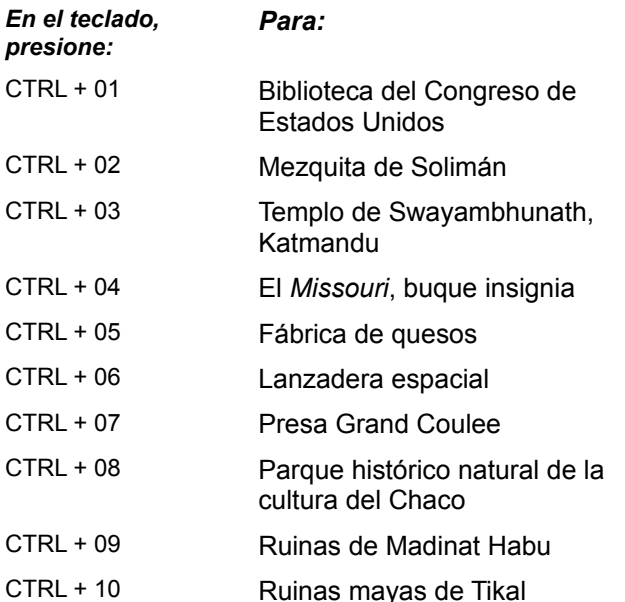

# *Pantalla Componentes en línea*

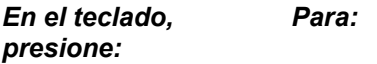

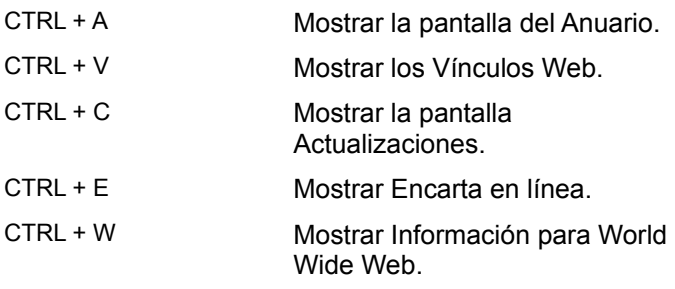

Puede cambiar la fuente de los artículos para leerlos más cómodamente en pantalla o impresos. Dispone de tres tamaños, Pequeño, Mediano y Grande, que se muestran a continuación.

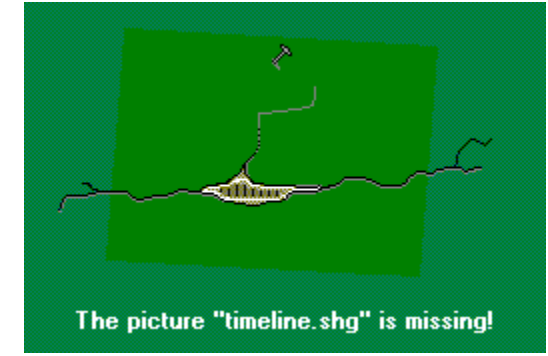

Para cambiar el tamaño de fuente de un artículo, haga

clic en el menú Opciones, seleccione Tamaño del texto y haga clic en un tamaño de fuente. Vea los ejemplos siguientes.

El texto pequeño es de 10 puntos. Es el tamaño de texto predeterminado si no se especifica otro. El texto mediano es de 12 puntos.

El texto grande es de 14 puntos y está en negrita.
Puede ampliar el área de texto de un artículo seleccionando un diseño de pantalla en el menú Opciones/Vistas.

Estas vistas muestran los artículos en un marco ancho, sin elementos multimedia:

- **Texto** Muestra sólo el texto de un artículo, sin esquema ni elementos multimedia. Esta vista es útil para una lectura en profundidad.
- **Texto, esquema** Muestra el esquema del artículo a la izquierda y el texto a la derecha. Esta vista, que no presenta los elementos multimedia, es útil para conocer en un instante la organización y el contenido de los artículos.

### **Para cambiar la vista**

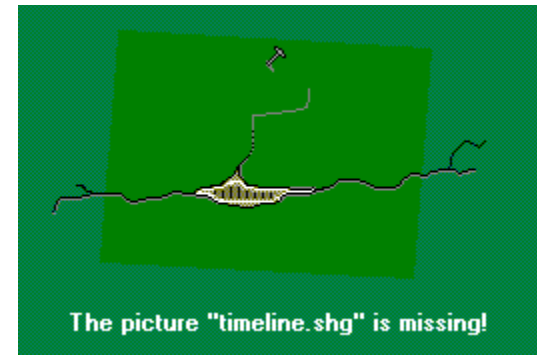

Haga clic en el menú Opciones, seleccione Vistas y

haga clic en una de ellas.

**Nota** La Enciclopedia Encarta conservará la vista seleccionada después de salir.

## **Vea también**

Organizar la pantalla de la enciclopedia El cuadro de diálogo Configuración

La información general y los procedimientos paso a paso de la Ayuda le enseñarán a utilizar la Enciclopedia Encarta. Puede ver la Ayuda en pantalla mientras trabaja o imprimir los temas de Ayuda para consultarlos en otro momento.

La Ayuda está dividida en seis secciones principales. Cada sección contiene numerosos temas.

- **• Presentación** identifica las pantallas, botones y componentes de la Enciclopedia Encarta. En esta sección puede hacer clic en una zona interactiva para ver una explicación emergente.
- **• Buscar información** ofrece instrucciones paso a paso para navegar por la enciclopedia y encontrar la información que desee.
- **Utilizar los componentes** ofrece instrucciones para utilizar todos los componentes y herramientas de la Enciclopedia Encarta.
- **• Herramientas de trabajo** explica cómo sacar todo el partido a las herramientas de la Enciclopedia Encarta para buscar artículos, escribir informes, tomar notas sobre los artículos que lea y mostrar las actualizaciones de los artículos.
- **Cambiar la configuración y personalizar la enciclopedia** explica cómo modificar el aspecto y el funcionamiento de la enciclopedia.
- **• Obtener asistencia** explica dónde encontrar respuesta a sus preguntas sobre la Enciclopedia Encarta.

#### **Para abrir la Ayuda**

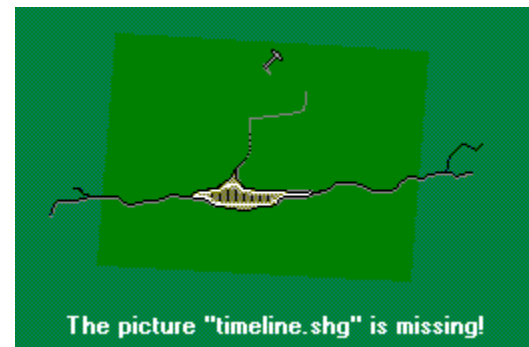

En la pantalla de artículos, haga clic en el botón del

menú

que hay en el extremo superior derecho y haga clic en Ayuda.

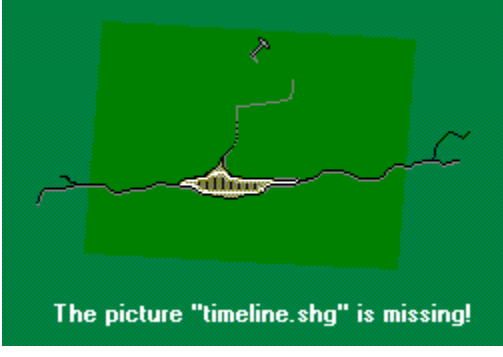

En cualquier pantalla o cuadro multimedia ampliado,

haga clic en el marcador de menú

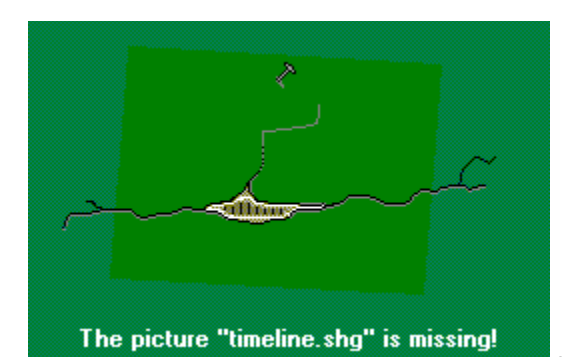

para abrir el menú y haga clic en Ayuda.

O bien

Presione la tecla F1.

La Enciclopedia Encarta mostrará el tema de Ayuda más relacionado con la pantalla o el cuadro que haya abierto.

## **Para cerrar la ventana activa de la Ayuda**

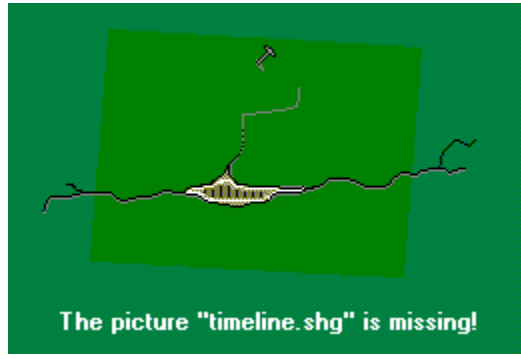

En la esquina superior derecha de la pantalla Ayuda,

haga clic en Cerrar.

### **Para imprimir el tema de Ayuda**

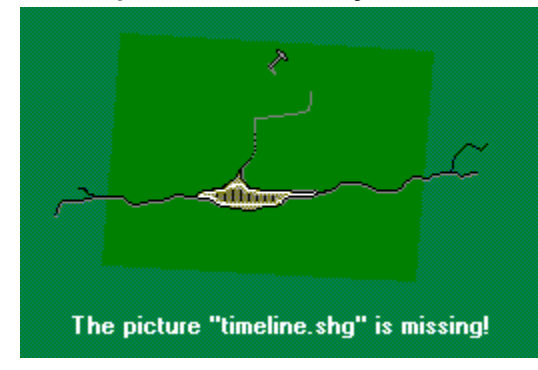

Haga clic en el botón Imprimir.

**Vea también** La pantalla de artículos

# *Contenido*

Los temas siguientes le ayudarán a sacar el máximo partido a su enciclopedia y le orientarán en distintos problemas que pueden surgir. Haga clic en cualquiera de ellos para leer la información correspondiente.

Obtener la última información para solucionar problemas

Resolver mensajes de error Instalación Utilizar procesadores de textos Saltar a World Wide Web Copiar y pegar Imprimir Buscar Mejorar el rendimiento Enviar sugerencias, ampliaciones del contenido o informes de errores Problemas de visualización y tarjetas de vídeo Problemas de sonido Problemas con el CD-ROM Información multimedia general Requisitos del sistema

# *Enviar sugerencias, ampliaciones del contenido o informes de errores*

Si desea hacer alguna sugerencia de nuevos componentes para ediciones futuras de la enciclopedia o algún comentario acerca de esta versión, diríjase a:

Encarta Encyclopedia Program Manager Interactive Media Division Microsoft Corporation One Microsoft Way Redmond, WA 98052-6399 Fax: (206) 936-7329 Correo electrónico: mswish@microsoft.com

Agradeceremos sus comentarios acerca de errores, carencias o validez de la información. Envíelos por fax, correo postal o correo electrónico.

# *Requisitos del sistema*

## **Para utilizar la Enciclopedia Encarta 99 necesitará:**

- PC multimedia con microprocesador 486DX de 50 MHz o superior.
- Sistema operativo Microsoft Windows 95 o Windows NT 4.0 o posterior.
- 8 MB de memoria RAM para Windows 95; 16 MB para Windows NT.
- 30 MB de espacio para Windows 95 y Windows NT.
- Unidad de CD-ROM de doble velocidad como mínimo.
- Monitor SVGA de 256 colores o superior, y resolución 640 x 480 o mayor.
- Bus local con 1 MB o más de memoria de vídeo.
- Microsoft Mouse o dispositivo compatible.
- Tarjeta de sonido, altavoces o auriculares.

## **Para utilizar el Anuario, los Vínculos Web y las actualizaciones mensuales en línea, necesitará:**

- Módem (se recomienda de 14.400 baudios o superior).
- Acceso a Internet.
- 4 MB de espacio en disco duro más 1 MB para cada suplemento mensual.

## *Instalación*

Puesto que el programa de instalación de la Enciclopedia Encarta 99 instala archivos de sistema que pueden compartir otras aplicaciones, es preferible cerrar las demás aplicaciones antes de instalar la enciclopedia.

Como la enciclopedia exige ciertos cambios de sistema, es posible que no se instale correctamente en un sistema Windows NT mientras está conectado como usuario. Para resolverlo, conéctese como administrador antes de ejecutar el programa de instalación.

La enciclopedia ya no admite los conmutadores /a y /n para instalación administrativa en red.

## *Mejorar el rendimiento*

Hay varias formas de conseguir que la Enciclopedia Encarta funcione más rápidamente. Muchos de los métodos que se describen a continuación son consejos generales para mejorar el rendimiento de cualquier aplicación de Windows. Consulte el manual del usuario y la documentación de Windows si desea más detalles.

## **Mejorar el rendimiento en Windows 95**

Asegúrese de que Windows 95 está optimizado para el tipo de unidad de CD que utiliza. Windows 95 ofrece configuraciones para caché de CD y para tener acceso a distintas velocidades de la unidad de CD.

## **Para verificar la configuración de la unidad de CD**

- 1. Con el botón secundario del *mouse* (ratón), haga clic en el icono Mi PC y en el comando Propiedades.
- 2. Haga clic en la ficha Rendimiento.
- 3. Haga clic en el botón Sistema de archivos.
- 4. Haga clic en la ficha CD-ROM.
- 5. Compruebe que el tamaño de la caché es Grande. Compruebe también que Optimizar esquema de acceso está debidamente configurado para el tipo de unidad de CD-ROM instalada en su equipo.

## *Problemas de visualización y tarjetas de vídeo*

La Enciclopedia Encarta 99 no funciona en modo de 16 colores. No obstante, a menos que tenga una tarjeta de vídeo o un monitor sólo VGA, puede cambiar a un modo de color superior. Por ejemplo, puede cambiar a un controlador que muestre 256 colores. Es posible que su sistema ya tenga un controlador que muestre 256 colores o más. Para las instrucciones sobre cómo determinar qué controlador de vídeo tiene instalado y sobre cómo instalar o cambiar controladores, consulte la documentación de Windows.

En ciertas situaciones, la enciclopedia puede presentar problemas de visualización cuando se utilizan controladores de vídeo de alta resolución de varios fabricantes de tarjetas de vídeo. Algunos de estos problemas son que los mapas o las ilustraciones del texto del artículo aparecen poco nítidas o defectuosas, que la animación es irregular o no se ve, que las imágenes de los vídeos aparecen poco definidas o que la enciclopedia deja de funcionar.

Si tiene alguno de estos problemas, puede hacer varias cosas:

- Solicitar controladores actualizados al fabricante de la tarjeta de vídeo. Casi todos los problemas pueden arreglarse con un controlador nuevo. Póngase en contacto con el fabricante de su tarjeta de vídeo para saber si hay versiones nuevas. El número de teléfono debe figurar en los manuales de la tarjeta de vídeo o de su equipo. También puede buscar en Internet sitios Web desde los que poder transferir controladores directamente desde el fabricante. Otra opción para conseguir controladores actualizados es el servicio Microsoft Download, un boletín electrónico al que puede accederse por módem en el número de Estados Unidos (206) 936-MSDL (206-936-6735). Todos los controladores que ofrece este servicio pueden obtenerse también en el siguiente sitio Web: http://encarta.es.msn.com/teleport/fromCD98/download.asp
- Cambiar a un modo de visualización distinto. Si no puede conseguir un controlador nuevo o actualizado, cambie el modo de vídeo a modo estándar, por ejemplo resolución 640 x 480 con 256 colores.

# *Problemas de sonido*

Los temas siguientes le ayudarán a corregir varios problemas de sonido en la Enciclopedia Encarta 99 y en otros programas con sonido.

El sonido no se oye El sonido se oye distorsionado El sonido se oye irregularmente Lo sonidos están cortados "No se instaló un dispositivo de sonido que pueda reproducir… El sonido de los himnos es demasiado bajo No se oye el sonido MIDI

Comprobar que la tarjeta de sonido está bien instalada Conflictos entre la tarjeta de sonido y el software

# *El sonido no se oye*

## **Windows 95**

Si el volumen está alto pero no oye sonido, es posible que haya algún problema con la instalación de la tarjeta de sonido. Compruebe si los controladores de la tarjeta de sonido están bien instalados y reinstálelos si fuera necesario. Si desea más detalles, consulte Comprobar que la tarjeta de sonido está bien instalada.

¿Están conectados los altavoces al equipo y a la toma? ¿Está alto el volumen?

- Compruebe el control del volumen del altavoz.
- Compruebe el control del volumen de Windows. ¿Hay sonido en otros programas?

Si no oye nada en otros programas, consulte el manual de la tarjeta de sonido o llame al fabricante de ésta. También puede buscar en Internet el sitio Web del fabricante y transferir los últimos controladores.

# *El sonido se oye distorsionado*

La distorsión del sonido suele deberse a un volumen o una amplitud de sonido superiores a lo que admiten los altavoces. Además, si el control del volumen de la tarjeta de sonido está demasiado alto, puede crear distorsión en el amplificador de la tarjeta de sonido. A veces, unos altavoces de poca calidad distorsionarán con un volumen más bajo que unos altavoces mejores (compare el altavoz de una radio y los de un buen sistema estéreo, que pueden reproducir a más volumen sin distorsión). Por ejemplo, si el volumen de la tarjeta de sonido o la salida del archivo WAVE están cerca del máximo, habrá distorsión igual que en una radio con el volumen demasiado alto. Para saber cómo cambiar la configuración de la tarjeta de sonido, consulte el manual de la misma.

## **Windows 95**

En Windows 95 puede ajustar el volumen de dos formas:

- Gire el dial del volumen que hay en la parte posterior de la tarjeta de sonido (detrás del equipo, donde se conectan los altavoces).
- Cambie el control del volumen en Windows, utilizando el control de volumen de la Barra de tareas.

Volver a Problemas de sonido

# *El sonido se oye irregularmente*

Si el sonido se interrumpe o tiene saltos, suele deberse a que la unidad de CD-ROM no cumple en su totalidad las especificaciones de Multimedia PC para velocidad de transferencia de datos. La especificación MPC señala que la unidad de CD-ROM debe tener capacidad para transferir datos a una velocidad de 150 KB por segundo utilizando el 40% o menos de la CPU. Además, la Enciclopedia Encarta precisa una unidad de CD de doble velocidad (capaz de transferir 300 KB/segundo). Puede seguir usando su unidad de CD-ROM para ejecutar la enciclopedia, pero seguirá teniendo estas dificultades con el sonido y la animación.

## **Para comprobar la velocidad de transferencia de datos y el uso de la unidad de CD-ROM:**

- 1. Inserte el CD de Encarta 99 en la unidad de CD-ROM.
- 2. Haga clic en el botón Inicio y en Ejecutar.
- 3. En el cuadro, escriba la letra de la unidad de CD-ROM de su equipo, seguida por dos puntos (:) y por \msinfo32.exe (por ejemplo: D:\msinfo32.exe).
- 4. Haga clic en Aceptar.
- 5. En el cuadro de diálogo de MSInfo32, haga clic en el signo más que hay junto a "CD-ROM" y en la letra correspondiente a su unidad de CD-ROM (p. ej. D:).
- 6. Confirme que el valor de la Velocidad de transferencia de datos es superior a 300 K y que el valor de CPU Util @ 300 KB/s es inferior al 60%.

Volver a Problemas de sonido

## *Los sonidos están cortados*

Casi todas las tarjetas de sonido sólo pueden reproducir los sonidos de uno en uno, por eso, otros programas con sonido podrían interrumpir los sonidos de la enciclopedia. Algunos de estos programas pueden ocupar la capacidad de sonido e impedir que se oigan otros programas de Windows. Si cree que tiene alguno de estos programas, no lo ejecute al mismo tiempo que la enciclopedia.

Volver a Problemas de sonido

# *"No se instaló un dispositivo de sonido que pueda…"*

## **Windows 95**

Si recibe el mensaje de error

"No se instaló un dispositivo de sonido que pueda reproducir archivos en el formato actual. Utilice la opción Controladores para instalar un dispositivo de sonido"

en Windows 95, debe abrir el Panel de control, elegir Agregar/Quitar programas, seleccionar Instalar Windows, seleccionar Multimedia de la lista y hacer clic en Detalles. Compruebe que está marcada la opción Compresión de audio.

# *El sonido de los himnos es demasiado bajo*

## **Windows 95**

Al reproducir los himnos nacionales de la enciclopedia, puede oír unos sonidos más bajos que al reproducir otro tipo de sonidos. Para subir el volumen tendrá que ajustar el mezclador. Para ello, haga clic en el menú Inicio, seleccione Accesorios, haga clic en Multimedia y en Control de volumen. Ajuste el volumen como desee.

## *No se oye el sonido MIDI*

**Nota** Antes de probar soluciones complicadas, reinicie Windows o el equipo y vea si el sistema funciona correctamente.

Cuando un programa con MIDI no reproduce el sonido MIDI normalmente se debe a una o varias de estas causas:

- La tarjeta de sonido no está bien instalada, no admite MIDI o está en conflicto con algún otro dispositivo de Windows.
- No se ha instalado un controlador MIDI o no está bien configurado.

#### **Solución de problemas de MIDI con Media Player**

Media Player es un programa que reproduce archivos MIDI.

#### **Para probar un archivo MIDI con Media Player**

- 1. Inserte el CD de Encarta en la unidad de CD-ROM.
- 2. Haga clic en Inicio, seleccione programas y haga clic en Accesorios.
- 3. Haga clic en Multimedia y en Media Player.
- 4. En el cuadro de diálogo de Media Player, haga clic en el menú Dispositivo y en Secuenciador MIDI.
- 5. Cuando se abra el cuadro de diálogo Explorar, busque el directorio que contiene el archivo MIDI que desea reproducir (normalmente tendrá extensión .MID o .RMI) y haga doble clic en el archivo para abrirlo.
- 6. Para reproducir el archivo, haga clic en el botón Reproducir, en la esquina inferior izquierda del cuadro Media Player.

Puede aparecer el siguiente mensaje:

"La configuración del mapeador MIDI Mapp corresponde a un dispositivo MIDI no instalado en el sistema. Utilice el mapeador MIDI para editar la instalación".

Si aparece este mensaje, significa que su mapeador MIDI no está correctamente configurado.

En Windows 95 o Windows NT 4.0, haga clic en el botón Inicio, seleccione Configuración y haga clic en Panel de control. Haga doble clic en el icono Multimedia y elija la ficha Avanzado. Compruebe qué dispositivo MIDI está instalado y compárelo con lo que está seleccionado como Instrumento único en la ficha MIDI. Si la selección no coincide, elija Personalizar configuración y seleccione en la ficha Avanzado el controlador adecuado para cada instrumento.

Por ejemplo, si está instalado el controlador Ad Lib en la parte Controladores del Panel de control, el mapeador MIDI debe estar configurado para Ad Lib. Si se ha instalado un dispositivo MIDI diferente, elija la configuración apropiada para el dispositivo. Si desea más información acerca de cómo configurar controladores de dispositivos MIDI, consulte los manuales de la tarjeta de sonido.

### **Comprobar que está instalado el controlador MIDI**

Compruebe si está instalado el controlador MIDI. Haga clic en el botón Inicio, seleccione Configuración y haga clic en Panel de control. Haga doble clic en el icono Multimedia y en la ficha Avanzado. Seleccione Dispositivos e instrumentos MIDI. Si no aparece ningún controlador MIDI, instale el controlador que sugiera el fabricante de la tarjeta de sonido.

# *Comprobar que la tarjeta de sonido está bien instalada*

## **Windows 95**

¿Tiene tarjeta de sonido? Si no la tiene, no habrá sonido.

## **Para saber si tiene tarjeta de sonido**

- 1. Seleccione Mi PC y haga clic con el botón secundario del *mouse* (ratón).
- 2. Haga clic en Propiedades y en la ficha Administrador de dispositivos. Si tiene tarjeta de sonido, verá el nombre en el cuadro Administrador de dispositivos. Si no tiene, no se indicará ninguna tarjeta de sonido.

# *Conflictos entre la tarjeta de sonido y el software*

## **Tarjeta de sonido Reel Magic**

En una máquina con tarjeta de sonido Reel Magic y Windows 95, los sonidos cortos al hacer clic en los botones hacen que la enciclopedia deje de responder. Es un conflicto de controladores que ocurre también en los reproductores multimedia. Sigma Designs está estudiándolo.

## **Microsoft SoundBits**

Con Microsoft SoundBits instalado y activado no oirá sonidos en la portada. Para resolver este problema, seleccione el icono Sonido del Panel de control y seleccione "Combinación original" en el cuadro de lista Combinaciones de Windows. Haga clic en Aceptar para desactivar SoundBits.

### **PC Speaker Driver**

Si tiene dificultades para reproducir elementos multimedia (sonidos, vídeos o animaciones) y está utilizando el controlador de sonido PC Speaker, tenga en cuenta que no es un controlador recomendado y que no lo admite la Enciclopedia Encarta. Puede desactivarlo para reproducir vídeos y animaciones, pero si lo hace no habrá ningún sonido en los elementos multimedia. Si desea más información acerca de cómo desactivar o cambiar el controlador de sonido, consulte la documentación de Windows.

# *Problemas con el CD-ROM*

No extraiga el disco compacto de la unidad de CD-ROM mientras está ejecutando la Enciclopedia Encarta.

Si la enciclopedia no encuentra los archivos de datos que necesita para ejecutarse, verá un mensaje de error que le indica que debe corregir el problema.

### **Para encontrar la causa del problema**

- 1. Compruebe que el disco compacto de la enciclopedia está bien insertado en la unidad de CD-ROM.
- 2. Abra Mi PC y compruebe que la unidad está correctamente conectada a su equipo y que funciona debidamente. Si tiene una unidad de CD-ROM externa, compruebe que la alimentación está conectada. Puede hacer una prueba en MS-DOS consultando un directorio de la unidad en MS-DOS. Para ello, haga clic en Inicio, seleccione Programas y haga clic en MS-DOS. Cambie a la unidad de CD-ROM desde MS-DPS, escriba DIR /S y presione ENTRAR. No debe producirse ningún error.
- 3. Compruebe que el CD está limpio. Mire la cara inferior, brillante y sin letras. Si ve señales de dedos, manchas, polvo, etc. en el CD, límpielo. La mejor manera de limpiar los CD es humedecer un paño húmero (un trozo de camiseta o de gasa) con limpiador de cristales o agua y limpiar desde el centro hasta el borde en línea recta únicamente, nunca en círculo. Si después de comprobar todo esto continúa viendo un mensaje de error, consulte en los manuales de la unidad de CD-ROM la información acerca de cómo configurar el CD-ROM, o póngase en contacto con la compañía suministradora de la unidad.

En Windows 95 puede comprobar los posibles conflictos con el CD-ROM haciendo clic en el icono Mi PC con el botón secundario del *mouse* (ratón) y seleccionando Propiedades. En la pantalla Propiedades del sistema, seleccione la ficha Administrador de dispositivos y busque el CD-ROM en la lista. Si aparece con un signo de admiración a la derecha, existe un conflicto con la configuración del hardware: debe consultar en los manuales del CD-ROM la información acerca de cómo configurar el CD-ROM o ponerse en contacto con la compañía suministradora de la unidad.

## *Utilizar procesadores de textos*

La Enciclopedia Encarta le permite crear informes multimedia copiando y pegando imágenes a Microsoft Write o al procesador de textos que desee. Las fotografías, ilustraciones, mapas, gráficos y tablas también pueden pegarse en otras aplicaciones.

Recuerde que algunas aplicaciones utilizan "marcadores de posición" blancos o negros para las imágenes pegadas. Ello sirve para mejorar el rendimiento, ya que la presentación de las imágenes reales en documentos generados con un procesador de textos ralentizaría los desplazamientos y otras funciones. Las imágenes deben aparecer perfectamente al imprimir el documento en el que se emplean marcadores de posición para las imágenes.

Recuerde que todo lo que copie a otra aplicación debe incluir una nota o mención de su procedencia. Consulte la información incluida en la enciclopedia y respete las leyes de copyright.

### **Seleccionar un procesador de textos al que tener acceso desde la Enciclopedia Encarta**

Haciendo clic en el comando Configuración del menú Opciones puede hacer clic en el botón Elegir procesador de textos para seleccionar cualquier aplicación de Windows. La aplicación que seleccione se abrirá siempre que haga clic en el elemento de menú Procesador de textos.

#### **Pegar imágenes en un procesador de textos**

Cuando copie imágenes de la enciclopedia y las pegue en un procesador de textos, es posible que observe una pérdida de calidad de la imagen. En ocasiones podrá aumentar la calidad utilizando el comando Pegado especial del menú Edición del procesador de textos y probando las distintas opciones para pegar. Por ejemplo, en Microsoft Word, haga clic en el menú Edición y en Pegado especial. Aparecerá el cuadro de diálogo Pegado especial. Seleccione Mapa de bits y haga clic en Aceptar.

Repita este procedimiento, si fuera necesario, eligiendo distintos formatos hasta que consiga resultados aceptables.

### **Solución de problemas con el procesador de textos**

Aquí tiene algunos consejos para utilizar la herramienta procesador de textos de la enciclopedia:

- Cuando haya abierto la aplicación con el menú Procesador de textos, puede utilizar este comando del menú para recuperar el procesador de textos después de haberlo minimizado. Así será más sencillo hacer búsquedas y elaborar informes.
- Si tiene problemas para abrir el procesador de textos con el comando Procesador de textos de la Enciclopedia Encarta, puede recurrir a varios métodos para hacerlo. En cualquier caso, compruebe que el procesador de textos está abierto antes de utilizar la Lista de tareas.

Haga clic en el botón correspondiente de la Barra de tareas de Windows 95 para pasar a procesador de textos o a Encarta. También puede mantener presionada la tecla ALT y presione TAB varias veces. Así irá viendo todas las aplicaciones de Windows que están abiertas. Cuando llegue a la aplicación que desea, suelte la tecla ALT y aparecerá la aplicación.

- Verá un mensaje de error del comando Procesador de textos de la enciclopedia si selecciona un procesador de textos y luego lo borra del disco, o si la enciclopedia no encuentra una aplicación de Windows válida. En este caso deberá elegir otro procesador de textos utilizando Opciones para que funcione el comando Procesador de textos.
- Es posible que tenga problemas al pegar texto en ciertos procesadores de textos. En este caso, pruebe con el comando Pegado especial y seleccionando texto sin formato.

# *Copiar y pegar*

Al copiar un artículo largo teniendo poca memoria en el equipo, es posible que no se copie todo el artículo en el Portapapeles. En ciertos casos de artículos extensos sobre países sólo se copian los mapas del principio. Si ocurriera esto, cierre otras aplicaciones y repita el proceso de copiado.

Puede tener problemas al pegar texto en algunos procesadores de textos. Pruebe con el comando Pegado especial y seleccione texto sin formato.

#### **Pegar imágenes en un procesador de textos**

Es posible que al copiar imágenes de la enciclopedia y pegarlas en un procesador de textos, tenga la sensación de que la imagen ha perdido calidad. A veces podrá mejorarla utilizando el comando Pegado especial del menú Edición del procesador de textos y probando con las diversas opciones de Pegar. Por ejemplo, en Microsoft Word haga clic en el menú Edición y en Pegado Especial. Se abrirá el cuadro de diálogo Pegado especial. Seleccione Mapa de bits y haga clic en Aceptar.

Repita este procedimiento si fuera necesario eligiendo distintos formatos hasta que consiga unos resultados aceptables.

# *Imprimir*

Si cambia la configuración de la impresora mientras imprime con la Enciclopedia Encarta, es posible que no se conserve la nueva configuración la próxima vez que vaya a imprimir. Deberá cambiar la configuración cada vez que vaya a imprimir.

Al imprimir con las impresoras HP Deskjet 1600C o Lexmark Optra R+, pueden faltar líneas al principio o al final de las páginas de los artículos largos. Para resolver este problema, copie el artículo, péguelo en un procesador de textos e imprímalo desde allí.

## *Buscar*

Al buscar en el Selector una cadena que contenga caracteres especiales como apóstrofos o paréntesis (por ejemplo "O'Connor") puede que tenga que escribir la cadena sin el carácter especial, ya que es posible que el Selector no lo reconozca al escribirlo en el cuadro de texto.

# *Información multimedia general*

Si desea más información acerca de otros títulos multimedia de Microsoft, póngase en contacto con la subsidiaria que atiende a su país.

Si desea información acerca de un producto en particular, póngase en contacto con el fabricante del producto.

# *Obtener la última información para solucionar problemas*

Existe información complementaria y actualizada sobre la solución de problemas. Si tiene acceso a World Wide Web puede utilizar la página Ayuda de la Enciclopedia Encarta, que contiene la última información acerca de cómo utilizar y resolver problemas de la enciclopedia.

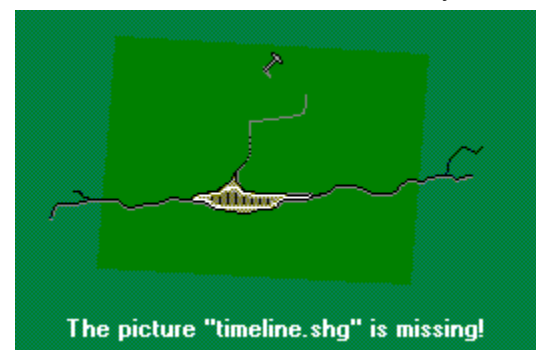

Haga clic aquí para conectarse con la página Web de

solución de problemas.

O utilice su explorador de Web para conectarse con esta dirección: **http://encarta.es.msn.com/teleport/fromCD98/troubleshoot.asp**

# *Saltar a World Wide Web*

## **Varios exploradores abiertos al mismo tiempo**

Si ve que tiene varios exploradores de Web abiertos al mismo tiempo, puede deberse a que el explorador de Web predeterminado se abre cada vez que hace clic en un vínculo Web, independientemente de que el explorador esté ya ejecutándose. Si esto ocurre, haga clic en el botón Restablecer del cuadro de diálogo Configuración. Así se restablecerán todas las configuraciones de la enciclopedia con los valores predeterminados. Si el problema persiste, tal vez tenga que salir del explorador de Web antes de hacer clic en los vínculos o de copiar y pegar las URL (ambos procedimientos se describen en la sección siguiente, pero recuerde que el problema del explorador repetido puede ocurrir en cualquier sistema operativo).

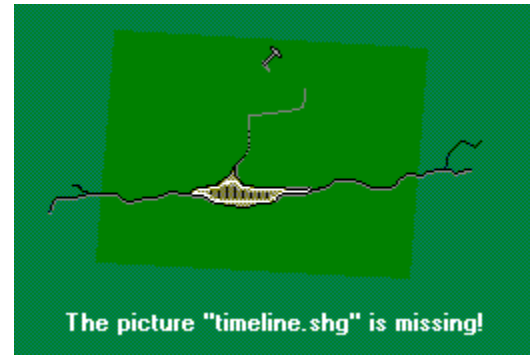

Haga clic aquí para abrir el cuadro de diálogo Configuración.

### **El explorador aparece y desaparece**

Si utiliza Windows NT y hace clic en un Vínculo de Web, es posible que el explorador de Web aparezca, desaparezca unos segundos y vuelva a aparecer. No es grave y se debe a una limitación del explorador de Web. El problema puede corregirse instalando una versión posterior del explorador.

## **El programa America Online no abre los sitios Web**

Si desea instrucciones detalladas sobre cómo utilizar America Online con la Enciclopedia Encarta, haga clic aquí —Utilizar la Enciclopedia Encarta con America Online

La forma más sencilla de utilizar America Online (AOL) con el componente en línea de la Enciclopedia Encarta es utilizar AOL, versión 3.0 o posterior para Windows 95. Los procedimientos siguientes explican cómo saber qué versión de AOL está utilizando, cómo actualizarla y cómo configurar la enciclopedia para utilizarla con AOL.

### **Para saber cuál es su versión de AOL y actualizarla:**

- 1. En Windows, haga clic en Inicio, seleccione Programas y haga clic en America Online.
- 2. Para comprobar la versión de AOL, en la pantalla Bienvenido haga clic en el menú Ayuda y en Acerca de America Online.

Si la versión es America Online 3.0 para Windows 95, continúe con el procedimiento siguiente, "Configurar la Enciclopedia Encarta para usarla con AOL 3.0 para Windows 95".

Si la versión es America Online 3.0 para Windows o una versión anterior, vaya al paso siguiente.

- 3. Para actualizar a AOL 3.0 para Windows 95, inicie una sesión en AOL y vaya a la palabra clave Actualizar.
- 4. Seleccione AOL 3.0 para Windows 95 y siga las instrucciones para transferir y configurar el software.

**Nota** Si prefiere no utilizar AOL 3.0 para Windows 95, haga clic aquí —Utilizar la Enciclopedia con versiones anteriores de AOL— para consultar las instrucciones sobre cómo utilizar la Enciclopedia Encarta con otras versiones de AOL.

### **Para configurar la Enciclopedia Encarta para usarla con AOL 3.0 para Windows 95:**

- 1. Inicie una sesión en America Online.
- 2. Inicie o vaya a la Enciclopedia Encarta.

Si tiene instalado un explorador de Web (como Internet Explorer o Netscape Navigator) en su equipo, ya puede utilizar los componentes en línea de la Enciclopedia Encarta. Si no es así, vaya al paso siguiente para que la Enciclopedia Encarta sepa qué explorador de Web utilizar.

- 3. En la pantalla Artículos de la Enciclopedia Encarta, haga clic en Opciones y en Configuración.
- 4. En el cuadro de diálogo Configuración, haga clic en Elegir explorador de Web.
- 5. En el cuadro de diálogo Elegir explorador de Web, busque el archivo de aplicación correspondiente a su explorador de Web.

Por ejemplo, debe buscar un archivo llamado Explore.exe para Internet Explorer o Netscape.exe para Netscape Navigator. Si no lo encuentra, vaya al Explorador de Windows y utilice Buscar para encontrar el archivo. También puede consultar el tema de Ayuda de Windows 95 titulado "Buscar un archivo o una carpeta".

6. Haga clic en Abrir y en Aceptar en el cuadro de diálogo Configuración.

**Nota** El explorador de Web que decida utilizar en la Enciclopedia Encarta no afecta a la elección de explorador que haya hecho en Windows.

**Importante** Cuando quiera utilizar los componentes en línea de la Enciclopedia Encarta, no olvide iniciar primero una sesión en America Online. Así podrá transferir fácilmente las actualizaciones de artículos del Anuario y explorar los Vínculos Web con AOL.

**Vea también** Transferir actualizaciones

Vínculos

Las versiones anteriores del software de America Online (AOL) pueden no ser compatibles con la Enciclopedia Encarta 99. El software de AOL no puede utilizarse para abrir algunos sitios Web y, en consecuencia, algunos componentes como Transferencias, Encarta en línea y Vínculos Web no podrán abrir automáticamente los sitios.

Para utilizar este software para abrir sitios Web tendrá que indicar manualmente a AOL las direcciones o URL de los sitios Web que desee. En algunos casos podrá copiar la dirección de la enciclopedia y pegarla en AOL. Para resolver este problema, cámbiese a la última versión de America Online.

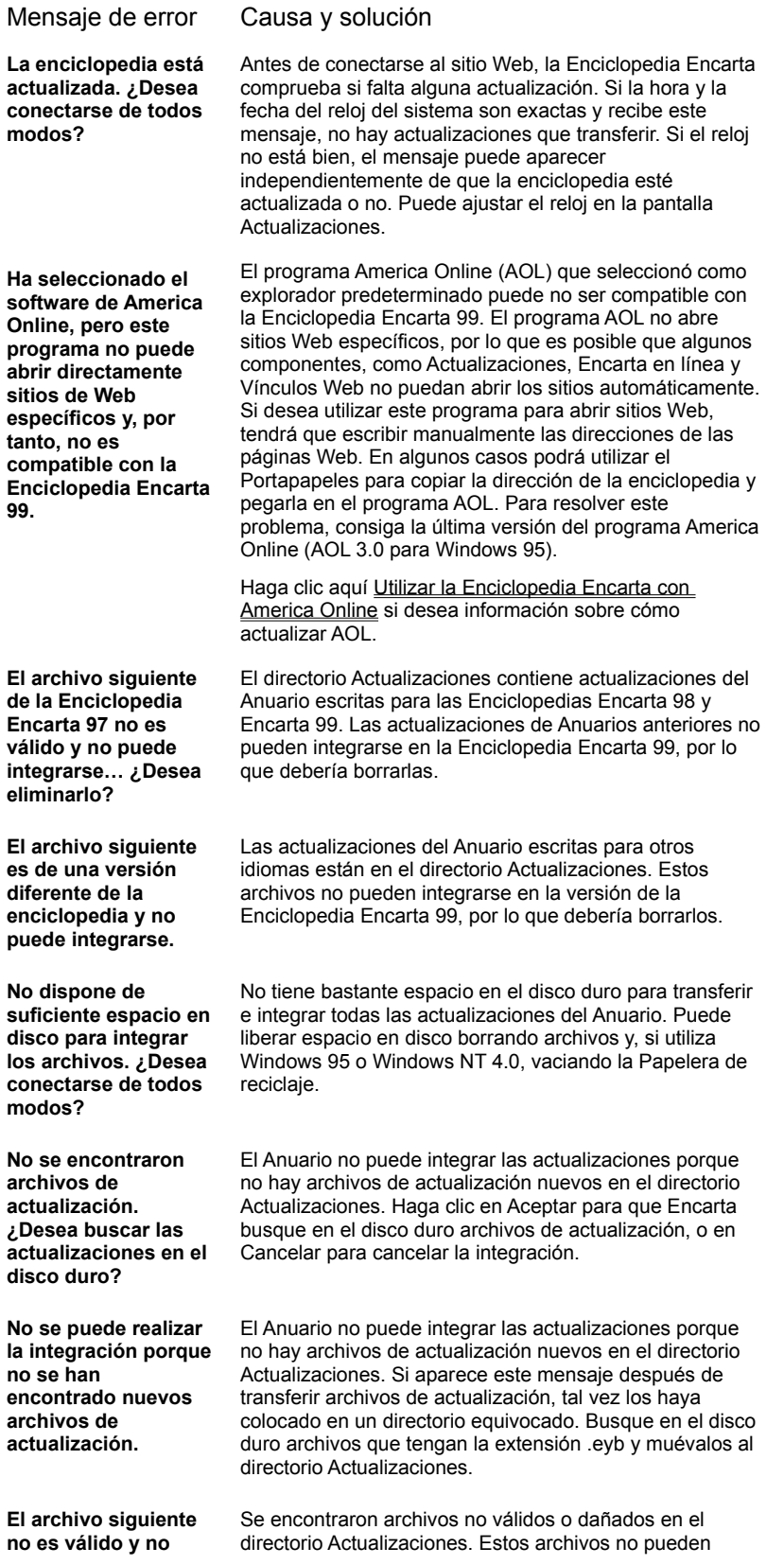

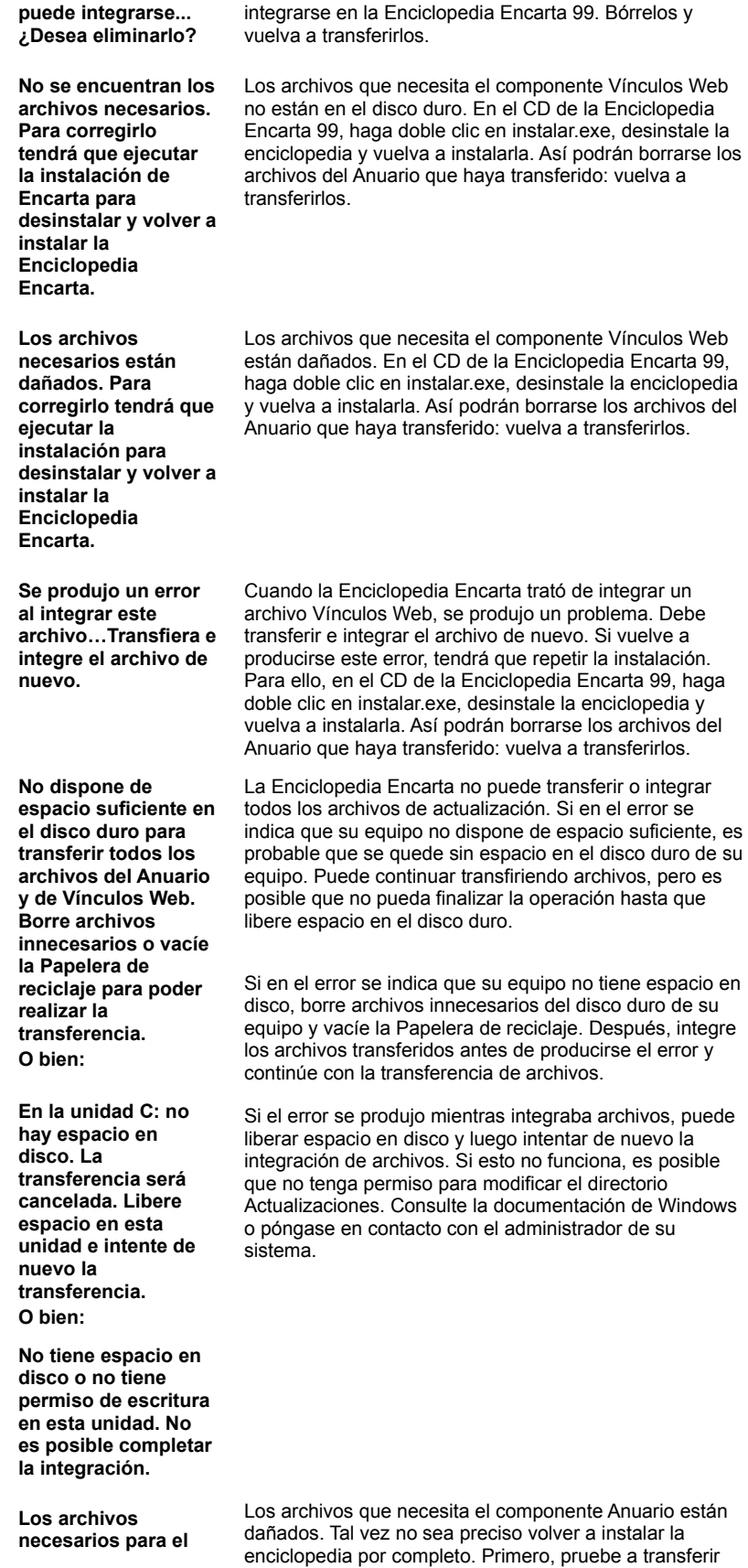

**Anuario están dañados. Para corregirlo tendrá que abrir el Panel de control, hacer doble clic en Agregar/Quitar programas y desinstalar Encarta. Vuelva a instalarla y transfiera los archivos del Anuario de nuevo.**

una actualización de Web cerrando el Anuario y volviendo a abrirlo.

Si vuelve a aparecer este mensaje de error, en el CD de la Enciclopedia Encarta 99 haga doble clic en instalar.exe, desinstale la enciclopedia y vuelva a instalarla. Así podrían borrarse los archivos del Anuario que haya transferido: vuelva a transferirlos.

Compruebe que el módem está conectado e instalado el explorador de Web y pruebe de nuevo. También puede marcar y conectarse con su proveedor de servicios de Internet y hacer clic de nuevo en Actualizar Encarta.

**este momento. Pruebe más adelante o haga clic en Ayuda si desea más información.**

**La Enciclopedia Encarta no puede conectarse con la página Web de transferencias en** 

La prestación Información del sistema examina su equipo y presenta información sobre la Enciclopedia Encarta y el sistema operativo. Esta información puede resultar útil al ingeniero de soporte técnico si precisa su asistencia.

## **Para ver la Información del sistema**

1. Haga clic en el menú Ayuda y en Acerca de Encarta.

2. Haga clic en el botón Información del sistema. Aparecerá el cuadro de diálogo Microsoft Información del sistema.

3. En el panel de la izquierda, seleccione el tipo de información que desea.

También puede guardar o imprimir información y ejecutar programas desde el cuadro de diálogo Microsoft Información del sistema.
Si tiene alguna duda acerca de algún producto de Microsoft, en primer lugar:

- · Consulte la Ayuda del producto.
- · Consulte los archivos Léame de los discos del producto. Estos archivos ofrecen información general obtenida poco después del lanzamiento del producto.
- · Consulte las posibilidades electrónicas, como los foros y boletines electrónicos de CompuServe.

Si no encuentra la solución, recibirá información acerca de cómo conseguir soporte para el producto poniéndose en contacto con la subsidiaria de Microsoft que atiende a su país.

#### **Llamar a una subsidiaria de Microsoft**

Cuando llame a una subsidiaria de Microsoft, deberá estar delante de su PC y tener a mano la documentación del producto. Le solicitarán la siguiente información:

- · Versión del producto de Microsoft que está utilizando.
- · Tipo de hardware que utiliza, incluido el de red, en su caso.
- · Sistema operativo que utiliza.
- · Palabras exactas de los mensajes que aparecen en pantalla.
- · Descripción de lo que ocurrió y de qué estaba haciendo cuando se produjo el problema.
- · Descripción de cómo trató de resolver el problema.

A continuación se enumeran las subsidiarias de habla hispana de Microsoft y los países a los que sirven. Si no hay una oficina de Microsoft en su país, póngase en contacto con el establecimiento donde adquirió el producto de Microsoft.

#### **Argentina**

Microsoft de Argentina S.A. Servicios al cliente: (54) 1- 316-4600 Soporte técnico: (54) 1 - 316-4664

#### **Bolivia**

Ver Uruguay

### **Brasil**

Microsoft Informática Ltda. Costumer Services: (55) 11 - 822-5764 Technical Support: (55) 11 - 5506 8087

### **Caribe**

Microsoft Caribbean, Inc. Soporte técnico: (408) 956 8086

# **Centro América**

Microsoft de Centro América, S.A. Soporte técnico: (506) 298 2020

# **Chile**

Microsoft Chile S.A. Servicios al cliente: 800 330 600 Soporte técnico: (56) 2 - 330-6222

## **Colombia**

Microsoft Colombia

Línea de respuesta Microsoft (Santafé de Bogotá D.C.): (571) 5230022 Para llamadas fuera de Bogotá: 9800-10595

#### **Ecuador**

Microsoft del Ecuador S.A. PBX: (593) 2 - 263820

### **España**

Microsoft Ibérica SRL 902 197 198

### **México**

Microsoft México, S.A. de C.V. Servicios al cliente: (52) 5 - 265 3380

#### **Paraguay**

Ver Uruguay

## **Perú**

Microsoft Perú S.A. Servicios al cliente: (51) 1 - 2425980 Soporte técnico: (51) 1 - 4224116

### **Uruguay**

Microsoft Uruguay Soporte técnico: (598) 2 - 77-4934

### **Venezuela**

Microsoft Venezuela S.A. Servicios al cliente: (582) 237 7911 Soporte Técnico: (582) 99367 55

Puede consultar también el sitio Web de Soporte técnico para Latinoamérica y España en **http://www.microsoft.com/latam/soporte/** y **http://www.microsoft.com/spain/support/**. Para utilizar un componente en línea, haga clic en el menú Componentes de la pantalla de artículos y seleccione En línea. Si desea más información acerca de un componente en línea determinado, haga clic en cualquiera de los temas siguientes.

# **Vea también**

Actualizar artículos con el Anuario Utilizar los Vínculos Web Transferir actualizaciones Información sobre World Wide Web Cada vez que seleccione un Vínculo de Web o Transferencias, Encarta Online o Búsquedas de Web, la Enciclopedia Encarta se conectará a World Wide Web utilizando el programa explorador de Web predeterminado. Si desea utilizar otro explorador mientras trabaja con la enciclopedia, puede cambiarlo en el cuadro de diálogo Configuración.

**Nota para los usuarios de AOL** Si utiliza America Online como proveedor de servicios de Internet podrá disfrutar de los componentes en línea de la Enciclopedia Encarta configurando primero la enciclopedia para utilizar con AOL. Haga clic aquí Utilizar la Enciclopedia Encarta con America Online si desea más información.

Si no ha instalado un programa explorador de Web, puede instalar Microsoft Internet Explorer, incluido en el CD de la Enciclopedia Encarta.

#### **Para cambiar el programa explorador de Web**

- 1. Haga clic en el menú Opciones y en el comando Configuración. Aparecerá el cuadro de diálogo Configuración.
- 2. Haga clic en el botón Elegir explorador de Web. Aparecerá el cuadro de diálogo Elegir explorador de Web.
- 3. En el cuadro de diálogo Elegir explorador de Web, haga doble clic en el programa explorador de Web que desee utilizar con la Enciclopedia Encarta. Este programa se abrirá cada vez que se conecte con Web utilizando los vínculos de la enciclopedia.
- 4. Haga clic en Aceptar.

### **Para instalar el programa Internet Explorer**

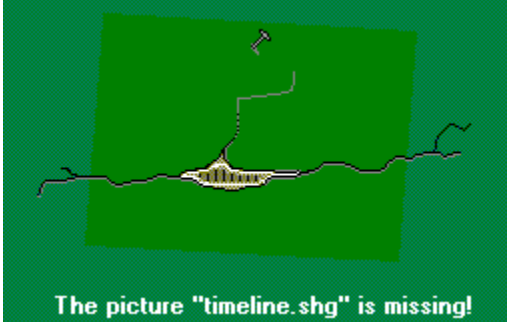

Haga clic en el menú Inicio, seleccione Programas, haga clic en Referencia Microsoft y en Instalar Internet Explorer.

### **Vea también**

La pantalla de artículos El cuadro de diálogo Configuración Información sobre World Wide Web El componente Información sobre World Wide Web es un tutorial en línea que trata temas como qué es Web, qué contiene, cómo puede conectarse y cómo explorarla.

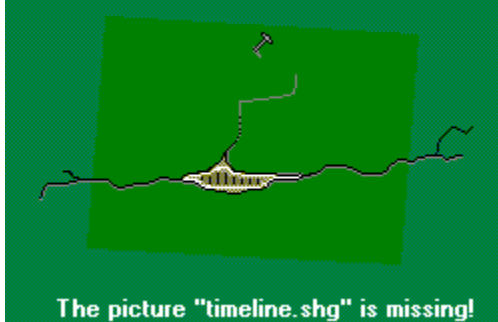

Para abrir Información sobre Web, haga clic en el menú Componentes, seleccione En línea y haga clic en Información sobre World Wide Web.

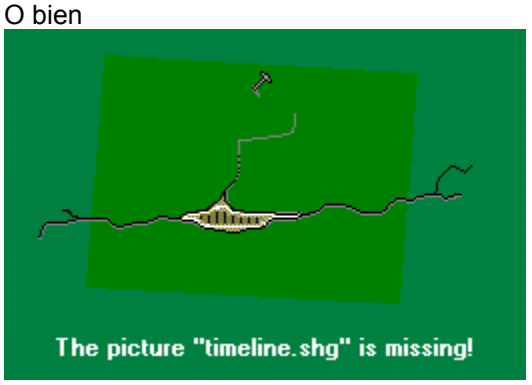

Wide Web y cerrar la Ayuda en pantalla.

Haga clic aquí para abrir Información sobre World

Registre su copia de la Enciclopedia Encarta 99 para recibir soporte para el producto e información acerca de nuevos productos y servicios. Envíe la tarjeta de registro que encontrará en la caja.

Con las denominadas Vistas de 360 grados podrá colocarse en un punto y dar una vuelta completa para observar cuanto le rodea. Utilice el *mouse* (ratón) para controlar la dirección y la velocidad de giro de la vista. Puede tener acceso a las Vistas de 360 grados desde la pantalla de artículos y desde la Galería multimedia.

## **Para buscar las Vistas de 360 grados desde la pantalla de artículos**

- 1. Haga clic en el botón Buscar.
- 2. En el Selector, haga clic en el botón del filtro Multimedia.
- 3. En el cuadro de opciones de filtro que aparecerá, haga clic en Vistas de 360 grados. El Selector presentará los artículos que contienen Vistas de 360 grados. Haga clic en un título para mostrar el artículo.

## **Para mostrar y explorar una vista de 360 grados**

- 1. En la pantalla de artículos, haga doble clic en el icono Vista de 360 grados. La imagen tarda algunos segundos en aparecer.
- 2. Utilice el *mouse* (ratón) para hacer clic y arrastrar en la dirección que desee que gire la imagen. La flecha del cursor indica la dirección de la rotación. Para hacer una rotación más rápida, aleje más el cursor del centro de la imagen.

## **Vea también**

Utilizar la Galería multimedia Reproducir elementos de vídeo, sonido y animaciones Explorar los elementos multimedia de un artículo

**Este Contrato de Licencia para el Usuario Final Microsoft ("CLUF") constituye un acuerdo legal entre usted (ya sea una persona física o una persona moral) y Microsoft Corporation respecto al producto de software Microsoft indicado arriba, el que incluye software y puede incluir medios relacionados, materiales impresos y cualquier documentación "en línea" o electrónica ("PRODUCTO SOFTWARE"). Al instalar, copiar o de otra manera usar el PRODUCTO SOFTWARE, usted acepta quedar obligado por los términos del presente CLUF. Si no está de acuerdo con los términos de este CLUF, no instale o use el PRODUCTO SOFTWARE; por el contrario, devuélvalo al lugar donde lo adquirió a los efectos de un total reembolso del importe pagado.**

## **LICENCIA DE PRODUCTO SOFTWARE**

**El PRODUCTO SOFTWARE se encuentra protegido por leyes de derechos de autor y por tratados internacionales sobre derechos de autor, así como por otras leyes y tratados sobre la propiedad intelectual. El PRODUCTO SOFTWARE se concede bajo licencia, no se vende.**

**1. CONCESIÓN DE LICENCIA. Este CLUF le otorga los siguientes derechos:**

**\* Software de Aplicaciones. Podrá instalar y usar una copia del PRODUCTO SOFTWARE o cualquier versión anterior para el mismo sistema operativo en un único equipo o PC. El usuario principal del equipo o PC en que se instaló el PRODUCTO SOFTWARE podrá hacer una segunda copia para su uso exclusivo en un equipo o PC portátil.**

**\* Almacenamiento/Uso en la red. Podrá también almacenar o instalar una copia del PRODUCTO SOFTWARE en un dispositivo de almacenamiento, tal como un servidor de red, que se use sólo para instalar o ejecutar el PRODUCTO SOFTWARE en sus otros equipos o PCs dentro de una red interna; sin embargo, usted deberá adquirir y dedicar una licencia para cada PC o equipo separado en cuyo dispositivo de almacenamiento instale o ejecute el PRODUCTO SOFTWARE. No podrá compartir ni usar simultáneamente en diferentes PCs una licencia para el PRODUCTO SOFTWARE.**

**\* Paquete de Licencia. Si usted ha adquirido este CLUF en un Paquete de Licencia Microsoft podrá hacer la cantidad de copias adicionales de la porción del software del PRODUCTO SOFTWARE autorizada en los materiales impresos de este CLUF y podrá usar cada copia de la manera especificada arriba. También está autorizado a hacer la cantidad de copias secundarias para usar en los equipos o PCs portátiles que se especifican arriba.**

# **2. DESCRIPCIÓN DE OTROS DERECHOS Y LIMITACIONES.**

**\* Software de Edición Académica. Si el PRODUCTO SOFTWARE se identifica como de "Edición Académica" o "EA," usted deberá ser un "Usuario dedicado a la enseñanza calificado" para usar el PRODUCTO SOFTWARE. Si no es un Usuario dedicado a la enseñanza calificado, no tendrá ningún derecho bajo este CLUF. Para determinar si usted es un Usuario dedicado a la enseñanza calificado, póngase en contacto con Microsoft Sales Information Center/One Microsoft Way/Redmond, WA 98052-6399 U.S.A. o con la subsidiaria Microsoft de su país.**

**\* Software no para la venta. Si el PRODUCTO SOFTWARE se encuentra marcado como "No para reventa" o "NPR", no obstante las otras secciones de este CLUF, no podrá revender, o de otra manera transferir por ningún valor el PRODUCTO SOFTWARE.**

**\* Limitaciones en materia de ingeniería inversa, descompilación y desensamblaje. No podrá utilizar técnicas de ingeniería inversa, descompilar ni desensamblar el PRODUCTO SOFTWARE, excepto y sólo en el caso que tal actividad esté expresamente permitida por la ley aplicable, no obstante esta limitación.**

**\* Separación de componentes. El PRODUCTO SOFTWARE se otorga bajo licencia como un producto único. Sus partes componentes no pueden separarse para ser usadas en más de un equipo o PC.**

**\* Alquiler. No podrá alquilar, arrendar o prestar el PRODUCTO SOFTWARE.**

**\* Servicios de soporte. Microsoft podrá proporcionarle los servicios de soporte relacionados con el PRODUCTO SOFTWARE ("Servicios de soporte"). El uso de los Servicios de soporte se encuentra regido por las disposiciones y programas de Microsoft que se describen en el manual del usuario, en la documentación "en línea" y/o en otros materiales proporcionados por Microsoft. Todo código de software complementario que se proporcione como parte de los Servicios de soporte será considerado parte del PRODUCTO SOFTWARE y estará sujeto a los términos y condiciones de este CLUF. Con respecto a la información técnica que usted proporcione a Microsoft como parte de los Servicios de soporte, Microsoft podrá utilizar esa información con fines comerciales, incluso para soporte del producto y desarrollo. Microsoft no utilizará esa información en una manera que lo identifique a usted personalmente.**

**\* Transferencia del software. Todos los derechos otorgados por el presente CLUF sólo se pueden transferir de manera permanente con la condición de que no retenga copia alguna, de que transfiera el PRODUCTO SOFTWARE completo (incluyendo todas las partes componentes, los medios y los materiales impresos, cualquier actualización, este CLUF y si corresponde, el Certificado de Autenticidad), y de que el receptor acepte los términos de este CLUF. Si el PRODUCTO SOFTWARE es una actualización, cualquier transferencia deberá incluir todas las versiones anteriores del PRODUCTO SOFTWARE.**

**\* Terminación. Sin perjuicio de cualquier otro derecho, Microsoft puede terminar este CLUF si usted no cumple con los términos y condiciones del mismo. En dicho caso, deberá destruir todas las copias del PRODUCTO SOFTWARE y todas las partes componentes.**

# **3. ACTUALIZACIONES.**

**Si el PRODUCTO SOFTWARE se encuentra marcado como una actualización, usted deberá tener la licencia correspondiente para usar un producto identificado como de actualización por Microsoft a los fines de poder usar el PRODUCTO SOFTWARE. Un PRODUCTO SOFTWARE marcado como actualización reemplaza o complementa al producto usado como base para otorgarle la actualización. Usted podrá usar el producto actualizado resultante únicamente de acuerdo con los términos de este CLUF. Si el PRODUCTO SOFTWARE es una actualización de un componente de un paquete de programas de software del que ha obtenido licencia como un producto individual, el PRODUCTO SOFTWARE podrá usarse y transferirse sólo como parte de ese paquete del producto individual y no podrá separarse para usarse en más de un equipo o PC.**

# **4. DERECHOS DE AUTOR.**

**La titularidad y derechos de autor con respecto al PRODUCTO SOFTWARE (incluyendo pero no limitándose a imágenes, fotografías, figuras animadas, vídeo, audio, música, texto y "applets" o subprogramas incorporados al PRODUCTO SOFTWARE), los materiales impresos que lo acompañan y cualquier copia del PRODUCTO SOFTWARE son propiedad de Microsoft o de sus proveedores. El PRODUCTO SOFTWARE se encuentra protegido por leyes sobre derechos de** 

**autor y por disposiciones de tratados internacionales. Por consiguiente, deberá tratar al PRODUCTO SOFTWARE como cualquier otro material sujeto a derechos de autor excepto que podrá instalar el PRODUCTO SOFTWARE en un solo equipo o PC siempre que mantenga el original solamente para fines de copia de seguridad (o copia de respaldo) o archivo. No podrá copiar los materiales impresos que acompañan al PRODUCTO SOFTWARE.**

## **5. SOFTWARE EN MEDIO DUAL.**

**Es posible que reciba el PRODUCTO SOFTWARE en más de un medio. Independientemente del tipo o tamaño del medio que reciba, sólo podrá usar el medio que sea apropiado para su único equipo o PC. No podrá usar o instalar el otro medio en otro equipo o PC. No podrá prestar, alquilar, arrendar o de otra manera transferir el otro medio a otro usuario, excepto como parte de una transferencia permanente (como se dispone arriba) del PRODUCTO SOFTWARE.**

# **GARANTÍA LIMITADA**

**CON RESPECTO A LAS GARANTÍAS LIMITADAS Y DISPOSICIONES ESPECIALES APLICABLES EN SU JURISDICCIÓN TERRITORIAL, CONSULTE EL FOLLETO DE GARANTÍA INCLUIDO EN ESTE PAQUETE O SUMINISTRADO CON LOS MATERIALES IMPRESOS DEL PRODUCTO SOFTWARE.**

Desde el cuadro de diálogo Más información puede saltar a las bibliografías, los Vínculos Web y las actualizaciones de artículos del Anuario.

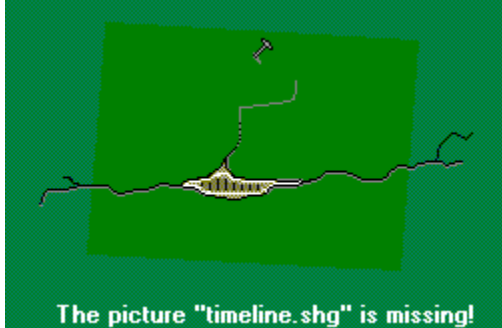

Para ver una lista de los títulos de actualizaciones, haga clic en Actualizaciones del Anuario. Para transferir más actualizaciones, haga clic en el botón Directorio Anuario y luego en Actualizaciones.

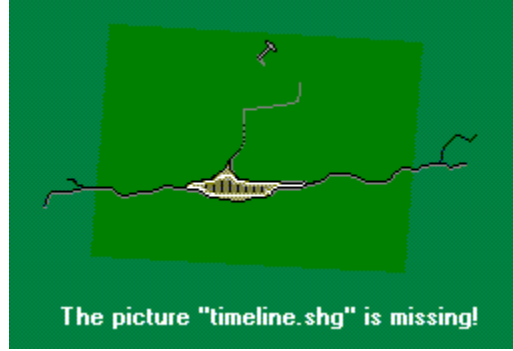

Para ver una lista de descripciones de sitios Web

relacionados con el artículo que está consultando, haga clic en Vínculos Web. Para conectarse a un sitio de la Web relacionado, haga clic en la descripción de un sitio Web. Para examinar otros sitios Web que no están relacionados con el artículo que está consultando, haga clic en el botón Directorio Vínculos Web, haga clic en un Área de interés y en un sitio Web.

## **Vea también**

La pantalla de artículos Actualizar artículos con el Anuario Utilizar los Vínculos Web

Es muy sencillo conectarse al sitio de la Enciclopedia Encarta de World Wide Web para explorar vínculos de referencia interesantes, transferir actualizaciones mensuales del Anuario y de vínculos de Web y ver contenidos nuevos y noticias sobre productos.

### **Para conectarse a Encarta en línea**

1. Haga clic en el menú Componentes, seleccione En línea y haga clic en Encarta en línea.

**Nota** La URL (dirección de Web) de Encarta en línea es:

**http://encarta.es.msn.com/**

La Enciclopedia Encarta 99 cuenta con más de 800 mapas. Para obtener una lista de artículos con mapas, seleccione el elemento Mapas en el filtro Multimedia del Selector. Este filtro, sin embargo, no incluye los mapas de la Línea del tiempo ni los mapas de localización de los artículos de países.

Esta sección ofrece información sobre cómo utilizar la Enciclopedia Microsoft® Encarta® 99 en red utilizando un sistema operativo Windows®. Incluye información para que los administradores de la red configuren la Enciclopedia Encarta 99 en una red y también información para que los usuarios configuren la enciclopedia en sus respectivas estaciones de trabajo. Igualmente contiene instrucciones para compartir los archivos de Actualizaciones del Anuario en la red, algo que puede hacerse independientemente de que la Enciclopedia esté compartida. La información de esta sección corresponde a la versión en dos discos de la Enciclopedia Encarta 99.

**Importante** Puede guardar o instalar una copia de la Enciclopedia Encarta en un dispositivo de almacenamiento, como un servidor de red, y utilizarla sólo para instalar o ejecutar la enciclopedia en los demás equipos de la red interna. Sin embargo, deberá adquirir una licencia para cada equipo en el que se instale o ejecute la Enciclopedia Encarta desde el dispositivo de almacenamiento. Las licencias de la Enciclopedia Encarta no pueden compartirse ni utilizarse al mismo tiempo en varios equipos. Si desea más información sobre los derechos de licencias para utilizar la enciclopedia, consulte el contrato de licencia para el usuario final que encontrará junto con el software.

Los temas siguientes explican cómo configurar la Enciclopedia Encarta 99 en una red con estaciones de trabajo que utilicen el sistema operativo Windows® 95 o posterior, o bien Windows NT® 4.0 o posterior. Estas instrucciones son para entornos de servidor/estación de trabajo en los que *no* se compartan los archivos del sistema operativo Windows, es decir, que están instalados en cada una de las estaciones de trabajo.

La Enciclopedia Encarta 99 instala archivos ejecutables y determinados datos en el disco duro local, pero obtiene la mayoría de los datos de los archivos que están en las unidades de CD-ROM o en el servidor. Cuando configure la Enciclopedia Encarta 99 para utilizarla en red, todas las estaciones de trabajo deberán tener instalada la aplicación Enciclopedia Encarta 99 y los archivos de datos de la misma deberán estar en un volumen compartido del servidor de la red al que podrán tener acceso todas las estaciones de trabajo.

**Nota** El software de la red debe admitir el sistema de nombres de rutas de acceso de la Convención de nomenclatura universal (UNC) para instalar y ejecutar la Enciclopedia Encarta 99. Si desea más información, consulte la documentación del software de la red.

Para utilizar la enciclopedia como aplicación compartida, debe instalarla siguiendo estos dos pasos:

- 1. Configure el servidor para compartir las unidades de CD-ROM o para compartir un directorio que contenga todos los archivos de la Enciclopedia Encarta 99.
- 2. Instale en las estaciones de trabajo los archivos de aplicación de la enciclopedia desde la unidad o volumen compartido.

Hay tres formas de compartir el contenido de los dos discos compactos de la enciclopedia.

**Nota** En los servidores no se recomienda ejecutar los dos discos de la enciclopedia desde una misma unidad cambiadora de CD-ROM.

Si el servidor tiene dos unidades de CD-ROM puede ejecutar los dos discos de la enciclopedia (discos 1 y 2) desde las unidades de CD-ROM.

Si el servidor sólo tiene una unidad de CD-ROM y el disco duro tiene más de 520 MB de espacio libre, puede copiar el contenido de un disco de la enciclopedia a un directorio compartido del disco duro y ejecutar los otros discos compactos desde la unidad de CD-ROM.

- 1. Antes de instalar la Enciclopedia Encarta 99 como aplicación compartida, compruebe que el software de la red está instalado y funciona correctamente.
- 2. Cree un directorio para la enciclopedia en el disco duro del servidor.
- 3. Seleccione y copie todo el contenido de los dos discos compactos de la enciclopedia en el directorio que acaba de crear en el disco duro del servidor. Mantenga la estructura de directorios de los CD-ROM.

**Nota** Algunos archivos están en ambos CD. Cuando copie el contenido del segundo CD en el disco duro del servidor aparecerá un cuadro de diálogo que le preguntará si desea sustituir los archivos existentes. Haga clic en el botón Sí a todo.

4. Active el acceso al directorio a través de la red.

Si la red utiliza el sistema operativo Windows 95 o posterior, o bien Windows NT 4.0 o posterior. En el Explorador de Windows, configure el disco duro para compartir el directorio. Si precisa información sobre cómo configurar directorios compartidos, consulte la documentación de Windows o Windows NT.

*Si utiliza otro software de red:* consulte en la documentación del fabricante de la red cómo proporcionar a Windows acceso a un directorio compartido a través de la red.

5. Compruebe que los usuarios que van a ejecutar o instalar la enciclopedia tienen permiso para leer el directorio compartido del servidor.

Cuando haya preparado el servidor para compartir el directorio, podrá instalar los archivos que se describen en Instalar archivos de aplicación en una estación de trabajo.

- 1. Antes de instalar la Enciclopedia Encarta 99 como aplicación compartida, compruebe que el software de la red está instalado y funciona correctamente.
- 2. Active el acceso a las unidades de CD-ROM del servidor a través de la red.

*Si el sistema operativo de la red es MS-DOS®,* modifique la línea MSCDEX.EXE del archivo AUTOEXEC.BAT del servidor e incluya la opción /s. La versión de MSCDEX.EXE debe ser al menos 2.21. Así las unidades de CD-ROM podrán ser compartidas por otras estaciones de trabajo. Si precisa información sobre MSCDEX.EXE, consulte la documentación de MS-DOS.

*Si el sistema operativo de la red es Windows 95 o posterior, o bien Windows NT 4.0 o posterior:* en el Explorador de Windows, configure las dos unidades de CD-ROM para compartir el directorio raíz. Si desea información sobre cómo configurar directorios compartidos, consulte la documentación de Windows o Windows NT.

*Si utiliza otro software de red:* consulte en la documentación del fabricante de la red cómo proporcionar a Windows acceso a una unidad de CD-ROM a través de la red.

3. Compruebe que los usuarios que van a ejecutar o instalar la enciclopedia tienen permiso para leer las dos unidades de CD-ROM y que los discos compactos de la enciclopedia están insertados en las unidades de CD-ROM cuando se ejecute la enciclopedia.

Cuando haya preparado el servidor para compartir los CD-ROM podrá instalar los archivos que se describen en Instalar archivos de aplicación en una estación de trabajo.

- 1. Antes de instalar la Enciclopedia Encarta 99 como aplicación compartida, compruebe que el software de la red está instalado y funciona correctamente.
- 2. Cree un directorio para la enciclopedia en el disco duro del servidor.
- 3. Seleccione y copie todo el contenido del disco 1 de la enciclopedia en el directorio que acaba de crear en el disco duro del servidor. Mantenga la estructura de directorios del CD-ROM.

**Nota** También puede copiar el contenido del disco 2 en el servidor y ejecutar el disco 1 desde la unidad de CD-ROM.

4. Active el acceso al directorio a través de la red.

*Si el sistema operativo de la red es Windows 95 o posterior, o bien Windows NT 4.0 o posterior:* en el Explorador de Windows, configure el disco duro para compartir el directorio. Si precisa información sobre cómo configurar directorios compartidos, consulte la documentación de Windows o Windows NT.

*Si utiliza otro software de red:* consulte en la documentación del fabricante de la red cómo proporcionar a Windows acceso a un directorio compartido a través de la red.

- 5. Active el acceso a la unidad de CD-ROM del servidor a través de la red.
- 6. Compruebe que los usuarios que van a ejecutar o instalar la enciclopedia tienen permiso para leer la unidad de CD-ROM y que el disco compacto de la enciclopedia que no ha copiado en el disco duro está insertado en la unidad de CD-ROM compartida cuando se ejecute la enciclopedia.

Cuando haya preparado el servidor para compartir el directorio y la unidad de CD-ROM podrá instalar los archivos que se describen en Instalar archivos de aplicación en una estación de trabajo.

Debe configurar todas las estaciones de trabajo para que encuentren los archivos de la enciclopedia en el servidor.

**Nota** La Enciclopedia Encarta 99 sólo puede instalarse en estaciones de trabajo con Windows 95 o posterior, o bien Windows NT 4.0 o posterior.

#### **Para instalar la Enciclopedia Encarta:**

- 1. En la estación de trabajo, inicie Windows.
- 2. En Windows, haga clic en Inicio y, a continuación, en Ejecutar.
- 3. En el cuadro de diálogo Ejecutar, escriba la ruta de acceso UNC del directorio compartido o de la unidad de CD-ROM que contiene el disco 1 de la Enciclopedia Encarta 99, seguida por \instalar Por ejemplo: \\miservidor\Encarta\instalar
- 4. Siga las instrucciones que aparecen en pantalla para llevar a cabo la instalación.
- 5. Repita los pasos 1 a 4 en todas las estaciones de trabajo en las que desee instalar la Enciclopedia Encarta 99.

Con el componente Anuario de la Enciclopedia Encarta puede mantener siempre al día su enciclopedia descargando los archivos de Actualizaciones del Anuario, que contienen actualizaciones de los artículos y nuevos vínculos Web.

Con la Enciclopedia Encarta 99 puede copiar los archivos de las Actualizaciones del Anuario en una ubicación del servidor y ponerlas a disposición de los usuarios de la red. Para ello es necesario un proceso de tres pasos que se describe detalladamente en los siguientes temas de ayuda.

- 1. Cree uno o varios directorios compartidos en el disco duro del servidor para los archivos de datos e información de las Actualizaciones del Anuario.
- 2. Modifique el registro de cada estación de trabajo para que la Enciclopedia Encarta encuentre los directorios de Actualizaciones del Anuario del servidor.
- 3. Instale la Enciclopedia Encarta en un equipo local que *no* tenga el registro modificado (el equipo local del administrador de la red). Descargue e integre los archivos de las Actualizaciones del Anuario a este equipo y copie luego los archivos del equipo del administrador de la red en los directorios compartidos del servidor.

Tanto si ejecuta la Enciclopedia Encarta desde el disco duro del servidor como desde las unidades de CD-ROM tendrá que copiar los archivos de las Actualizaciones del Anuario en el disco duro del servidor para compartirlos a través de la red.

#### **Para preparar el servidor para compartir los archivos de las Actualizaciones del Anuario:**

- 1. Compruebe que el software de la red está instalado y funciona correctamente.
- 2. En el disco duro del servidor, cree un directorio para los archivos de las Actualizaciones del Anuario (\*.ybk) y Vínculos Web (\*.ewl).
- 3. (Opcional) En el disco duro del servidor, cree un directorio para los archivos de información de las Actualizaciones (Ybbst99a.dat, etc.); por ejemplo, \\**miservidor**\**Encarta**\**actualizaciones**\. Si lo prefiere, puede almacenar estos archivos en el mismo directorio que los archivos de datos.
- 4. Active el acceso a los directorios a través de la red.
- 5. Compruebe que los usuarios que van a ejecutar la enciclopedia tienen permiso para leer los directorios compartidos del servidor.

Con Encarta 99 las estaciones de trabajo pueden tener acceso a las actualizaciones de la enciclopedia de dos formas distintas:

En el modo Local predeterminado, los archivos de Actualizaciones del Anuario se almacenan en la estación de trabajo del usuario. El usuario de un equipo en modo Local debe descargar e integrar los archivos de las Actualizaciones del Anuario, lo cual ocupará espacio en el disco duro de la estación de trabajo.

En el modo Servidor, la estación de trabajo tiene acceso a los archivos de las Actualizaciones del Anuario desde un directorio compartido del disco duro del servidor, con lo que se ahorra espacio en el disco duro local.

Para obtener acceso a los archivos de Actualizaciones del Anuario del servidor, todas las estaciones de trabajo deben estar en modo Servidor. Para ello deberá modificar el registro de cada estación de trabajo.

#### IMPORTANTE

Preste mucha atención al modificar el registro. Si el registro tiene algún error, el equipo puede dejar de funcionar. Si ocurre esto, podrá restaurar el registro tal como estaba la última vez que inició el equipo sin problemas. Consulte las instrucciones en la documentación de Windows o en la Ayuda en línea del Editor del registro de configuraciones.

### IMPORTANTE

No efectúe estos cambios en el equipo del administrador de la red ni en ningún equipo en el que vaya a descargar Actualizaciones del Anuario desde el Web.

- 1. Compruebe que la estación de trabajo tiene acceso al servidor y que los archivos de aplicación de la Enciclopedia Encarta 99 están correctamente instalados, según se describe en Instalar archivos de aplicación en una estación de trabajo.
- 2. En Windows, haga clic en Inicio y, a continuación, en Ejecutar.
- 3. En el cuadro de diálogo Ejecutar, escriba Regedit.

En la ventana Editor del registro de configuraciones, busque la clave siguiente: HKEY\_LOCAL\_MACHINE\SOFTWARE\Microsoft\Microsoft Reference\Encarta Encyclopedia\99E.

Cambie las entradas siguientes haciendo doble clic en el nombre y escribiendo los datos nuevos en el cuadro Información del valor. Compruebe que ha escrito correctamente los datos y haga clic en Aceptar.

"LocalUpdates"=0

Así desactivará la función de actualización de la enciclopedia y la cambiará de modo Local a modo Servidor.

"UpdatesPath"=\\nombreServidor\nombreDirCompartido\

donde *nombreServidor* es nombre UNC del servidor (por ejemplo, miservidor)

y *nombreDirCompartido* es el directorio de datos de Actualizaciones creado en el paso 2 de Preparar el servidor para compartir los archivos de las Actualizaciones del Anuario.

Ejemplo: **"UpdatesPath"=\\miservidor\Encarta\actualizaciones\** (no olvide la barra del final).

Esto indica a la enciclopedia que busque en el directorio especificado del servidor los archivos de datos de las Actualizaciones del Anuario (archivos del Anuario y de Vínculos Web).

"UpdatesDAT"=\\nombreServidor\nombreDirCompartido\

donde *nombreServidor* es el nombre UNC del servidor (por ejemplo, miservidor)

y *nombreDirCompartido* es el directorio de información de actualizaciones creado en el paso 3 de Preparar el servidor para compartir los archivos de las Actualizaciones del Anuario. Si no creó un directorio distinto, escriba el nombre del directorio de datos de Actualizaciones, igual que en el punto anterior.

Ejemplo: **"UpdatesDAT"=\\miservidor\Encarta\ybbdat\** (no olvide la barra del final).

Esto indica a la enciclopedia que busque en el directorio especificado del servidor los archivos de información de las Actualizaciones del Anuario (ybbst99a.dat).

En vez de repetir este procedimiento en todas las estaciones de trabajo puede crear un archivo por lotes para el Editor del registro de configuraciones que actualice automáticamente el registro de todos los equipos. Para ello debe aplicar el procedimiento siguiente.

1. Abra el Bloc de notas y cree un archivo con el texto siguiente, sustituyendo "nombreServidor" por la ruta de acceso UNC del servidor y "nombreDirCompartido" por el nombre de los directorios creados en los pasos 1 y 2 de Preparar el servidor para compartir los archivos de las Actualizaciones del Anuario.

REGEDIT4

[HKEY\_LOCAL\_MACHINE\SOFTWARE\Microsoft\Microsoft Reference\Encarta Encyclopedia\99E] "UpdatesPath"="\\\\nombreServidor\\nombreDirCompartido\\"

[HKEY\_LOCAL\_MACHINE\SOFTWARE\Microsoft\Microsoft Reference\Encarta Encyclopedia\99E] "UpdatesDAT"="\\\\nombreServidor\\nombreDirCompartido\\"

[HKEY\_LOCAL\_MACHINE\SOFTWARE\Microsoft\Microsoft Reference\Encarta Encyclopedia\99E] "LocalUpdates"=dword:00000000

- 2. Guarde el archivo en un disquete y dele un nombre con la extensión .reg (por ejemplo, modoservidor.reg)
- 3. Inserte el disquete en la unidad de la estación de trabajo.
- 4. En el Explorador de Windows, haga doble clic en el archivo por lotes para el Editor del registro de configuraciones que había creado. El archivo actualizará el registro de la estación de trabajo.

**Nota** Puede abrir o modificar el archivo sin ejecutarlo haciendo clic con el botón secundario en él y seleccionando un comando del menú contextual.

5. Repita los pasos 3 y 4 en todas las estaciones de trabajo.

**Nota** Es conveniente crear dos archivos: uno para convertir una estación de trabajo a modo Servidor y otro para devolver la estación de trabajo al modo Local predeterminado si fuera necesario. Así podrá anular los cambios que haga en el registro. Cree un archivo .reg (por ejemplo, restaurar.reg) con el texto siguiente para devolver una estación de trabajo al modo Local:

#### REGEDIT4

[HKEY\_LOCAL\_MACHINE\SOFTWARE\Microsoft\Microsoft Reference\Encarta Encyclopedia\99E] "UpdatesPath"="C:\\Archivos de programa\\Referencia Microsoft\\Enciclopedia Encarta\\Update99\\"

[HKEY\_LOCAL\_MACHINE\SOFTWARE\Microsoft\Microsoft Reference\Encarta Encyclopedia\99E] "UpdatesDAT"="C:\\Archivos de programa\\Referencia Microsoft\\Enciclopedia Encarta\\YBBDAT\\"

[HKEY\_LOCAL\_MACHINE\SOFTWARE\Microsoft\Microsoft Reference\Encarta Encyclopedia\99E] "LocalUpdates"=dword:00000001

Cuando haya preparado el servidor y las estaciones de trabajo para compartir las Actualizaciones podrá copiar los archivos de las Actualizaciones en el directorio compartido del servidor. Para ello, deberá descargar e integrar los archivos en un equipo que esté en el modo Local predeterminado, es decir, un equipo que NO esté configurado para obtener acceso a los archivos de las Actualizaciones del Anuario del servidor.

#### **Para descargar archivos de las Actualizaciones del Anuario y enviarlos al servidor**

**Nota** Para la descarga necesitará una conexión con el Web. Compruebe que dispone de ella y que funciona correctamente.

- 1. En el equipo del administrador de la red, instale los archivos de aplicación de la Enciclopedia Encarta 99 (consulte Instalar archivos de aplicación en una estación de trabajo) y déjelo en el modo Local predeterminado, es decir, no cambie los parámetros del registro del equipo.
- 2. Inicie la Enciclopedia Encarta. En la portada, haga clic en Componentes en línea y en Actualizaciones. Siga las instrucciones que muestra la pantalla Actualizaciones para descargar e integrar las Actualizaciones del Anuario nuevas.

Los archivos descargados se copiarán en el directorio siguiente del equipo local a menos que especifique otra cosa durante la instalación:

C:\Archivos de programa\Referencia Microsoft\Enciclopedia Encarta\Update99

(Nota: la Actualización del Anuario de julio de 1998 está incluida en el CD-ROM de la enciclopedia y se copiará en este directorio al instalar la Enciclopedia Encarta).

3. Copie todos los archivos del directorio anterior del equipo local del administrador de la red en el directorio compartido de actualizaciones del servidor (la ruta de acceso del servidor especificada en la entrada de registro UpdatesPath en Preparar la estación de trabajo para obtener acceso a los archivos de las Actualizaciones del Anuario).

**IMPORTANTE** Los usuarios cliente deben salir de Encarta mientras se realiza esta copia. Puede resultarle más cómodo copiar archivos fuera del horario de trabajo.

Los archivos copiados deben incluir:

• Yb798a.ybk, Adv798a.ybk, y todos los archivos \*.ybk nuevos: Yb898a.ybk, etc.

**Nota** Los archivos .ybk descargados en otras ocasiones no quedan modificados por la nueva descarga. No es preciso que los copie otra vez en el servidor, pero si lo hace tampoco habrá ningún problema.

• Los siete archivos \*.ewl:

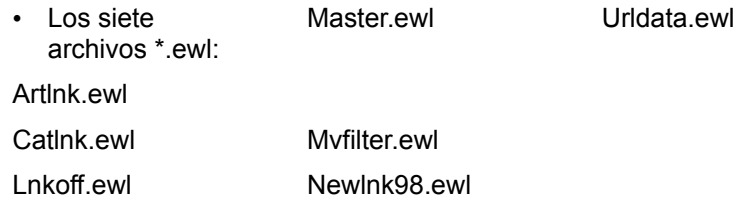

**Nota** Estos siete archivos se modifican cada vez que se integra un archivo de Actualizaciones del Anuario. Sustituya los archivos antiguos del servidor por estos archivos actualizados.

4. Copie el archivo de información (Ybbst99a.dat) del directorio Enciclopedia Encarta\Ybbdat del

equipo local en el directorio especificado para este archivo en el servidor (la ruta de acceso del servidor especificada en la entrada de registro UpdatesDAT en Preparar la estación de trabajo para obtener acceso a los archivos de las Actualizaciones del Anuario).

**Nota** Este archivo se modifica cada vez que se integra un archivo de Actualizaciones. Debe copiarlo en el servidor y sustituir el archivo antiguo para que los equipos cliente reconozcan las Actualizaciones del Anuario.

Puede copiar el contenido del CD del Organizador de investigación en un directorio compartido de un servidor. Desde allí, los usuarios podrán configurar la aplicación Organizador de investigación en sus respectivos equipos y ejecutar los ejemplos de proyecto y tutoriales desde el directorio compartido.

### **Para copiar los archivos del Organizador de investigación en un directorio compartido del servidor:**

- 1. Compruebe que el software de la red está instalado y funciona correctamente.
- 2. Cree un directorio para el Organizador de investigación de Encarta 99.
- 3. Inserte el CD del Organizador de Investigación de Microsoft® Encarta® 99 en la unidad de CD-ROM.
- 4. Copie el contenido del disco del Organizador de investigación en el directorio que creó en el servidor.
- 5. Active el acceso al directorio a través de la red.
- 6. Compruebe que los usuarios que van a ejecutar la enciclopedia tiene permiso para leer el directorio compartido del servidor.

Para que funcione el Organizador de investigación es preciso instalarlo en todas las estaciones de trabajo.

## **Para instalar el Organizador de investigación en una estación de trabajo:**

- 1. En la estación de trabajo, inicie Windows.
- 2. Haga clic en Inicio y, a continuación, en Ejecutar.
- 3. En el cuadro de diálogo Ejecutar, escriba la ruta de acceso UNC del directorio compartido que contiene el Organizador de investigación y escriba \Rosetup Por ejemplo: \\miservidor\Encarta\RO\ROsetup
- 4. Siga las instrucciones en pantalla para llevar a cabo la instalación.
- 5. Repita los pasos 1 a 4 en todas las estaciones de trabajo en las que desee instalar el Organizador de investigación de Encarta 99.

Si tiene acceso a World Wide Web, podrá obtener la última información sobre solución de problemas en la página de ayuda para la Enciclopedia Encarta, en la siguiente dirección:

**http://encarta.msn.com/help/troubleshooting/**

Las unidades de CD-ROM, que son más lentas que las unidades de disco duro, y el tráfico de la red pueden hacer que la Enciclopedia Encarta resulte más lenta que cuando se utiliza en un único equipo. Para mejorar el rendimiento puede probar las siguientes soluciones:

**Copiar todo el CD de la Enciclopedia Encarta 99 en un disco duro.** Si el servidor tiene una unidad de disco duro grande con espacio suficiente (750 MB), puede transferir la enciclopedia a su propio directorio del disco duro, al cual se podrá tener acceso a través de la red. Debe mantener la estructura de directorios de los CD-ROM y copiarla en la raíz de la unidad compartida en red.

**Instalar una unidad de CD-ROM más rápida.** En las unidades de CD-ROM, unas velocidades de transferencia de datos superiores y tiempos de búsqueda más cortos mejoran el rendimiento. Para los servidores se recomiendan unidades de CD-ROM de tipo *multi-spin*.

**Utilizar el caché de CD-ROM.** La lectura de información de los discos supone un cuello de botella para muchos equipos, y algunas unidades de CD-ROM pueden hacer que este proceso resulte aún más lento. Haciendo que el equipo tenga grandes cantidades de datos del CD en la memoria, las utilidades de caché pueden contribuir a reducir el número de lecturas que es preciso realizar. Consulte en la documentación del sistema operativo de la red la información sobre el caché de las unidades de CD-ROM. Si el sistema operativo de la red es MS-DOS, encontrará diversos paquetes de software con caché de CD-ROM para MSCDEX.EXE, incluido MS-DOS 6.22. La utilidad Smart Drive 5.0 que se incluye con MS-DOS 6.22 tiene capacidades de caché de CD-ROM que pueden mejorar drásticamente el rendimiento. Si utiliza Windows 95 o Windows NT, las capacidades de caché de disco están incorporadas en el sistema operativo. Si va a utilizar Windows 95 en un servidor, puede optimizar estos parámetros en el cuadro de diálogo Propiedades de Sistema de archivos, al que se obtiene acceso eligiendo Panel de control, Sistema, Rendimiento, Sistema de archivos.

**Aumentar la memoria del servidor.** Con más memoria, el servidor podrá funcionar más eficazmente cuando estén conectadas varias estaciones de trabajo. Junto con las posibilidades de caché, el aumento de memoria mejorará notablemente el rendimiento.

**Utilizar un servidor y un sistema operativo para red dedicados.** Los servidores y los sistemas operativos superiores para red (como Microsoft Windows NT o Novell® NetWare®) pueden mejorar el rendimiento.

Si desea mejorar el rendimiento en estaciones de trabajo, consulte la documentación del sistema operativo.

La información contenida en este documento está sujeta a modificaciones sin previo aviso. A menos que se indique lo contrario, los nombres de las compañías, personas y datos mencionados son ficticios. Ninguna parte de este documento puede ser reproducida o transmitida de ninguna forma, ni por ningún medio, ya sea electrónico o mecánico, con ningún propósito, sin la previa autorización por escrito de Microsoft Corporation.

©1998 Microsoft Corporation. Reservados todos los derechos.

Microsoft, Encarta, MS-DOS, Windows NT y Windows son marcas comerciales o marcas registradas de Microsoft Corporation en Estados Unidos y otros países.

Novell y NetWare son marcas registradas de Novell, Inc.